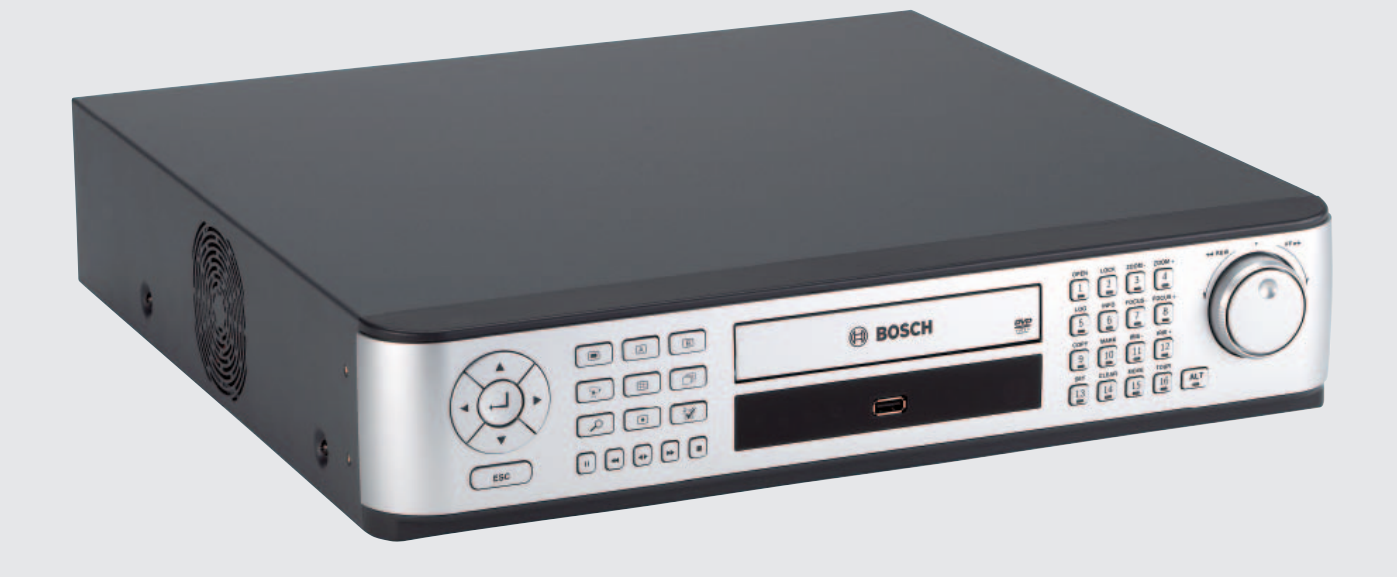

# **Divar MR Digital Video Recorder** Type numbers DVR-8K, DVR-16K, DVR-8L, DVR-16L

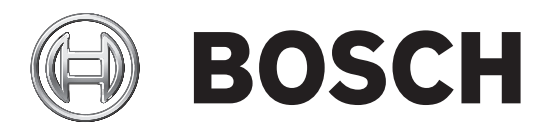

**en** Operation Manual\_en

Download from Www.Somanuals.com. All Manuals Search And Download.

# **Table of contents**

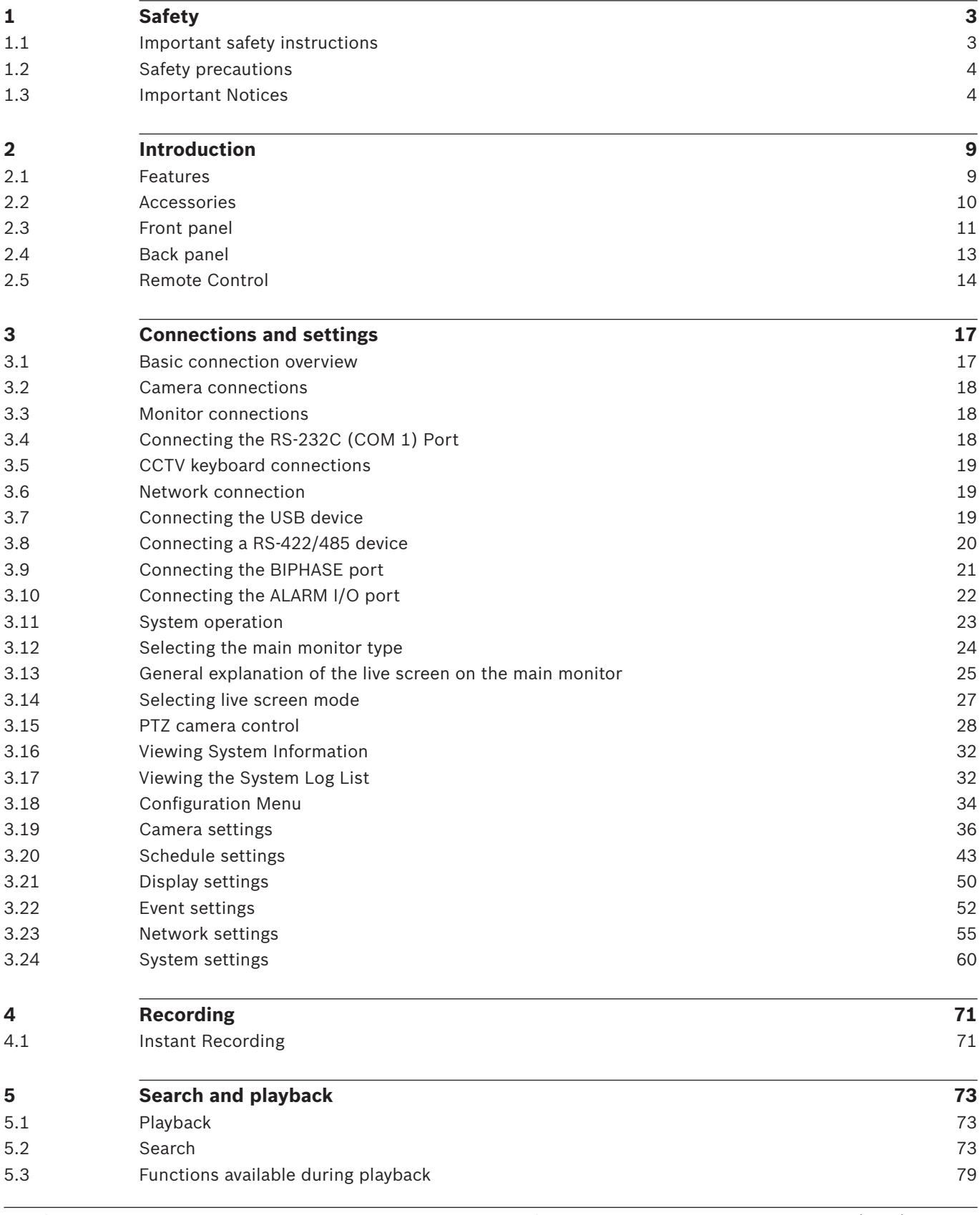

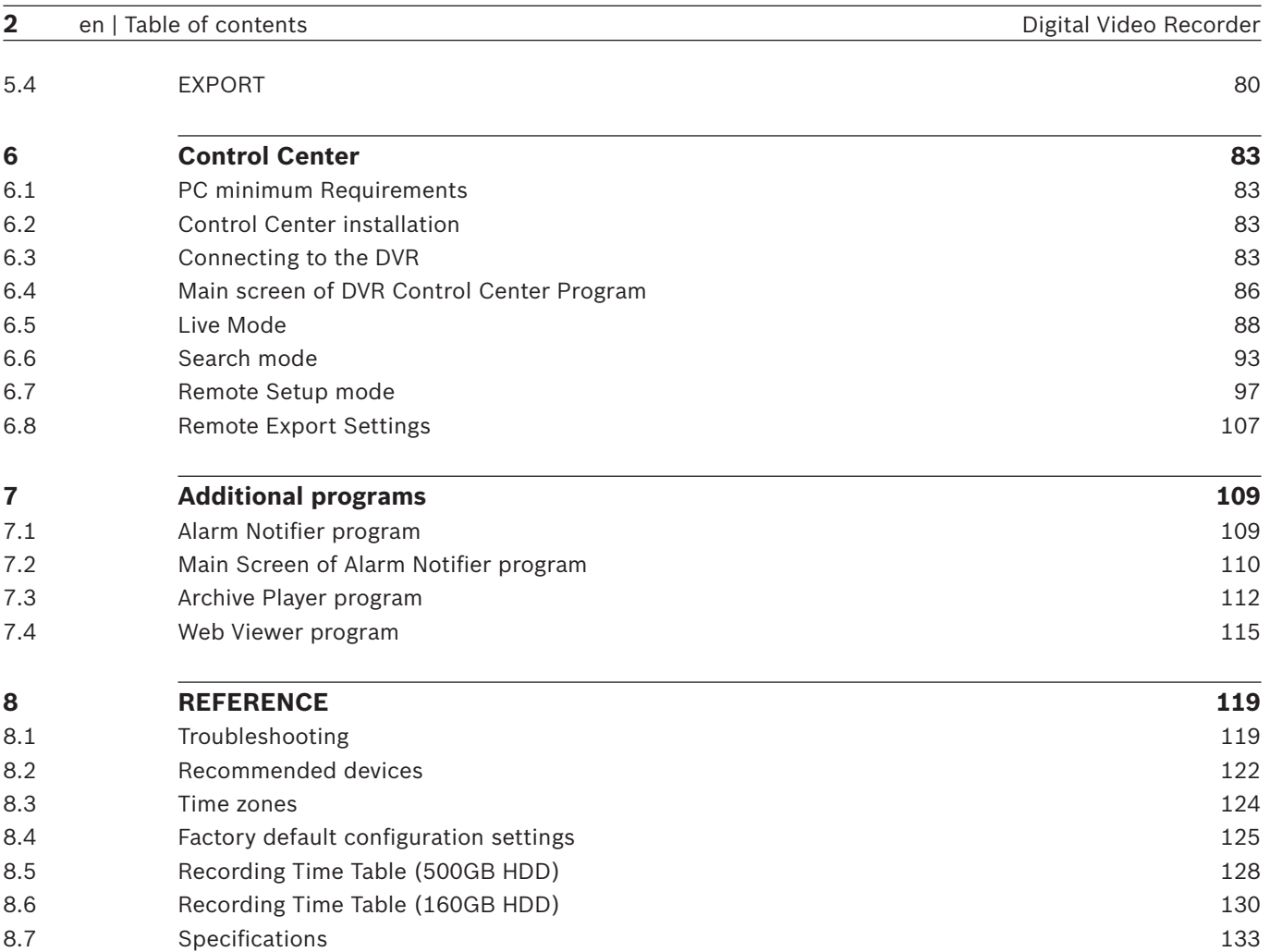

# **1 Safety**

# **1.1 Important safety instructions**

Read, follow, and retain for future reference all of the following safety instructions. Heed all warnings on the unit and in the operating instructions before operating the unit.

- 1. **Cleaning -** Unplug the unit from the outlet before cleaning. Follow any instructions provided with the unit. Generally, using a dry cloth for cleaning is sufficient, but a moist fluff-free cloth or leather shammy may also be used. Do not use liquid cleaners or aerosol cleaners.
- 2. **Heat Sources -** Do not install the unit near any heat sources such as radiators, heaters, stoves, or other equipment (including amplifiers) that produce heat.
- 3. **Ventilation -** Any openings in the unit enclosure are provided for ventilation to prevent overheating and ensure reliable operation. Do not block or cover these openings. Do not place the unit in an enclosure unless proper ventilation is provided, or the manufacturer's instructions have been adhered to.
- 4. **Water -** Do not use this unit near water, for example near a bathtub, washbowl, sink, laundry basket, in a damp or wet basement, near a swimming pool, in an outdoor installation, or in any area classified as a wet location. To reduce the risk of fire or electrical shock, do not expose this unit to rain or moisture.
- 5. **Object and liquid entry -** Never push objects of any kind into this unit through openings as they may touch dangerous voltage points or short-out parts that could result in a fire or electrical shock. Never spill liquid of any kind on the unit. Do not place objects filled with liquids, such as vases or cups, on the unit.
- 6. **Lightning -** For added protection during a lightning storm, or when leaving this unit unattended and unused for long periods, unplug the unit from the wall outlet and disconnect the cable system. This will prevent damage to the unit from lightning and power line surges.
- 7. **Controls adjustment -** Adjust only those controls specified in the operating instructions. Improper adjustment of other controls may cause damage to the unit. Use of controls or adjustments, or performance of procedures other than those specified, may result in hazardous radiation exposure.
- 8. **Overloading** Do not overload outlets and extension cords. This can cause fire or electrical shock.
- 9. **Power cord and plug protection** Protect the plug and power cord from foot traffic, being pinched by items placed upon or against them at electrical outlets, and its exit from the unit. For units intended to operate with 230 VAC, 50 Hz, the input and output power cord must comply with the latest versions of *IEC Publication 227* or IEC *Publication 245*.
- 10. **Power disconnect -** Units with or without ON/OFF switches have power supplied to the unit whenever the power cord is inserted into the power source. The power cord is the main power disconnect device for switching off the voltage for all units.
- 11. **Power sources** Operate the unit only from the type of power source indicated on the label. Before proceeding, be sure to disconnect the power from the cable to be installed into the unit.
- 12. **Servicing -** Do not attempt to service this unit yourself. Opening or removing covers may expose you to dangerous voltage or other hazards. Refer all servicing to qualified service personnel.
- 13. **Damage requiring service -** Unplug the unit from the main AC power source and refer servicing to qualified service personnel when any damage to the equipment has occurred, such as:
	- the power supply cord or plug is damaged;
	- exposure to moisture, water, and/or inclement weather (rain, snow, etc.);
	- liquid has been spilled in or on the equipment;
	- an object has fallen into the unit;
	- unit has been dropped or the unit cabinet is damaged;
	- unit exhibits a distinct change in performance;
- unit does not operate normally when the user correctly follows the operating instructions.
- 14. **Replacement parts** Be sure the service technician uses replacement parts specified by the manufacturer, or that have the same characteristics as the original parts. Unauthorized substitutions could void the warranty and cause fire, electrical shock, or other hazards.
- 15. **Safety check -** Safety checks should be performed upon completion of service or repairs to the unit to ensure proper operating condition.
- 16. **Installation** Install in accordance with the manufacturer's instructions and in accordance with applicable local codes.
- 17. **Attachments, changes or modifications** Only use attachments/accessories specified by the manufacturer. Any change or modification of the equipment, not expressly approved by Bosch, could void the warrantee or, in the case of an authorization agreement, authority to operate the equipment.

# **1.2 Safety precautions**

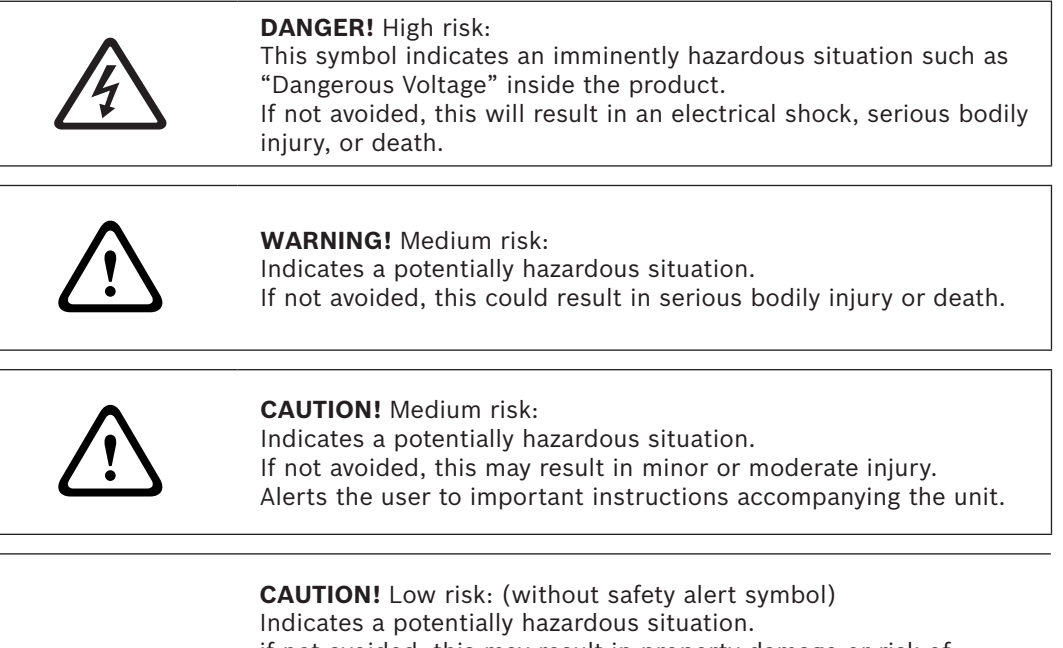

if not avoided, this may result in property damage or risk of damage to the unit.

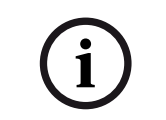

## **NOTICE!**

This symbol indicates information or a company policy that relates directly or indirectly to the safety of personnel or protection of property.

## **1.3 Important Notices**

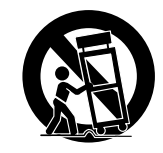

**Accessories -** Do not place this unit on an unstable stand, tripod, bracket, or mount. The unit may fall, causing serious injury and/or serious damage to the unit. Use only with the cart, stand, tripod, bracket, or table specified by the manufacturer. When a cart is used, use caution and care when moving the cart/apparatus combination to avoid injury from tip-over. Quick stops, excessive force, or uneven surfaces may cause the cart/unit combination to overturn. Mount the unit per the manufacturer's instructions.

**All-pole power switch -** Incorporate an all-pole power switch, with a contact separation of at least 3 mm in each pole, into the electrical installation of the building. If it is needed to open the housing for servicing and/or other activities, use this all-pole switch as the main disconnect device for switching off the voltage to the unit.

**Battery replacement -** A lithium battery is located inside the unit enclosure. To avoid danger of explosion, replace the battery as per instructions. Replace only with the same or equivalent type recommended by the manufacturer. Dispose of the replaced battery in an environmentally friendly way. Refer all servicing to qualified service personnel.

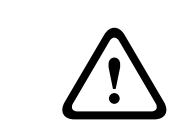

### **CAUTION! Class I Laser Product**

Invisible laser radiation when open. Avoid exposure to beam.

This warning is applicable only to those models that contain an internal DVD burner which uses a certified Class I laser.

## **Coax grounding:**

- Ground the cable system if connecting an outside cable system to the unit.
- Connect outdoor equipment to the unit's inputs only after this unit has had its grounding plug connected to a grounded outlet or its ground terminal is properly connected to a ground source.
- Disconnect the unit's input connectors from outdoor equipment before disconnecting the grounding plug or grounding terminal.
- Follow proper safety precautions such as grounding for any outdoor device connected to this unit.

U.S.A. models only - *Section 810* of the *National Electrical Code, ANSI/NFPA No.70*, provides information regarding proper grounding of the mount and supporting structure, grounding of the coax to a discharge unit, size of grounding conductors, location of discharge unit, connection to grounding electrodes, and requirements for the grounding electrode.

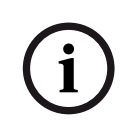

## **NOTICE!**

This device is intended for use in public areas only. U.S. federal law strictly prohibits surreptitious recording of oral communications.

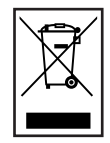

**Disposal -** Your Bosch product was developed and manufactured with high-quality material and components that can be recycled and reused. This symbol means that electronic and electrical appliances, which have reached the end of their working life, must be collected and disposed of separately from household waste material. Separate collecting systems are usually in place for disused electronic and electrical products. Please dispose of these units at an environmentally compatible recycling facility, per *European Directive 2002/96/EC.*

**Environmental statement -** Bosch has a strong commitment towards the environment. This unit has been designed to respect the environment as much as possible.

**Electrostatic-sensitive device -** Use proper CMOS/MOS-FET handling precautions to avoid electrostatic discharge.

NOTE: Wear required grounded wrist straps and observe proper ESD safety precautions when handling the electrostatic-sensitive printed circuit boards.

**Fuse rating -** For security protection of the device, the branch circuit protection must be secured with a maximum fuse rating of 16A. This must be in accordance with NEC800 (CEC Section 60).

Grounding and polarization - This unit may be equipped with a polarized alternating current line plug (a plug with one blade wider than the other blade). This safety feature allows the plug to fit into the power outlet in only one way. If unable to insert the plug fully into the outlet, contact a locally certified electrician to replace the obsolete outlet. Do not defeat the safety purpose of the polarized plug.

Alternately, this unit may be equipped with a 3-pole grounding plug (a plug with a third pin for earth grounding). This safety feature allows the plug to fit into a grounded power outlet only. If unable to insert the plug into the outlet, contact a locally certified electrician to replace the obsolete outlet. Do not defeat the safety purpose of the grounding plug.

**Moving -** Disconnect the power before moving the unit. Move the unit with care. Excessive force or shock may damage the unit and the hard disk drives.

**Outdoor signals -** The installation for outdoor signals, especially regarding clearance from power and lightning conductors and transient protection, must be in accordance with *NEC725* and *NEC800* (*CEC Rule 16-224* and *CEC Section 60*).

**Permanently connected equipment -** Incorporate a readily accessible disconnect device in the building installation wiring.

**Pluggable equipment -** Install the socket outlet near the equipment so it is easily accessible.

**Power disconnect -** Units have power supplied whenever the power cord is inserted into the power source. The power cord is the main power disconnect for all units.

#### **Rack-mount**

- Ventilation Do not place this unit in a built-in installation or rack without proper ventilation or adhering to the manufacturer's instructions. The equipment must not exceed its maximum operating temperature requirements.
- Mechanical loading Properly mount the equipment in a rack to prevent a hazardous condition due to uneven mechanical loading.

**SELV -** All the input/output ports are Safety Extra Low Voltage (SELV) circuits. SELV circuits should only be connected to other SELV circuits.

**Video loss -** Video loss is inherent to digital video recording; therefore, Bosch Security Systems cannot be held liable for any damage that results from missing video information. To minimize the risk of lost digital information, Bosch Security Systems recommends multiple, redundant recording systems, and a procedure to back up all analog and digital information.

## **FCC & ICES Information** (residential applications)

## *(U.S.A. and Canadian Models Only)*

This equipment has been tested and found to comply with the limits for a **Class B** digital device, pursuant to part 15 of the FCC Rules. These limits are designed to provide reasonable protection against harmful interference in a residential installation. This equipment generates, uses, and can radiate radio frequency energy and, if not installed and used in accordance with the instructions, may cause harmful interference to radio communications. However, there is no guarantee that interference will not occur in a particular installation. If this equipment does cause harmful interference to radio or television reception, which can be determined by turning the equipment off and on, the user is encouraged to try to correct the interference by one or more of the following measures:

- reorient or relocate the receiving antenna;
- increase the separation between the equipment and receiver;
- connect the equipment into an outlet on a circuit different from that to which the receiver is connected;
- consult the dealer or an experienced radio/TV technician for help.

Intentional or unintentional modifications, not expressly approved by the party responsible for compliance, shall not be made. Any such modifications could void the user's authority to operate the equipment. If necessary, the user should consult the dealer or an experienced radio/television technician for corrective action.

The user may find the following booklet, prepared by the Federal Communications Commission, helpful: *How to Identify and Resolve Radio-TV Interference Problems.* This booklet is available from the U.S. Government Printing Office, Washington, DC 20402, Stock No. 004-000-00345-4.

## **Disclaimer**

Underwriter Laboratories Inc. ("UL") has not tested the performance or reliability of the security or signaling aspects of this product. UL has only tested fire, shock and/or casualty hazards as outlined in *UL's Standard(s) for Safety for Information Technology Equipment, UL 60950-1.* UL Certification does not cover the performance or reliability of the security or signaling aspects of this product. UL MAKES NO REPRESENTATIONS, WARRANTIES, OR CERTIFICATIONS WHATSOEVER REGARDING THE PERFORMANCE OR RELIABILITY OF ANY SECURITY OR SIGNALING-RELATED FUNCTIONS OF THIS PRODUCT.

## **Copyright**

This user guide is the intellectual property of Bosch Security Systems and is protected by copyright. All rights reserved.

#### **Trademarks**

All hardware and software product names used in this document are likely to be registered trademarks and must be treated accordingly.

#### **NOTICE!**

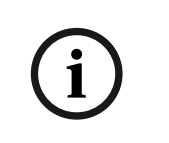

This operation manual has been compiled with great care and the information it contains has been thoroughly verified. The text was complete and correct at the time of printing. The ongoing development of the products may mean that the content of the user guide can change without notice. Bosch Security Systems accepts no liability for damage resulting directly or indirectly from faults, incompleteness or discrepancies between the user guide and the product described.

#### **More information**

For additional information, please contact the Bosch Security Systems location nearest you or visit our web site at www.boschsecurity.com

# **2 Introduction**

# **2.1 Features**

- Stable embedded operating system.
- Small file sizes with MPEG-4 compression.
- Internal storage capacity to 2TB.
- NTSC and PAL selectable video format.
- Full realtime recording:
	- Up to 480IPS@352 X 240: DVR-16K, DVR-16L NTSC
	- Up to 400IPS@352 X 288: DVR-16K, DVR-16L PAL
	- Up to 240IPS@352 X 240: DVR-8K, DVR-8L NTSC
	- Up to 200IPS@352 X 288: DVR-8K, DVR-8L PAL
- Various recording resolutions and quality levels:
	- 4CIF (704x480), 2CIF (704x240), CIF(352x240) : NTSC
	- 4CIF (704x576), 2CIF (704x288), CIF(352x288) : PAL.
	- 5 step quality level (Lowest, Low, Normal, High, Best).
- Easy operation using various user interface & user friendly GUI:
	- Optical mouse, Full function IR remote controller, Jog/Shuttle
- Powerful multiplex functions:
	- Simultaneous live display, recording, playback, network transmission, back-up.
- Various search functions:
	- Date/time search, event search, bookmark search, smart search.
- Event data protection by event partition recording.
- Pre-alarm recording (up to 1 minute).
- Motion event recording and preview test function of motion sensitivity.
- Recording image rate & quality adjustment per individual camera.
- Powerful record scheduling.
- Instant playback in live mode.
- Perfect audio/video synchronization.
- Automatic backup by schedule.
- Image authentication (Watermark).
- Three USB 2.0 ports for backup interface.
- Setup configuration export/import with USB memory stick or network.
- Easy system software update with USB memory stick or network.
- Control Center PC software can manage max 100 DVR.
- Max five clients can access one DVR server simultaneously.
- Network bandwidth throttle:
	- Automatically adjust a bandwidth according to network speed status of unit.
- Remote alarm notification via PC software or e-mail.
- Time and date sync from NTP server.
- Daylight saving mode.
- Covert camera protection.
- User management (User level control).
- PTZ Control:
	- For more details see "8.2.4 Supported PTZ camera list".
	- Dome camera telemetry control (Dome OSD control).

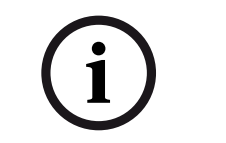

**Note: Model DVR-16L (16 Channel) is used for the description, operation and details provided in this operation manual.**

# **2.2 Accessories**

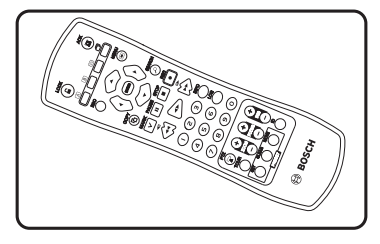

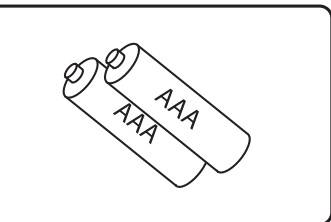

Remote Control AAA Type Batteries for Remote Control

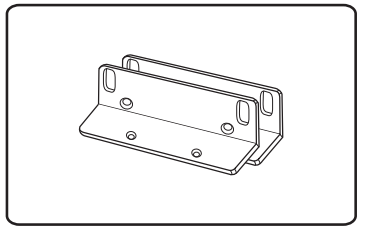

Rack Mount Bracket

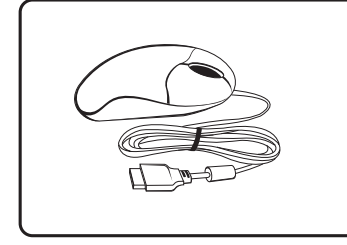

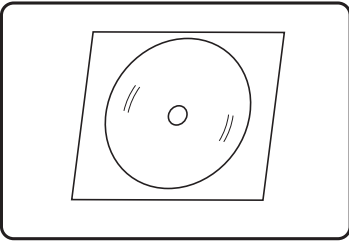

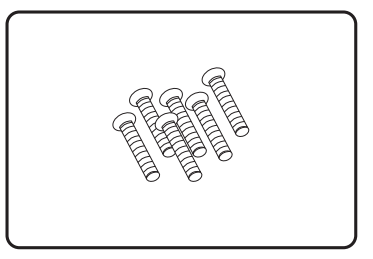

Mouse Divar MR PC software Screws for rack mount bracket

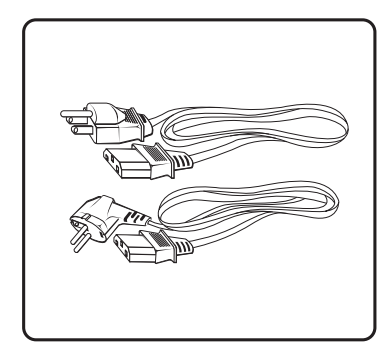

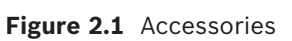

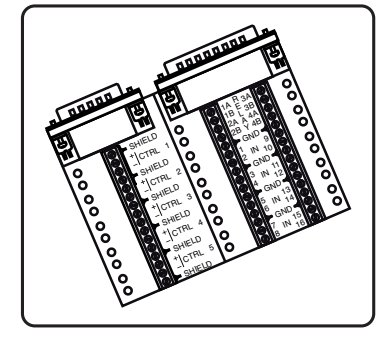

Power plugs Connection board for Alarm I/O and Biphase

# **2.3 Front panel**

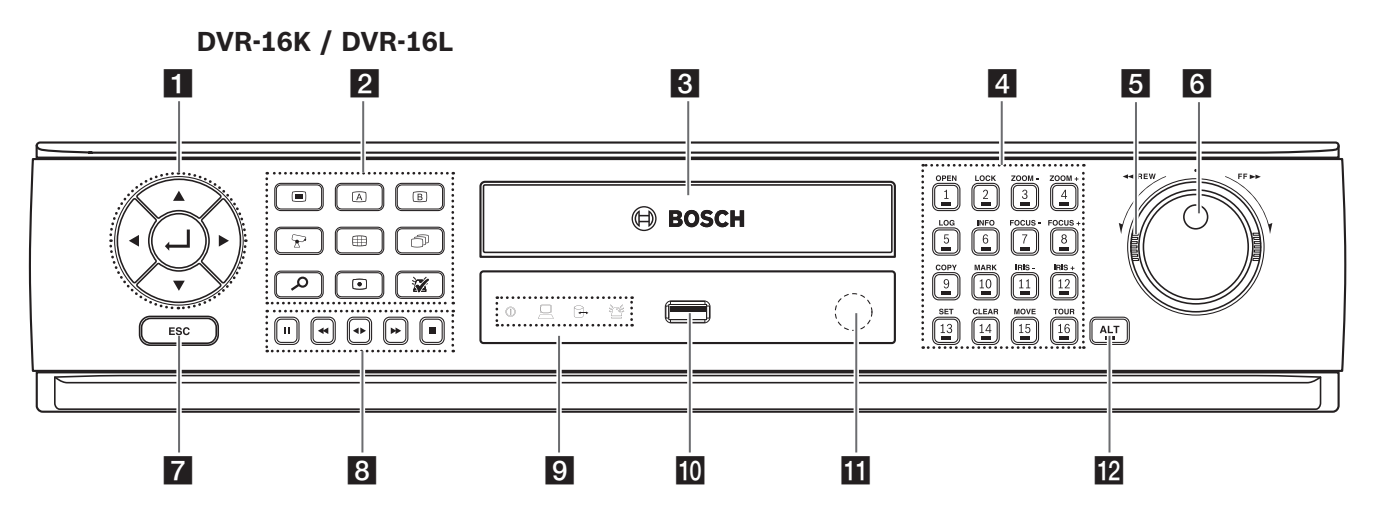

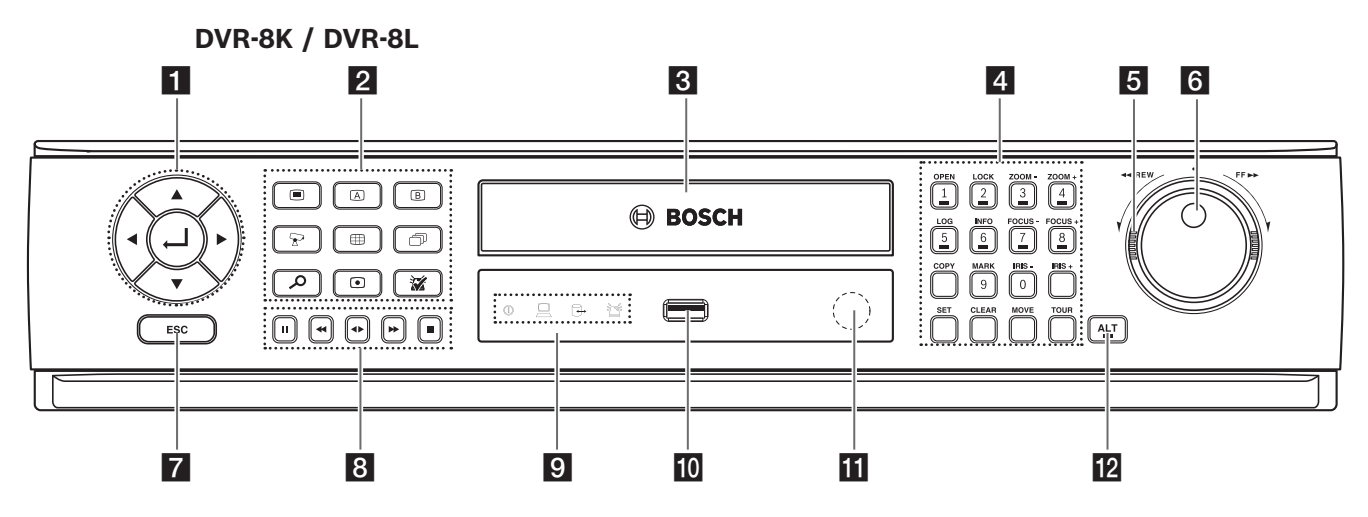

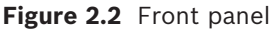

**Arrow Buttons (** $\blacktriangle$  $\blacktriangleright$  $\blacktriangle$  $\blacktriangledown$ **):** Select or move between the menu options.

**L** (**ENTER**): Confirms menu selections.

## **Pa** Function Buttons

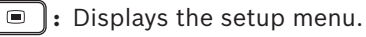

**b**: Display the monitor A control menu to set the screen mode to full, 4, 6, 8, 9 or 16 screens. Set the video output signal to VGA mode.

- $\boxed{B}$ **:** Display the monitor B control menu. Set the video output signal to MON A mode.
- **E**: Switches the unit to PTZ mode to control the connected PTZ camera.
- **E** : Press to see different multiscreen modes.
- $\mathbb{P}$  **:** View all channels in sequence.
- **P** : Displays the search menu.
- **<b>D**): Starts or stops instant recording of the selected camera (yellow border).
- **:** Cancels alarm activation and returns the system to the condition before the alarm was activated.

**B** Disc Tray (DVR-8L and DVR-16L only) Insert a disc here.

### d **Channel Buttons**

You can input a number with the channel buttons. You can also use the channel buttons for sub-function with ALT button (The COPY, IRIS +, SET, CLEAR, MOVE and TOUR buttons of 8 channel DVR are used for subfunction without ALT button.).

- The IED in the button indicates the status as follows:
	- Off: The current status is for live mode.
	- Red: Recording mode.
		- Blinks when an event occurs.
- (1) OPEN: Opens or closes the disc tray (DVR-8L and DVR-16L only).
- (2) LOCK: Displays the lock menu to change the user type or disable the system operation.
- (3) ZOOM / (4) ZOOM +: Adjusts the zoom level of the PTZ camera.
- (5) LOG: Displays or removes the System Log List.
- (6) INFO: Displays or removes system information.
- (7) FOCUS / (8) FOCUS +: Adjusts focus position of the PTZ camera.
- (9) COPY: Copies the recording data to an external device.
- (10) MARK: Sets the mark point for recording search. You can set the mark point during the single channel playback of recorded data.
- (11) IRIS / (12) IRIS +: Adjusts iris position of the PTZ camera.
- (13) SET: Registers the PTZ camera's preset position.
- (14) CLEAR: Deletes a memorized preset position of the PTZ camera.
- (15) MOVE: Moves the PTZ camera to the preset position.
- (16) TOUR: Tours all registered preset positions in the PTZ camera.
- **E** Shuttle Ring: Fast forward or reverse picture search when the dial is rotated.

**6 JOG Dial:** Allows a forward or reverse frame search. In pause mode, plays recorded images frame by frame through rotation. Increases or decreases the options value.

**ESC:** Use to return to previous level or to exit menu system without saving.

#### **8** Playback Control Buttons

- II: Pauses playback.
- $\blacktriangleleft$ : Reverse search the recorded images.
- $\blacklozenge$ : Playback or reverse playback of recorded images.
- $\rightarrow$ : Forward search the recorded images.
- **B**: Stops playback.

## **g** Indicators

- $\circ$  : Lights when the DVR is powered.
- $\mathbb{R} \cdot$  Blinks when the HDD is accessed.
- $\mathbb{M}$ : Lights when the alarm is active.
- $\Box$ : Lights when a network cable is connected.

#### **10** USB Port

Connect an external USB device for back up or playback.

## **K** Remote Sensor

Point the remote control here.

**12 ALT** 

Activate if you use the Sub-function of the channel button.

# **2.4 Back panel**

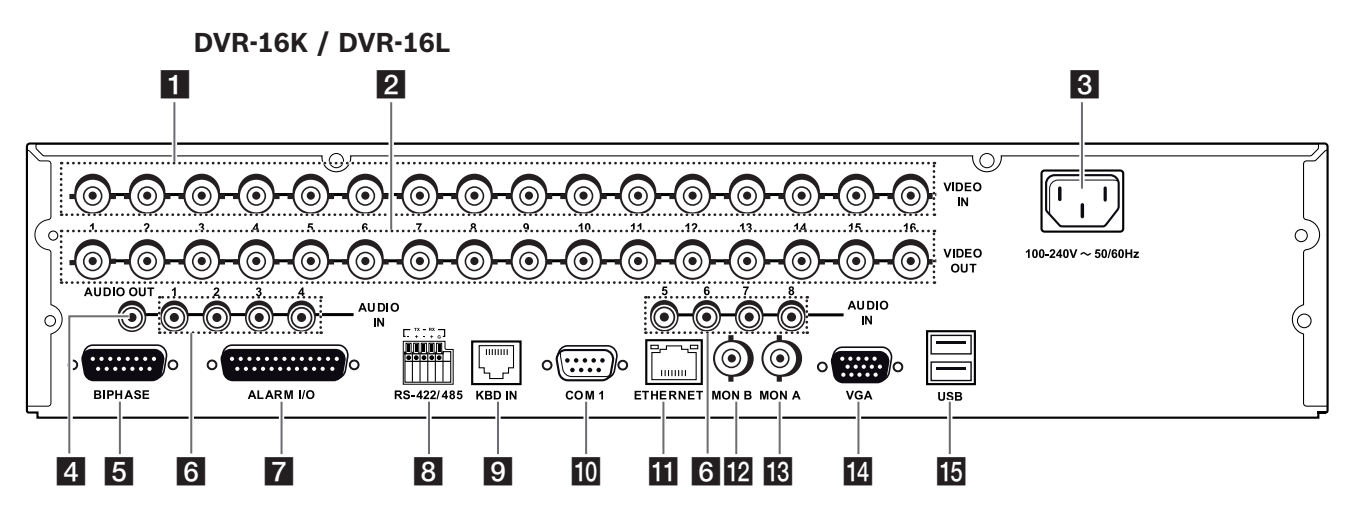

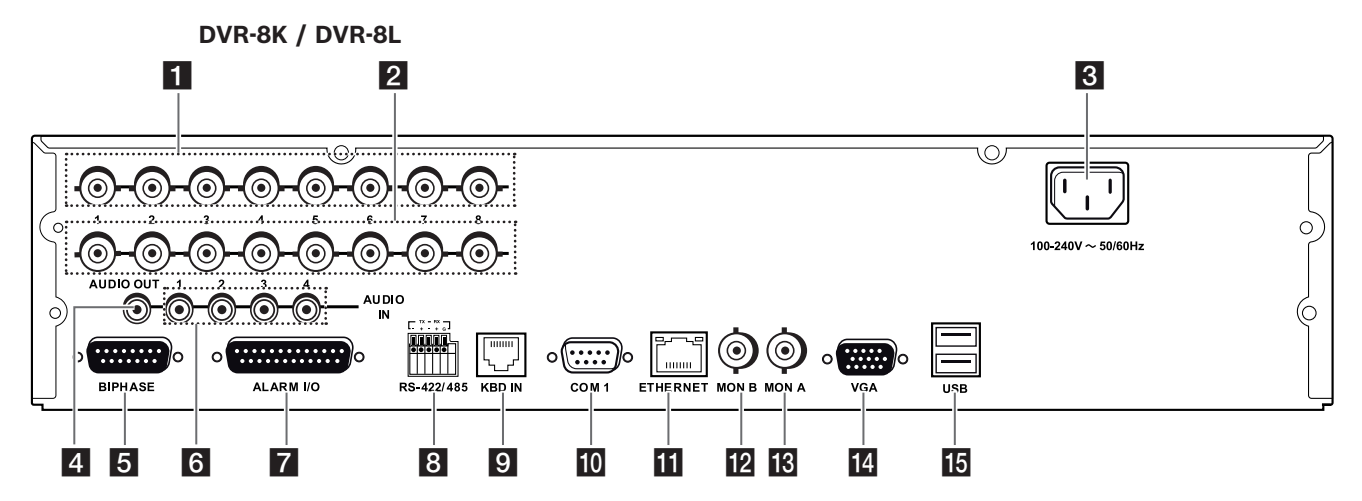

**Figure 2.3** Back panel

- **T** VIDEO INPUT: Connect the camera's video output to these BNC connectors.
- **2** LOOP OUT: The signal from VIDEO INPUT connector is looped out to this connector.
- **8** Power Cord Inlet (AC IN): Connect the power plug.
- **4. AUDIO OUT:** Connect the audio input signal of an external device.
- **E** BIPHASE: Connect a pan/tilt/zoom control unit via the supplied 15-pole D-type connector board.
- **6 AUDIO IN:** Connect the audio output of an external device.
- **ALARM I/O:** Connect up to 16 alarm inputs via the supplied 25-pin D-type connector board. Connect up to 8 alarm output relays via the supplied 25-pin D-type connector board.
- **8 RS-422/485 Terminals:** Connect RS422/485 compatible cameras.
- **C** KBD IN: Connect a Bosch CCTV keyboard unit to the KBD IN socket.
- **i0 COM1:** Use to connect to a host device equipped with RS-232C connector (such as a personal computer).
- **K ETHERNET Port:** Connect the ethernet 10/100Mbps network cable for controlling this unit via a PC network.
- **12 MON B (BNC Type Connector):** Connect to spot monitor or display device.
- **18 MON A (BNC Type Connector):** Connect to main monitor or display device.
- 14 **VGA:** Connect a VGA monitor.
- **IS** USB Ports: Connect optional extension USB devices (e.g. mouse, memory stick).

# **2.5 Remote Control**

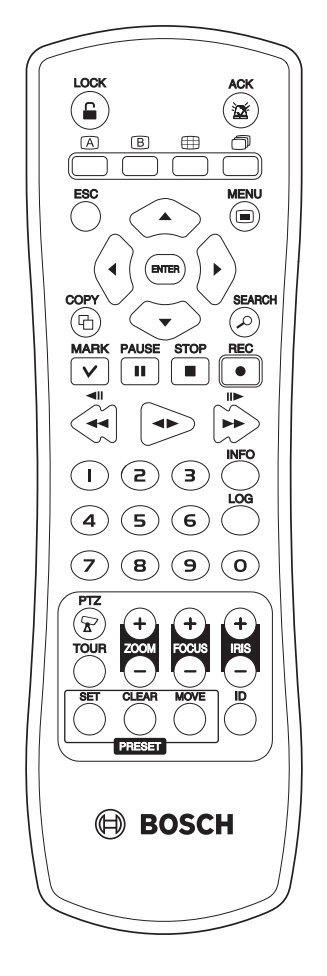

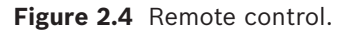

- **LOCK:** Displays the lock menu to change user type or disable system operation.
- **ACK:** Cancels alarm activation and returns the system to the condition before the alarm was activated.
- $\Box$  : Display the monitor A control menu to set the screen mode to full, 4, 6, 8, 9 or 16 screens.
- : Display the monitor B control menu to allow spot monitor control.
- $\Box$  : Press to see different multiscreen modes.
- $\Box$ : View all channels in sequence.
- **ESC:** Use to return to previous level or to exit menu system without saving.
- **MENU:** Displays the setup menu.
- **Arrow Buttons (** $\blacktriangle$  $\blacktriangleright$  $\blacktriangle$  $\nabla$ **):** Selects or moves between the menu options.
- **ENTER:** Confirms menu selections or go to full screen of a selected camera in multiscreen. Pressing this key again to return from full screen to multiscreen.
- **COPY:** Copies the recorded data to an external device.
- **SEARCH:** Displays the search menu.
- **MARK:** Sets the mark point for recording search. You can set the mark point during the single channel playback of recorded data.
- **PAUSE (II):** Pauses playback.
- **STOP(■):** Stops playback.
- **REC (.):** Starts or stops recording.
- $\blacktriangleleft$  /  $\blacktriangleleft$ II: Reverse search; Searches the recorded images in reverse sequence.
- $\blacklozenge$ : Playback or reverse playback of recorded images.
- $\rightarrow$  / II : Forward search; Searches the recorded images in forward sequence.
- **Number Buttons (0, 1-9):** To select the PTZ preset number, ID, or channel.
- **INFO:** Displays or removes the system information window.
- **LOG:** Displays or removes the System Log List window.
- **PTZ:** Switches this unit to PTZ mode to control the connected PTZ camera.
- **TOUR:** Tours all registered preset positions in the PTZ camera.
- **ZOOM + / -:** Adjusts the zoom level of the PTZ camera.
- **FOCUS + / -:** Adjusts the focus of the PTZ camera.
- **IRIS + / -:** Adjusts the iris of the PTZ camera.
- **PRESET**
	- SET: Registers the PTZ camera's preset positions.
	- CLEAR: Deletes a memorized preset position.
	- MOVE: Moves the camera to the preset position.
- **ID:** Set the appropriate DVR system ID to operate via the IR Remote Controller when using multiple DVRs. Press the ID button, then press the number button within 2 seconds to select the system ID of the DVR. If you set the system ID to "0", you can control multiple DVR at the same time.

# **3 Connections and settings**

#### **Precautions**

- There are various ways to connect the unit, depending on the camera and other equipment. Please refer to the camera manual or the manuals for other devices as necessary for additional connection information.
- Be sure to switch off the camera before installation and connection.
- **Default the main monitor (MON A) will start up in VGA mode. See section 3.12 for selection of the main monitor type.**

# **3.1 Basic connection overview**

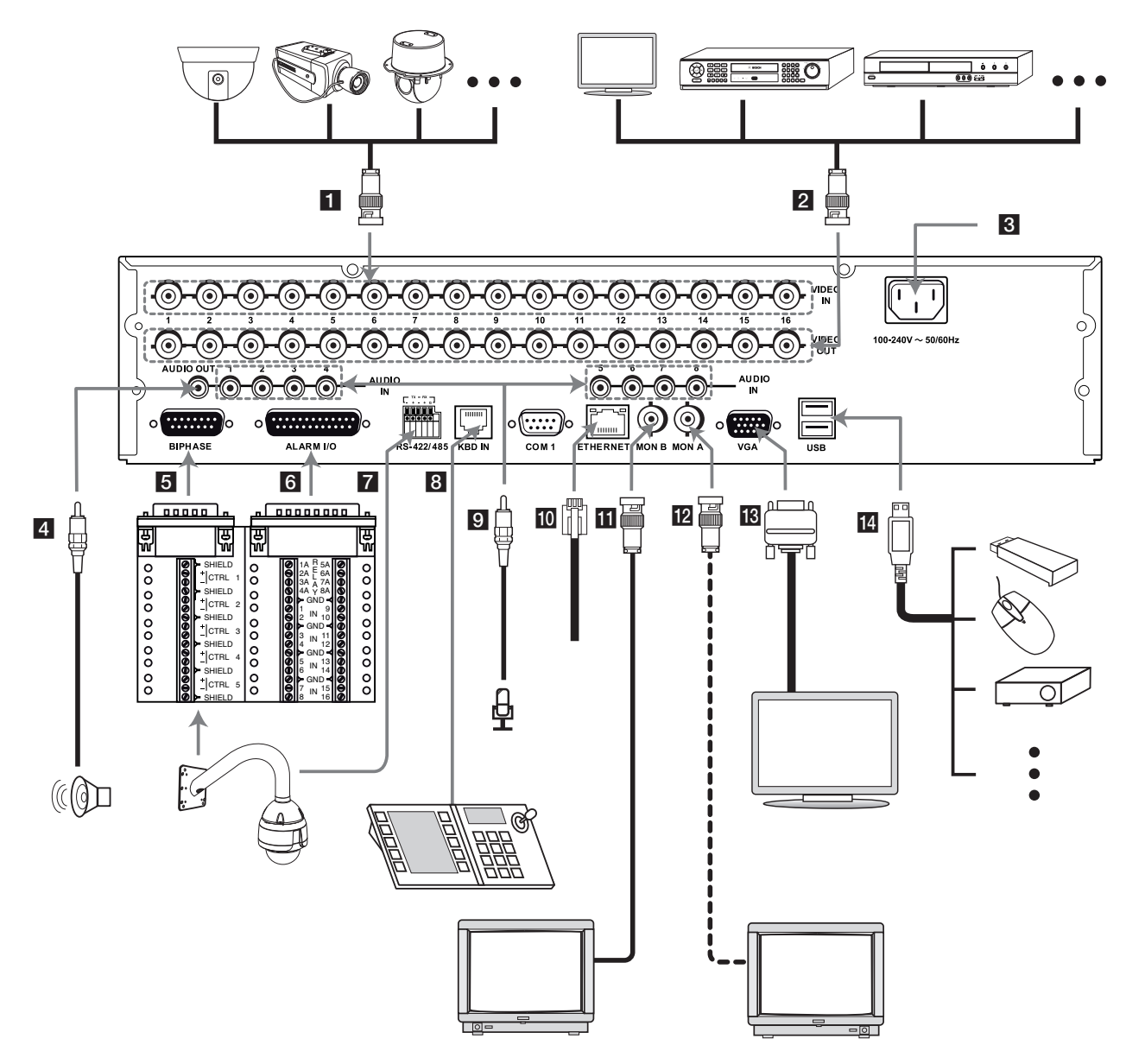

Figure 3.1 Basic connection overview

- **a** Connect the cameras to the BNC loop-through camera inputs (automatically terminated).
- **2** Connect the Monitor, DVR, VCR, or others to the video out BNC.
- **8** Connect the power cord to the unit.
- 4 Connect an audio amplifier.
- **E** Connect a pan/tilt/zoom control unit via the supplied 15-pole D-type connector board.
- **6** Connect up to 16 (alarm) inputs or connect up to 8 alarm output relays via the supplied 25-pin D-type connector board.
- **7** Connect PTZ cameras or DVRs.
- 8 Connect a Bosch CCTV keyboard unit to the KBD IN socket.
- 9 Connect audio (line input).
- 10 Connect to your network via the Ethernet port or use the RS232 connector to connect directly to a PC serial port (for service purposes).
- **k** Connect monitor B to the BNC output MON B.
- **12** Connect monitor A to the BNC output MON A.
- **18** Connect a VGA monitor.
- **14** Connect optional extension USB devices (e.g. mouse, memory stick).

## **3.2 Camera connections**

Connect cameras to the unit using 75-ohm video coaxial cables with BNC connectors. There are two BNC connectors for each camera. Either connector can receive a camera's signal. This signal is looped-through (directly connected) to the other connector, so that you can send the camera's signal to other equipment. The camera input connectors are auto-terminating, so you do not need to add a terminator to the output connector if no additional equipment is connected.

If the camera signal is looped-through to additional equipment, make sure that the end of the video line is terminated with a 75-ohm terminator.

# **3.3 Monitor connections**

Connect the unit to the monitors via 75-ohm video coaxial cables with BNC connectors. The unit provides a 1Vpp CVBS signal.

If the monitor has a loop-through connection and you are not using the loopthrough output, then select the 75-ohm impedance setting on the monitor. If the monitor's loop-through output is connected to an additional device, the device's termination is set to 75 ohms and the monitor's termination is set to high impedance (note that this is not necessary on devices with automatic termination).

# **3.4 Connecting the RS-232C (COM 1) Port**

The serial RS232 console port connector is used to connect a PC to the unit for service purposes. Use a null-modem cable to connect the serial port of the PC to the unit. This terminal is compliant with the RS-232C standard.

# **3.5 CCTV keyboard connections**

The keyboard input connector is used to connect an external CCTV keyboard to the unit. Connect the keyboard to the KBD IN connector.

For short distances (up to 30m), standard 6-core telecom flat cable can be used to supply power and signal connections for the keyboard.

For distances over 30m between keyboard and Divar MR, the Keyboard Extension Kit (LTC 8557) must be used. This kit provides junction boxes, cables and the appropriate power supply for the external keyboards. The recommended cable type is Belden 9841 or equivalent.

# **3.6 Network connection**

## **3.6.1 LAN connection**

Connect the LAN port to an available 10/100 base-T port with a straight ethernet cable (not supplied).

## **3.6.2 Automatic network configuration**

The DVR can automatically obtain and configure the network interface via DHCP.

## **3.6.3 Manually configure network**

The DVR may be manually configured by assigning an IP address, subnet mask, gateway and DNS.

# **3.7 Connecting the USB device**

## **3.7.1 USB memory device**

Insert the memory device into the USB port. The system automatically recognizes the device. Using a USB memory device the system software can be easily upgraded.

## **3.7.2 USB backup device**

Connect the USB cable of the USB backup device to the USB port on the rear panel of the unit. (Example: HDD or other external storage).

## **3.7.3 Mouse**

Connect the USB mouse for function control of the unit.

# **3.8 Connecting a RS-422/485 device**

## Use this port to connect PTZ cameras.

Connect the PTZ serial communication lines to the RS-422/485 terminal.

### **Notes:**

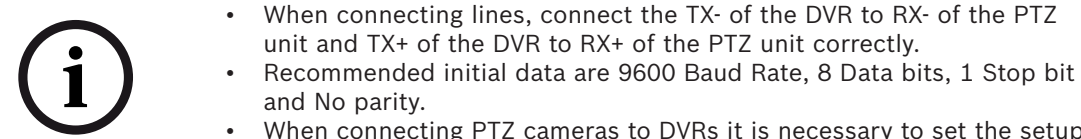

• When connecting PTZ cameras to DVRs it is necessary to set the setup menu for this unit according to the RS-485 settings of the camera and DVRs.

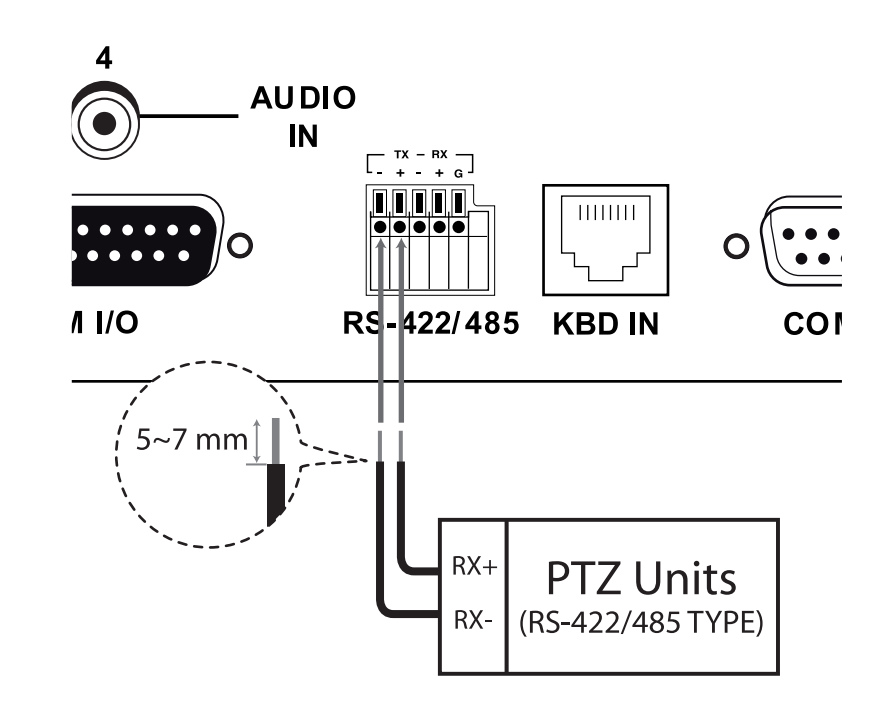

## **Figure 3.2** RS-422/485 connections

| <b>RS-422/485 Terminal</b> | <b>Description</b> |  |
|----------------------------|--------------------|--|
| $TX - (DATA -)$            | Data Transmission  |  |
| $TX + (DATA +)$            | Data Transmission  |  |
| $RX - (DATA -)$            | Data Reception     |  |
| $RX+ (DATA +)$             | Data Reception     |  |
| GND                        | Shield             |  |

**Table 3.1** RS-422-485 connections

# **3.9 Connecting the BIPHASE port**

The Biphase port is used for connecting cameras that use Bosch Biphase communications to control camera positioning. Five Biphase outputs are provided for dome camera and pan, tilt and zoom control. The screw terminal connection board supplied with the unit simplifies all Biphase connections to the unit.

Maximum cable length per Biphase output is 1.5 kilometers (0.9 miles). Maximum number of controllable cameras is 4 per Biphase output.

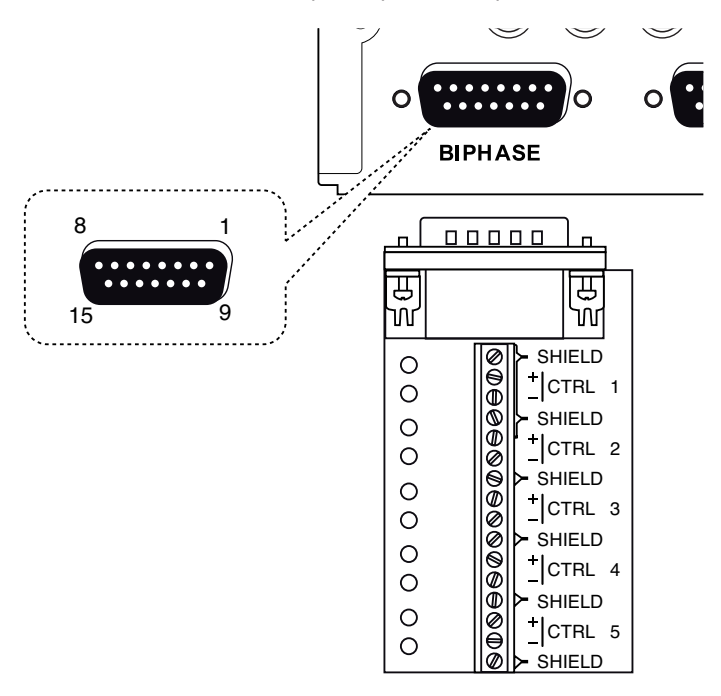

**Figure 3.3** Biphase port connector

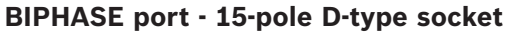

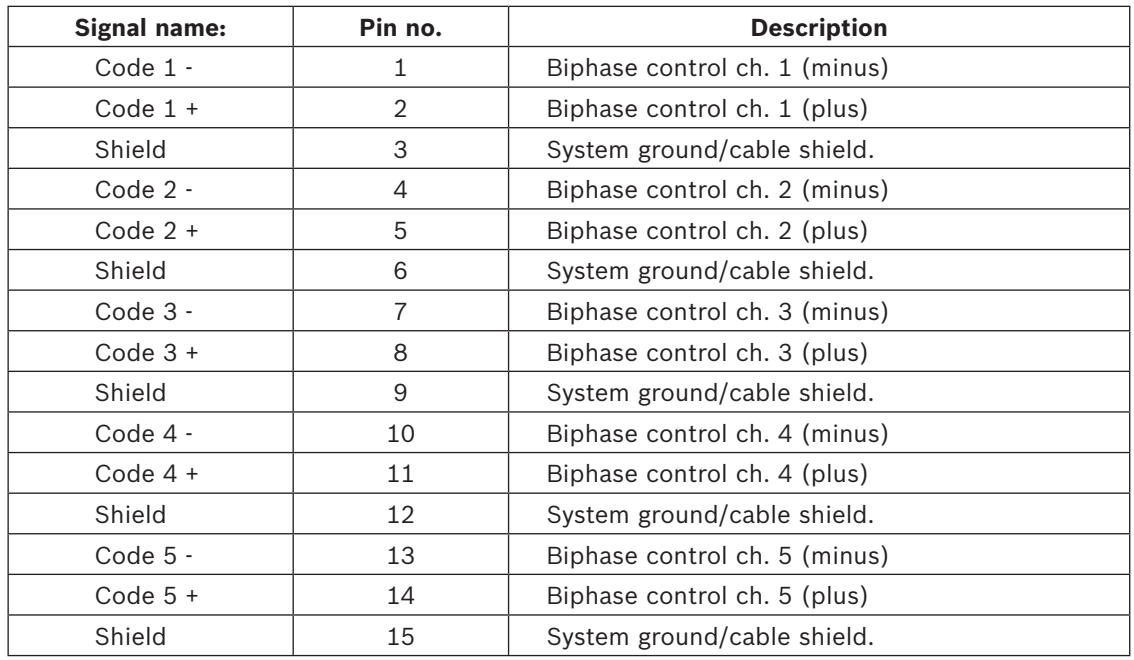

**Table 3.2** Biphase pin configuration

# **3.10 Connecting the ALARM I/O port**

Alarm inputs and outputs are supplied via a 25-pole D-type socket. The screw terminal input/output connection board supplied with the unit simplifies all alarm connections to the unit.

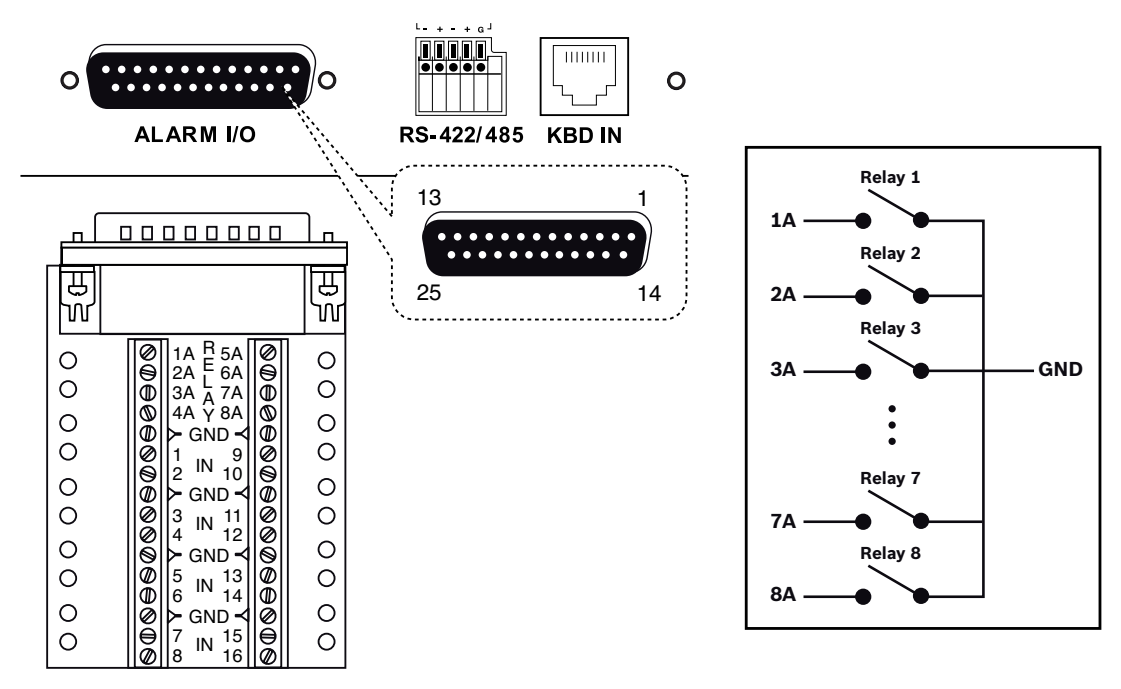

Figure 3.4 Alarm I/O port connector

# **3.10.1 Connecting the Inputs**

Each (alarm) input line can be switched by a relay contact from devices such as pressure pads, passive infra red detectors, smoke detectors and similar devices.

Wire them as either N/O (Normally Open) or N/C (Normally Closed). You can configure the alarm inputs as N/O or N/C in the menu system. The default is N/O.

## **3.10.2 Connecting the Alarm Outputs**

The eight alarm output relays respond to input alarms and triggers. You can configure the alarm outputs as N/O or N/C in the menu system. The relays are active for the duration of the driving event. Connect the application to the alarm output relays (resistive loads only). Do not exceed 1A 30V DC, 0.3A 125V AC on an alarm output relay's contacts. The contacts must not be used at AC line voltages.

| <b>Signal name</b> | Pin no. | <b>Description</b> |  |
|--------------------|---------|--------------------|--|
| Alarm in 1         | 1       | Alarm input 1      |  |
| Alarm_in_2         | 2       | Alarm input 2      |  |
| Alarm_in_3         | 3       | Alarm input 3      |  |
| Alarm in 4         | 4       | Alarm input 4      |  |
| Alarm in 5         | 5       | Alarm input 5      |  |
| Alarm_in_6         | 6       | Alarm input 6      |  |
| Alarm_in_7         | 7       | Alarm input 7      |  |
| Alarm_in_8         | 8       | Alarm input 8      |  |
| Alarm in 9         | 9       | Alarm input 9      |  |
| Alarm in 10        | 10      | Alarm input 10     |  |

**ALARM I/O - 25-pole D-type socket**

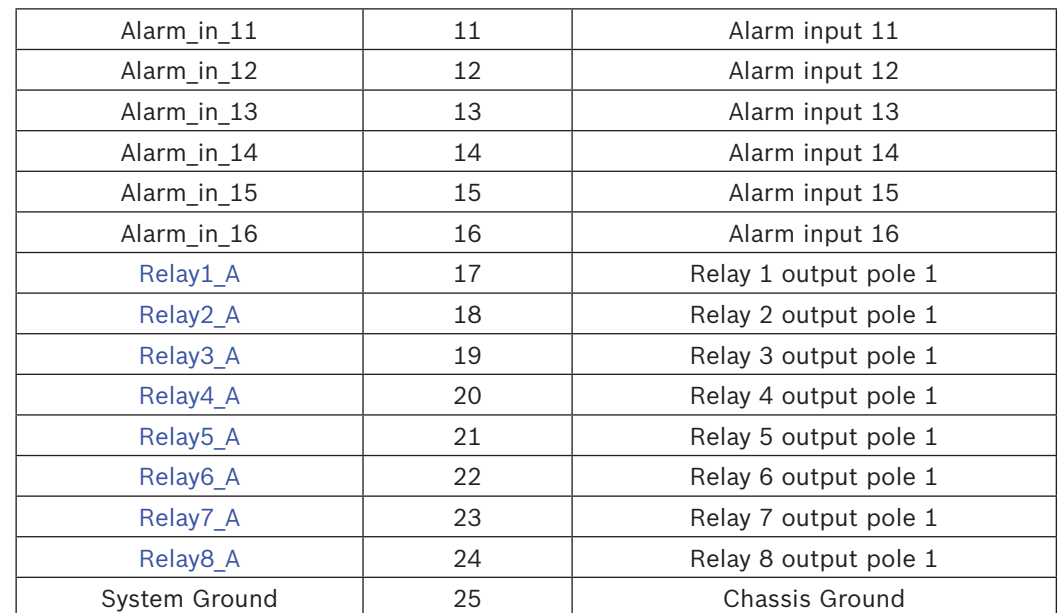

Table 3.3 Alarm I/O pin configuration

# **3.11 System operation**

## **Default monitor setting is VGA.**

- 1. Turn on the unit. System booting will commence. The BOSCH logo image will be displayed on the main monitor during the system booting.
- 2. When booting is complete, the login window will be displayed. Select a user ID by using the mouse or arrow, then the ENTER button on the remote control or front panel.

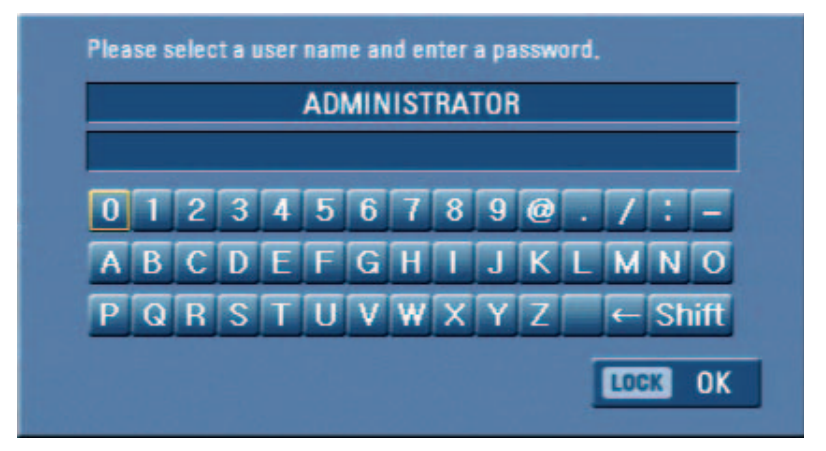

**Figure 3.5** Login window

- ADMINISTRATOR: Unlimited operation of the unit.
- Advanced User: Use of the limited functions of the system (the setup configuration is not allowed to change).
- Normal User: Use of the limited functions of the system (multiscreen monitor and live image view are available).
- 3. Enter the password by using the virtual keyboard. (Initial password is "000000".)
- 4. Press LOCK or click the OK (LOCK) icon. You can see the live screen and operate the system.
- It is not possible to connect the VGA monitor and the composite monitor simultaneously. Consequently, the user is obliged to choose either the composite monitor or the VGA monitor. When set to composite monitor there is no VGA output. When set to VGA monitor there is no composite output. Monitor B is unaffected by the monitor setting.
- This DVR is based on a VGA monitor using OSD. We recommend using the VGA monitor with this unit. If you use a composite monitor, the OSD quality may lower to read it.
- User access rights:

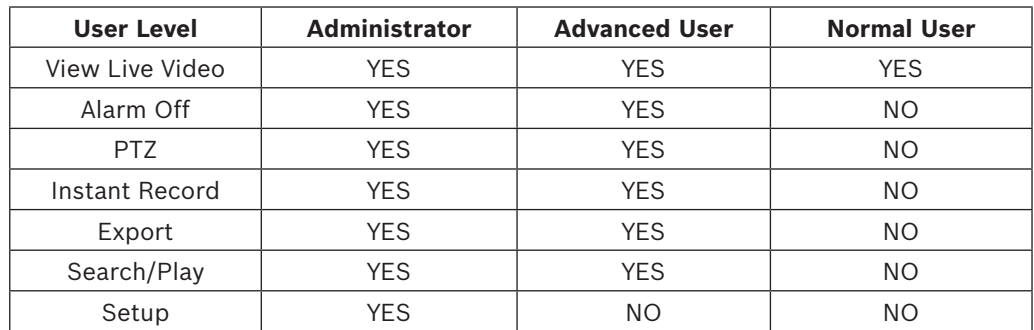

**Table 3.4** User access rights

# **3.12 Selecting the main monitor type**

You can select the main monitor type to display the main screen during power on.

## **3.12.1 Using the VGA monitor**

- 1. Connect the VGA monitor to the VGA connector on the back of the DVR.
- 2. Turn on the VGA monitor.
- 3. Press and hold the A ( $\lceil \varnothing \rceil$ ) button on the front panel until the beep sounds to display the main screen. The DVR will restart and then the VGA monitor is set as a main monitor.

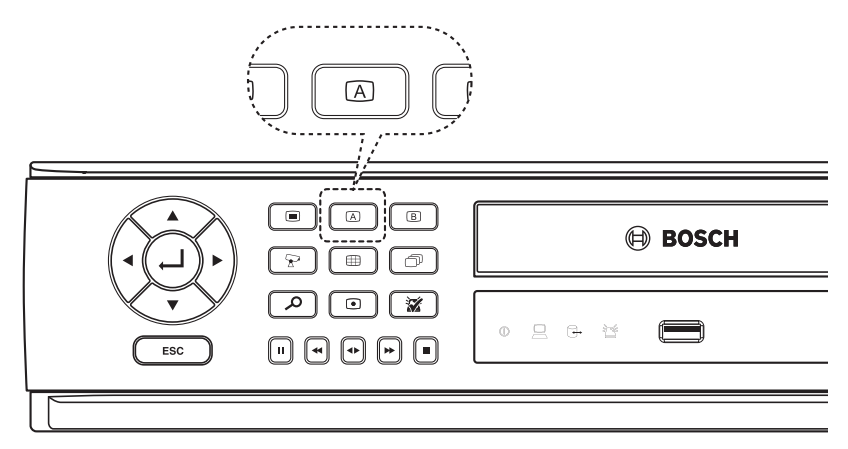

**Figure 3.6** The A button on the front panel

## **3.12.2 CCTV (composite video type) monitor**

- 1. Connect the CCTV monitor to the MON A connector on the back of the DVR.
- 2. Turn on the CCTV monitor.
- 3. Press and hold the B ( $\boxed{\text{B}}$ ) button on the front panel until the beep sounds to display the main screen. The DVR will restart and the CCTV monitor is then set as main monitor.

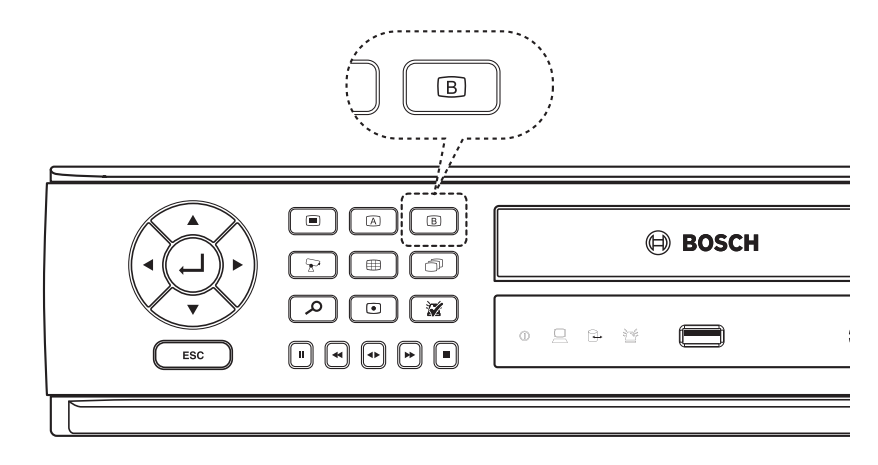

**Figure 3.7** The B button on the front panel

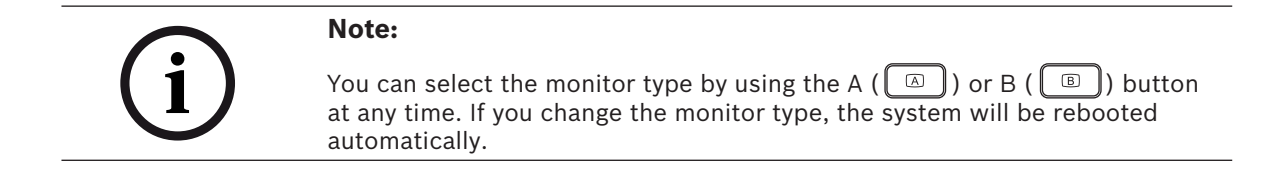

# **3.13 General explanation of the live screen on the main monitor**

## **Main monitor screen**

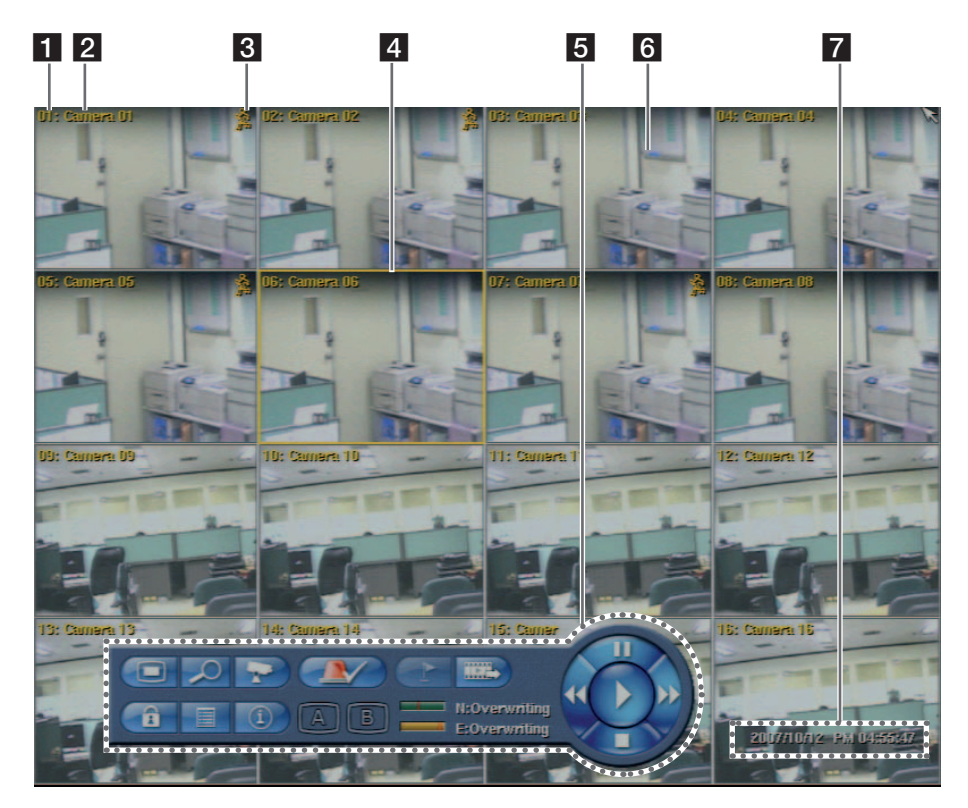

**Figure 3.8** Main monitor screen

- 1 Channel Number: Displays the channel number.
- 2 Camera Name: Displays the edited camera name.
- 8 Recording status icon: Displays the recording status.
	- Red "Dot icon" indicates Instant recording.
	- Yellow "Running man icon" indicates motion detection recording.
	- Red "Alarm bell icon" indicates input triggered recording.
- 4 Selected Channel: Displays the selected channel with yellow box.
- 5 System Control Bar
	- : Displays the setup menu.
	- Displays the search menu.
	- Displays the PTZ remote control window.
	- **•**  $\blacksquare$  : Displays the lock menu to change the user type or disable system operation.
	- : Displays the system log list window.
	- : Displays the system information window.
	- : Turns the alarm off.
	- Displays the screen division selection window for the monitor A.
	- Displays the screen division selection window for the monitor B.
	- : Click at a desired point to be marked during playback. Up to 15 points can be marked.
	- : Display copy (export) menu.
		- :Displays the remaining HDD status.
		- N (Normal partition): Used size/total size. E (Event partition): Used size/total size.
	- Pause playback.
		- Select the required scanning speed.
	- Starts instant playback in selected channel.
	- Stop playback.
- f Live Screen: Displays the current surveillance live screen.
- **7** Displays the current date and time.

**Note:** Click the right button on the mouse to display / remove the system control bar displayed on-screen.

# **3.14 Selecting live screen mode**

## **3.14.1 Monitor A**

You can select the live screen mode to display a full, 4-view, 6-view, 8-view, 9-view or 16-view screens on the main monitor.

- 1. Press A ( $\boxed{A}$ ) button or click the ign in the system control bar. The screen mode select menu of monitor A is displayed on the monitor A.
- 2. Select screen mode.

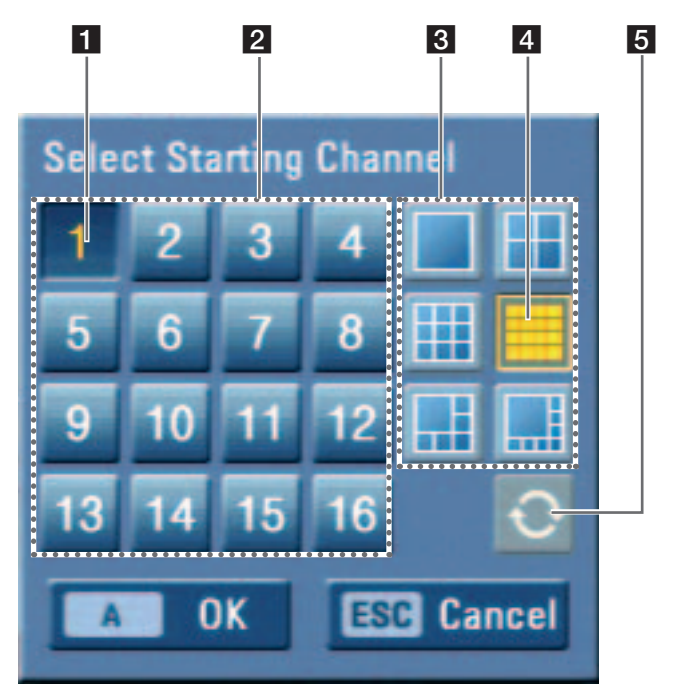

**Figure 3.9** The screen mode select menu of monitor A.

**1** Selected channel of the monitor A.

- **2** Channel buttons: Press the 1 to 16 channel button to see the current camera images in selected live screens on the monitor A.
- **8** Screen mode
	- Full Screen Mode: When you see the selected channel on the full screen.
	- 4, 6, 8, 9 and 16 view Mode: Displays selected multi screens on the monitor A.
- 4. Selected view mode.
- **B** Sequence: Views the all channels in sequence.
- 3. Select [OK (A)] and press ENTER to confirm your selection.

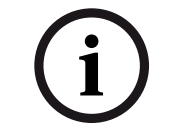

## **Note:**

To display the screen you desire to watch in full screen mode, double click the desired channel.

## **3.14.2 Monitor B**

You can select the live screen mode to full or 4-view screens on the monitor B.

- 1. Press  $B(\overline{B})$  button or click the  $\overline{B}$  icon in the system control bar. The screen mode select menu of monitor B is displayed on the monitor A.
- 2. Select screen mode.

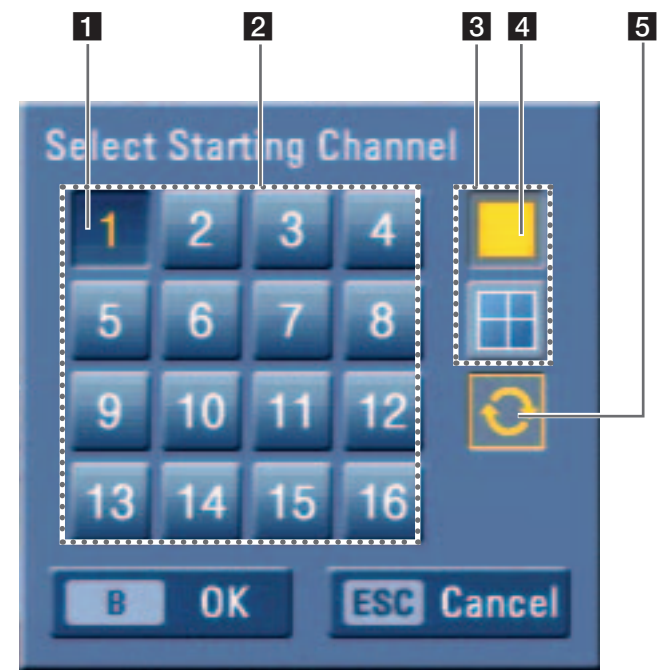

**Figure 3.10** The screen mode select menu of monitor B.

- **1** Selected channel of the monitor B.
- 2 Channel buttons: Press a 1 to 16 channel button to see the current camera image on the monitor B.
- 8 Screen mode
	- Full Screen Mode: When you see the selected channel on the full screen.
	- 4 view Mode: Displays 4 view screens on the monitor B.
- 4. Selected view mode.
- **5** Sequence: View all channels in sequence.
- 3. Select [OK (B)] and press ENTER to confirm your selection.

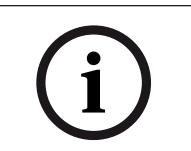

#### **Note:**

On Monitor B output always the channel number (CH01 ... CH16) is displayed. Camera name can only be displayed on Monitor A output.

# **3.15 PTZ camera control**

You can control the cameras connected via the biphase port and data port RS-422/485 terminal. You must set the configuration between the PTZ camera and the DVR.

- 1. Select the PTZ camera channel on monitor A you want to control.
- 2. Press PTZ or click the PTZ icon in the system control bar. PTZ virtual remote control is displayed on monitor A.
- 3. Use each item to control the PTZ camera.

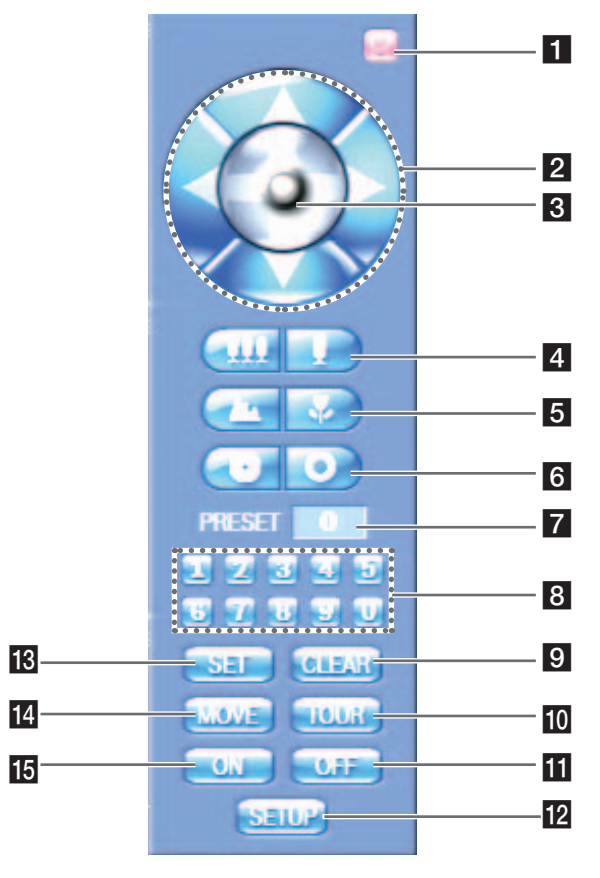

**Figure 3.11** The PTZ virtual remote control.

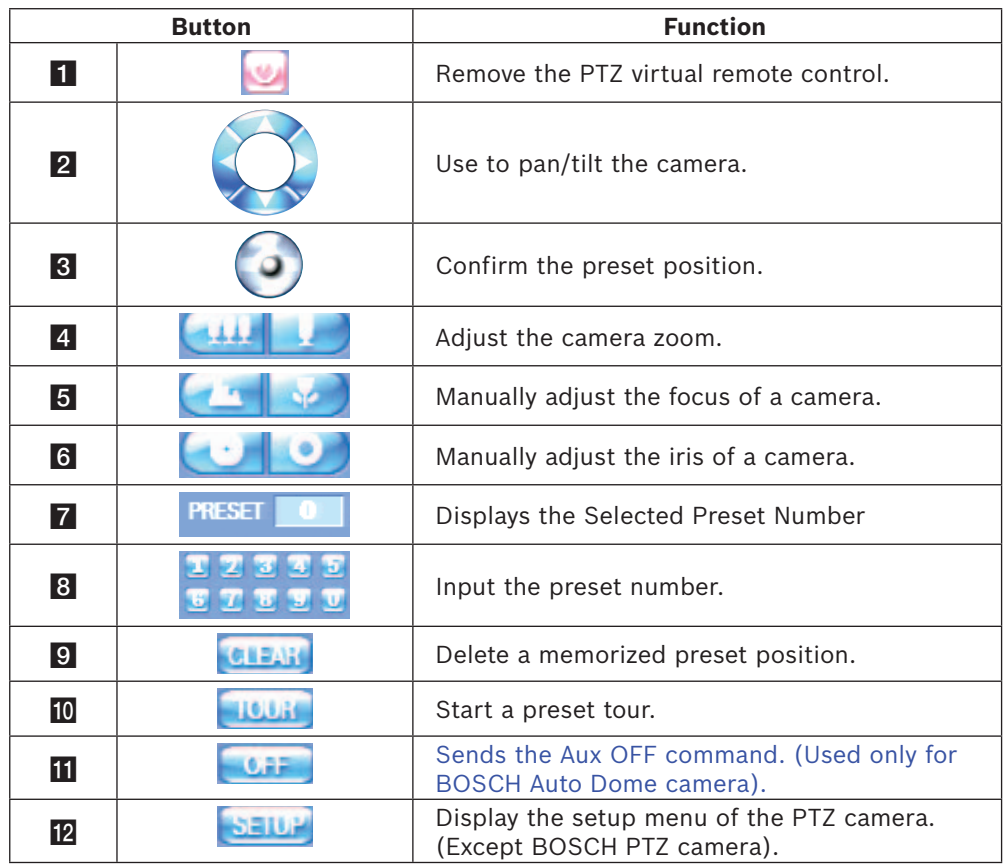

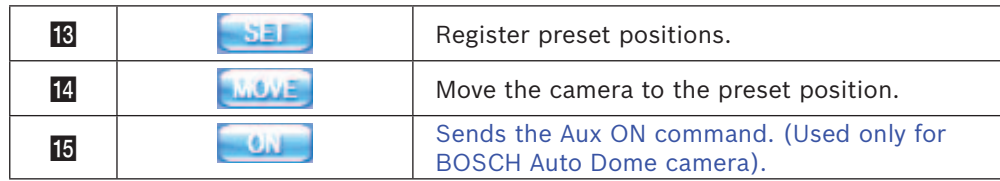

**Table 3.5** The PTZ virtual remote control button function table

## **3.15.1 Preset settings**

Preset position is the function to program camera monitoring positions (preset positions) associated with position numbers.

By entering the position numbers, you can move cameras to the preset positions.

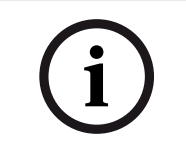

#### **Note:**

To activate this function, you need to register the preset positions of the PTZ camera.

## **3.15.2 To program preset positions**

- 1. Move the camera to a point you wish by using the  $\triangle$ / $\nabla$ / $\triangle$ / $\triangleright$ .
- 2. Press SET or click the [SET] icon.
- 3. Select the preset number you wish to register.
- 4. Press ENTER or click the  $\bullet$  icon. The position and its number are memorized.
- 5. Repeat steps 1-4 to add additional positions.

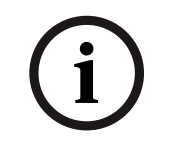

#### **Note:**

Preset numbers from 0 to 255 are available on this unit but the actual preset range differs depending on PTZ cameras.

## **3.15.3 Changing to a preset position**

The following function is available only with cameras provided with the preset function. The preset function makes the PTZ camera move to the programmed preset position. It is necessary to program preset positions for the PTZ camera beforehand.

- 1. Press the MOVE button or click the [MOVE] icon.
- 2. Use number buttons to enter the memorized preset position's index number then press ENTER

or click the icon. The camera moves to the preset position and the picture of the camera in that position appears on the monitor.

## **3.15.4 To clear the preset position**

You can clear a memorized preset position.

- 1. Press the CLEAR button or Click the [CLEAR] icon.
- 2. Use number buttons to enter the memorized preset index number, then press ENTER or Click the  $\bigcirc$  icon to clear the preset positions.

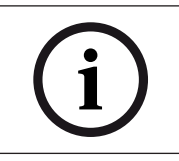

#### **Note:**

This function may not be available depending on PTZ cameras.

## **3.15.5 To tour the preset positions**

You can tour all preset positions.

- 1. Press the TOUR button or Click the [TOUR] icon. All registered preset positions in the camera will be selected. The camera position image will be switched on the active monitor.
- 2. You can stop the tour by pressing the TOUR button or clicking the [TOUR] icon.

## **3.15.6 Setup for PTZ cameras**

You can adapt the camera to your requirements by setting up the respective items in menus.

- 1. Click the [SETUP] icon. The setup menu appears in the selected window of the main monitor.
- 2. Use arrows, ZOOM +/- and ENTER buttons to set the options.

#### **Notes:**

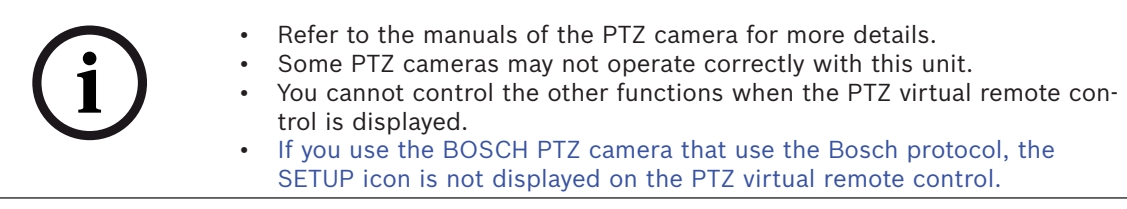

## **3.15.7 To send the Aux On/Off commnd**

- 1. Click the [ON] or [OFF] icon.
- 2. Enter the Aux command number of the BOSCH Auto Dome camera.
- 3. Click the  $\bigcirc$  icon to send the Aux commend.

# **3.16 Viewing System Information**

To view system information:

1. Press INFO or click the INFO icon in the system control bar. The system information window is displayed on the main monitor.

| <b>System</b>    |                   |  |
|------------------|-------------------|--|
| - Model Name     | <b>DVR-16L</b>    |  |
| - Serial Number  |                   |  |
| - Video Format   | <b>NTSC</b>       |  |
| - MAC Address    | 02:04:AC:E3:21:88 |  |
| - Network IP     | 192, 168, 0, 16   |  |
| - S/W Version    | 0.1.1             |  |
| - Micom Version  | 0.5               |  |
| - Kernel Version | 1.0.5             |  |
| <b>Hard Disk</b> |                   |  |
| $-$ Disk 1       | 232 GB            |  |
| $-$ Disk 2       | 232 GB            |  |
| $-$ Disk 3       | <b>NONE</b>       |  |
| $-$ Disk 4       | <b>NONE</b>       |  |
| - Total          | 422/422 GB        |  |

**Figure 3.12** System information window

2. Press INFO or click the [Exit(Info)]button to exit the window.

# **3.17 Viewing the System Log List**

To view the system log list:

1. Press LOG or click the LOG icon in the system control bar. The system log list window is displayed on the main monitor.

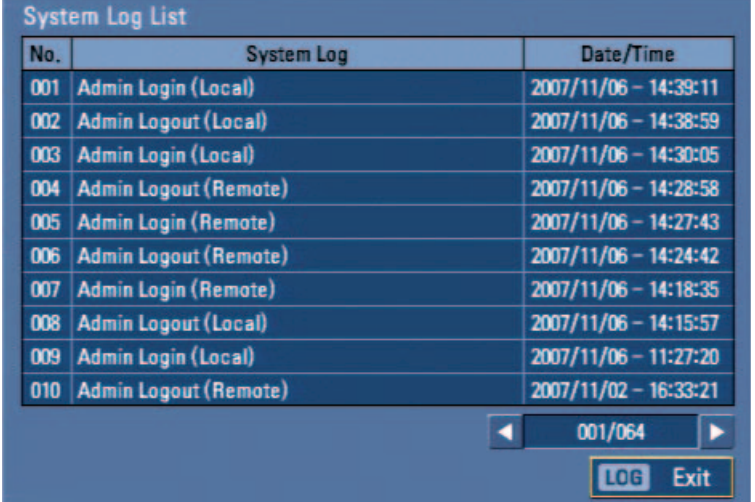

## **Figure 3.13** System log window

2. Use  $\blacktriangleleft$  /  $\blacktriangleright$  to see the previous or next log list.

- 3. Press LOG or click the [Exit(LOG)]button to exit the window.
	- The system log list:

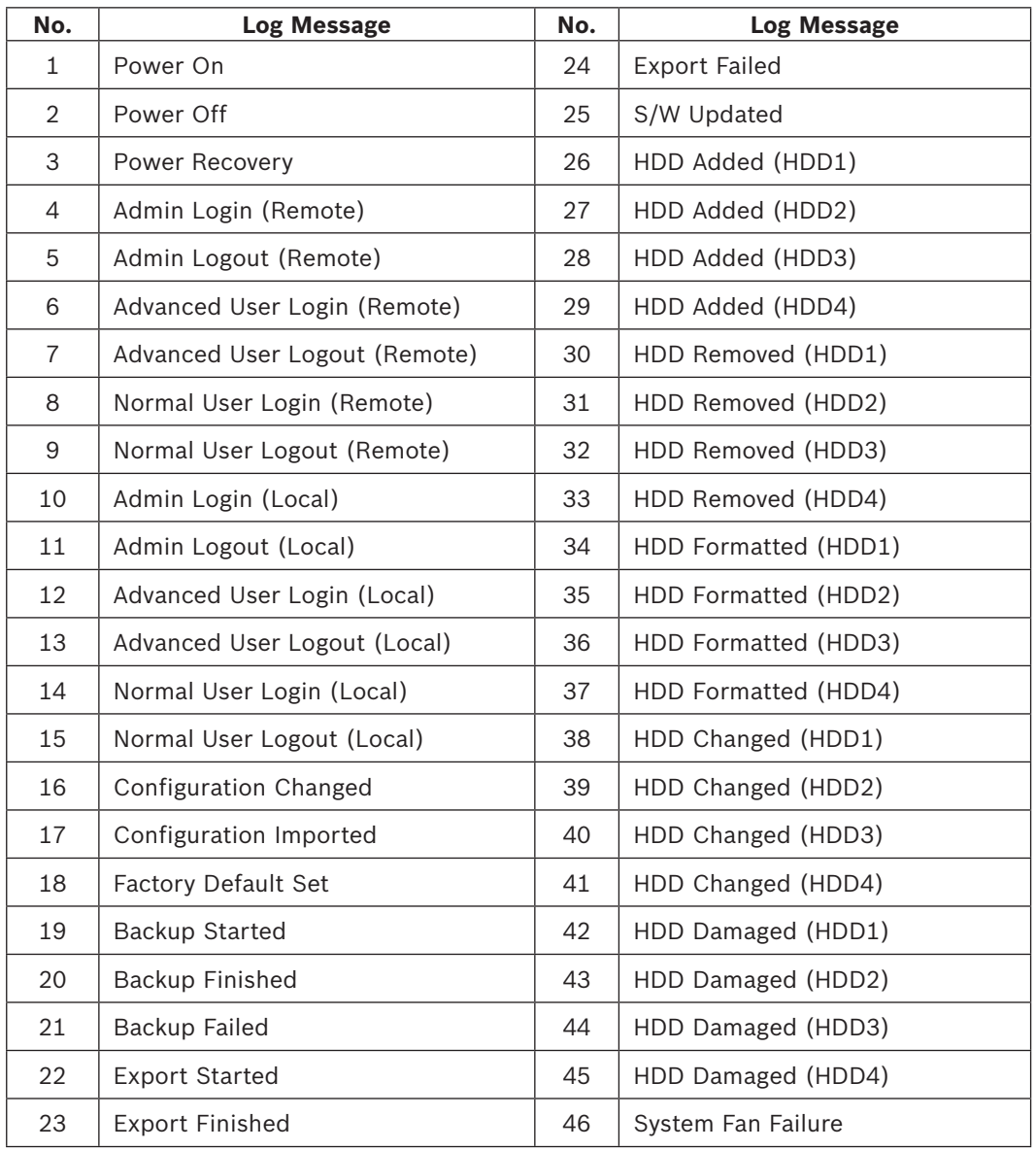

**Table 3.6** System log list

# **3.18 Configuration Menu**

The features and options of the DVR are configured through the menu. The operations of this unit can be set via a menu displayed on the main monitor. You can select and set the operational conditions by using the buttons on the front panel, the remote control, or using a USB Mouse connected to the unit.

Only administrator-level users have permission to access the Setup menu and configure the DVR.

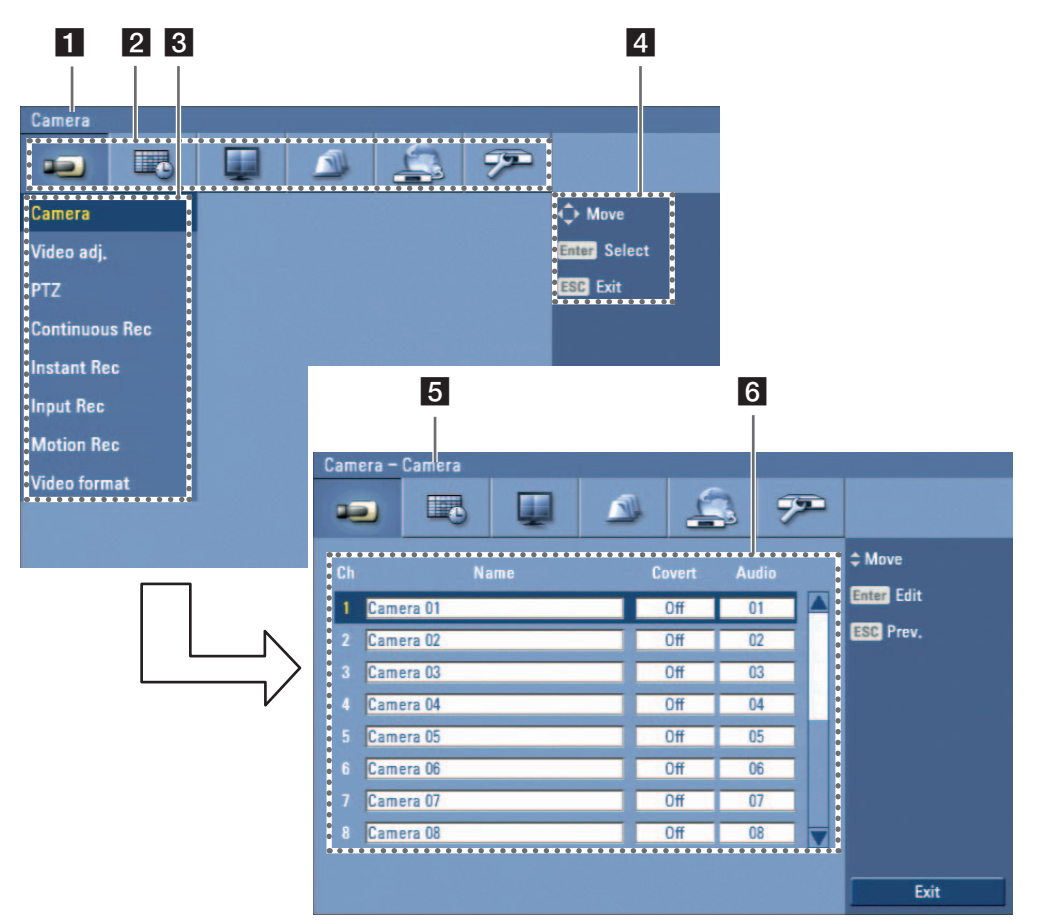

**Figure 3.14** DVR setup menu

- 1 Displays the selected main menu title.
- 2 Displays the main menu icons.
- **3** Displays the submenu options.
- 4 Displays the help menu.
- 5 Displays the selected submenu title.
- f Displays the detail options for selected submenu.
#### **3.18.1 Using a mouse to set a menu**

Use the left and right mouse buttons to set the menu.

- Left button: Use to select a required item or decrease the options value.
- Right button: Use to increase the options value.
- 1. Click the icon on the bottom of the on-screen display with the left mouse button to display a setup menu.
- 2. Click the desired menu icon with the left mouse button to display the submenu.
- 3. Click the desired submenu item with the left mouse button.
- 4. Set the selected options value.
- 5. Click the Exit icon to exit setup menu. If the save message appears, click [OK] with the left mouse button to save the settings.

### **3.18.2 Setting the menu using the front panel buttons or remote control buttons**

- **Arrow Buttons (** $\triangle$ **/V/** $\triangle$ **)**: Use these buttons to select the menu options or adjust the options value.
- **ENTER:** Select the option or confirm the setting.
- **ESC**: Return to the previous menu or level.
- 1. Press SETUP( $\Box$ ) to display the setup menu.
- 2. Use  $\blacktriangleleft$  to select the desired menu icon.
- 3. Use  $\triangle$ / $\nabla$  to select the desired submenu item, then press ENTER to display the setting options.
- 4. Use  $\triangle$ / $\nabla$ / $\triangleleft$  to select the desired option, then press ENTER to set the value.
- 5. Use  $\blacktriangleleft$  to select the desired setting then press ENTER to confirm your selection.
- 6. Press ESC to exit the Setup menu. If the Save message appears, press ENTER to save the settings.

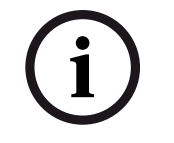

#### **Note:**

When you operate the function menu by using the remote control and front panel buttons, both buttons are operated in the same way to control the function menu.

To use other functions of number buttons on the front panel as shown below:

- 1. Press ALT. The button indicator turns green.
- 2. Select the function button you want.

All the operation explanations are based on using the remote control.

# **3.19 Camera settings**

#### **3.19.1 Camera**

The camera name, covert and input audio channel settings are configured.

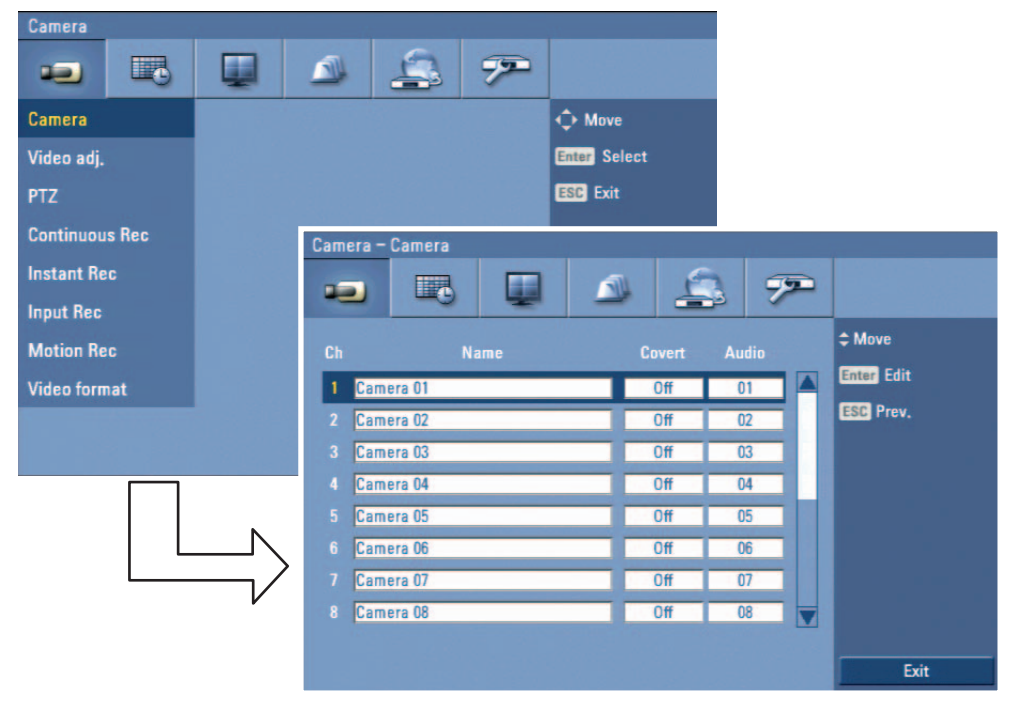

**Figure 3.15** Camera setup menu

- Ch: Displays the channel number.
- Name: Enter the camera name using up to 12 characters.
	- $\blacktriangle$ / $\blacktriangleright$ / $\blacktriangle$ / $\ntriangleright$ : Select a character.
	- ENTER: Confirms your selection.
	- ESC: Exits the virtual keyboard menu.
- Covert: You can set the camera conditions to prevent operation by other users.
- Audio: You can hear from the selected input audio channel.

## **3.19.2 Video adjustment**

Adjust the brightness, contrast and color settings of each camera channel. You can see the settings screen from the preview windows.

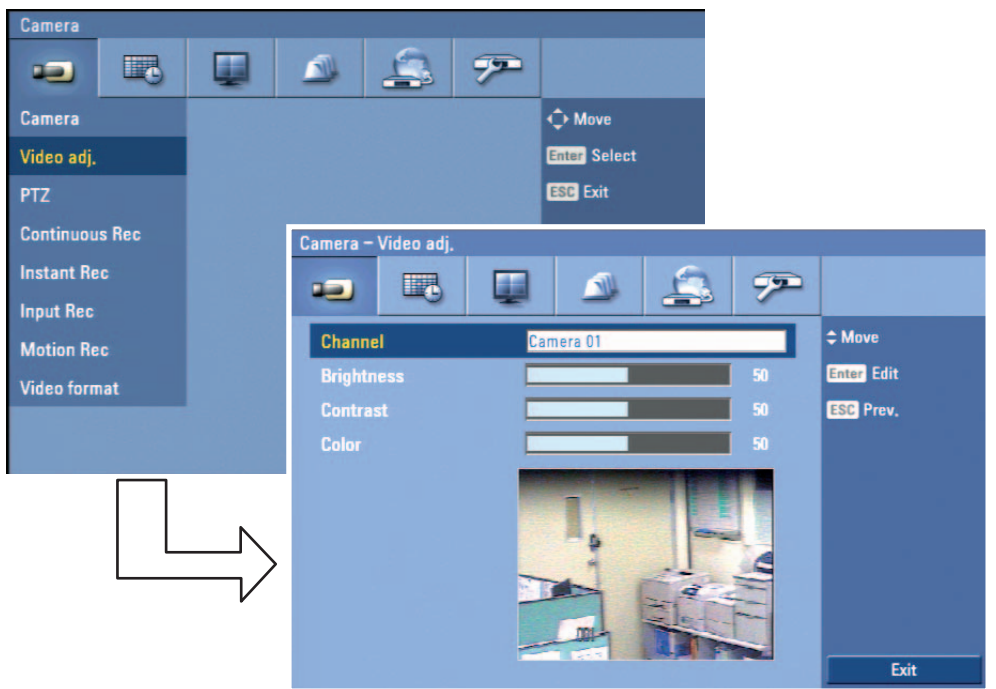

**Figure 3.16** Video adjustment setup menu

- Channel: Selects the desired channel to adjust.
- Brightness: Adjust the brightness value from 00 to 100 for the selected channel.
- Contrast: Adjust the contrast value from 00 to 100 for the selected channel.
- Color: Adjust the color value from 00 to 100 for the selected channel.

## **3.19.3 PTZ**

Settings for the PTZ cameras connected via the data port of the biphase connecter or RS-422/485 terminal.

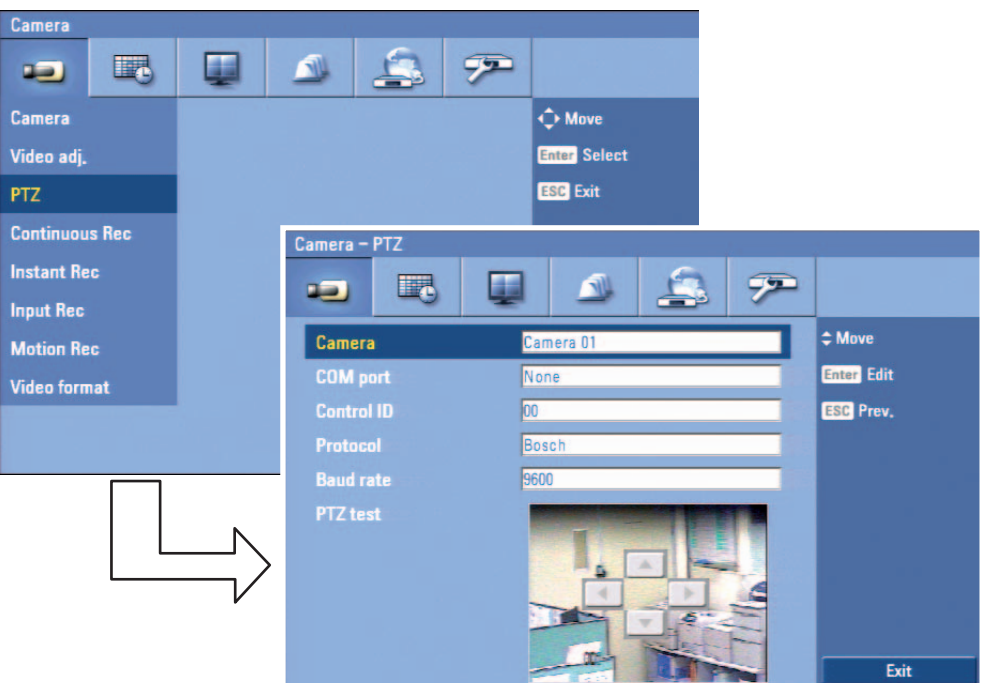

**Figure 3.17** PTZ setup menu.

- Camera: Selects the desired camera to set the connected PTZ camera.
- COM port: Selects the connected data port of the biphase connecter, or RS-422/485 terminal on the rear panel.
- Control ID: Selects the PTZ camera ID from 00 to 255. Make the same settings as the PTZ camera.
- Protocol: Selects the protocol supported by PTZ camera.
- Baud rate: Selects the communication speed (1200, 2400,4800,9600,19200 or 38400).
- PTZ test: After the PTZ setting, you can test the pan/tilt function for the selected PTZ camera. You can see the test screen from the preview windows on the right side of the PTZ test option.  $-\blacktriangleleft$  / $\blacktriangleright$ : Test the pan direction.
	- $-\triangle/\blacktriangledown$ : Test the tilt direction.

## **3.19.4 Continuous recording**

Settings concerning continues recording.

| Camera                |   |   |              |                                |                 |                     |    |
|-----------------------|---|---|--------------|--------------------------------|-----------------|---------------------|----|
| تعلتا                 | 區 | 噩 | $\mathbb{R}$ | $\triangle$                    | 乒               |                     |    |
| <b>Camera</b>         |   |   |              |                                | <b>O</b> Move   |                     |    |
| Video adj.            |   |   |              |                                |                 | <b>Enter Select</b> |    |
| <b>PTZ</b>            |   |   |              |                                | <b>ESC</b> Exit |                     |    |
| <b>Continuous Rec</b> |   |   |              | <b>Camera - Continuous Rec</b> |                 |                     |    |
| <b>Instant Rec</b>    |   |   |              | $\blacksquare$                 |                 | Á<br>$\blacksquare$ | 55 |
| <b>Input Rec</b>      |   |   | œ            |                                |                 |                     |    |
| <b>Motion Rec</b>     |   |   | Ch           | <b>Resolution</b>              | <b>Quality</b>  | <b>Frame</b> rate   |    |
| <b>Video format</b>   |   |   |              | 352*240                        | Normal          | 30 IPS              |    |
|                       |   |   |              | 352*240                        | Normal          | 30 IPS              |    |
|                       |   |   | 3            | 352*240                        | Normal          | 30 IPS              |    |
|                       |   |   |              | 352*240                        | Normal          | 30 IPS              |    |
|                       |   |   | 5            | 352*240                        | Normal          | 30 IPS              |    |
|                       |   |   | R            | 352*240                        | Normal          | 30 IPS              |    |
|                       |   |   |              | 352*240                        | Normal          | 30 IPS              |    |
|                       |   |   |              | 352*240                        | Normal          | 30 IPS              |    |

**Figure 3.18** Continuous recording setup menu

- Ch: Displays the channel number.
- Resolution: Selects the recording resolution.
- Quality: Selects the recording picture quality (Lowest, Low, Normal, High or Best).
- Frame rate: Selects the frame rate. The frame rate is the number of recorded frames per second. According to resolution, the frame rate is set automatically. If you wish to set manually, refer to the below table.

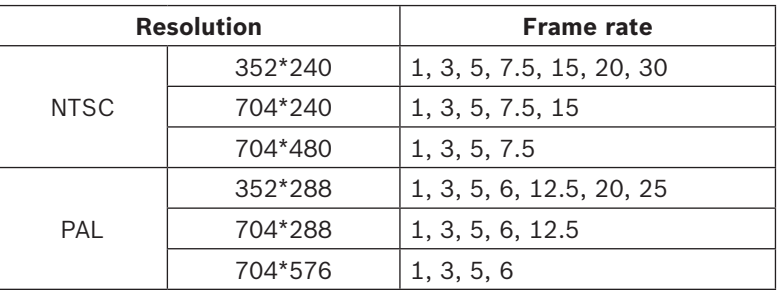

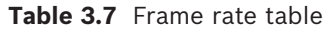

### **3.19.5 Instant recording**

Settings concerning instant recording.

| Camera                |                    |   |              |                             |                     |                   |
|-----------------------|--------------------|---|--------------|-----------------------------|---------------------|-------------------|
| ها                    | 医。                 | 噩 |              | $\mathbf{B}$                | 乒                   |                   |
| <b>Camera</b>         |                    |   |              |                             | <b>O</b> Move       |                   |
| Video adj.            |                    |   |              |                             | <b>Enter Select</b> |                   |
| <b>PTZ</b>            |                    |   |              |                             | <b>ESC</b> Exit     |                   |
| <b>Continuous Rec</b> |                    |   |              | <b>Camera - Instant Rec</b> |                     |                   |
|                       | <b>Instant Rec</b> |   |              | E7.                         |                     | $\sqrt{10}$       |
| <b>Input Rec</b>      |                    |   | $\mathbf{I}$ |                             |                     | Á                 |
| <b>Motion Rec</b>     |                    |   | Ch.          | <b>Resolution</b>           | <b>Quality</b>      | <b>Frame</b> rate |
| <b>Video format</b>   |                    |   |              | 352*240                     | Normal              | 30 IPS            |
|                       |                    |   |              | 352*240                     | Normal              | 30 IPS            |
|                       |                    |   | 3            | 352*240                     | Normal              | 30 IPS            |
|                       |                    |   |              | 352*240                     | Normal              | 30 IPS            |
|                       |                    |   | 5            | 352*240                     | Normal              | 30 IPS            |
|                       |                    |   |              | 352*240                     | Normal              | 30 IPS            |
|                       |                    |   |              | 352*240                     | Normal              | 30 IPS            |
|                       |                    |   |              | 352*240                     | Normal              | 30 IPS            |

**Figure 3.19** Instant recording setup menu

- Ch: Displays the channel number.
- Resolution: Selects the recording resolution.
- Quality: Selects the recording picture quality (Lowest, Low, Normal, High or Best).
- Frame rate: Selects the frame rate. The frame rate is the number of recorded frames per second. According to resolution, the frame rate is set automatically. If you wish to set manually, refer to the below table.

|             | <b>Resolution</b> | <b>Frame rate</b>        |
|-------------|-------------------|--------------------------|
|             | 352*240           | 1, 3, 5, 7.5, 15, 20, 30 |
| <b>NTSC</b> | 704*240           | 1, 3, 5, 7.5, 15         |
|             | 704*480           | 1, 3, 5, 7.5             |
|             | $352*288$         | 1, 3, 5, 6, 12.5, 20, 25 |
| PAI         | 704*288           | 1, 3, 5, 6, 12.5         |
|             | 704*576           | 1, 3, 5, 6               |

**Table 3.8** Frame rate table

### **3.19.6 Input recording**

Settings concerning input recording.

| Camera                |    |   |                |                           |                  |                  |                     |                   |
|-----------------------|----|---|----------------|---------------------------|------------------|------------------|---------------------|-------------------|
| تصد                   | 医。 | 噩 | $\blacksquare$ | $\triangle$               | 尹                |                  |                     |                   |
| <b>Camera</b>         |    |   |                |                           |                  | O Move           |                     |                   |
| Video adj.            |    |   |                |                           |                  |                  | <b>Enter Select</b> |                   |
| <b>PTZ</b>            |    |   |                |                           |                  | <b>ESC</b> Exit  |                     |                   |
| <b>Continuous Rec</b> |    |   |                | <b>Camera - Input Rec</b> |                  |                  |                     |                   |
| <b>Instant Rec</b>    |    |   | ш.             | li,                       |                  |                  | $\blacksquare$      | 乌                 |
| <b>Input Rec</b>      |    |   |                |                           |                  |                  |                     |                   |
| <b>Motion Rec</b>     |    |   |                | <b>Ch</b> Resolution      | <b>Quality</b>   | Frame rate       | Pre-event           | Post-event        |
| <b>Video format</b>   |    |   |                | 352*240                   | Normal           | 30 IPS           | Off                 | 10 sec            |
|                       |    |   |                | 352*240                   | Normal           | 30 IPS           | Off                 | 10 sec            |
|                       |    |   |                | 352*240                   | Normal           | 30 IPS           | Off                 | 10 sec            |
|                       |    |   |                | 352*240                   | Normal           | 30 IPS           | Off                 | 10 <sub>sec</sub> |
|                       |    |   | 5              | 352*240<br>352*240        | Normal           | 30 IPS<br>30 IPS | Off<br>Off          | 10 sec<br>10 sec  |
|                       |    |   | 6              | 352*240                   | Normal<br>Normal | 30 IPS           | Off                 | 10 sec            |
|                       |    |   | 8              | 352*240                   | Normal           | 30 IPS           | Off                 | 10 sec            |
|                       |    |   |                |                           |                  |                  |                     |                   |
|                       |    |   |                |                           |                  |                  |                     |                   |

**Figure 3.20** Input recording setup menu

- Ch: Displays the channel number.
- Resolution: Selects the recording resolution.
- Quality: Selects the recording picture quality (Lowest, Low, Normal, High or Best).
- Frame rate: Selects the frame rate. The frame rate is the number of recorded frames per second. According to resolution, the frame rate is set automatically. If you wish to set manually, refer to the below table.

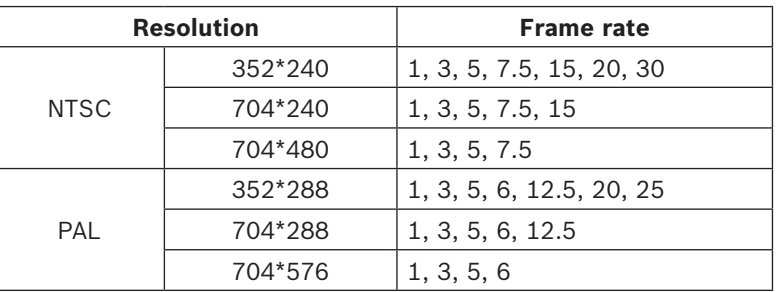

#### **Table 3.9** Frame rate table

- Pre-event: Specify the pre-event recording time that records the situation until the input has been detected. (Off, 5, 10, 20, 30, 40, 50 sec or 1 min)
- Post-event: Specify the post-event recording time that records the situation after the input has been detected. (10, 20, 30, 40, 50 sec or 1, 2, 3, 5, 10 min)

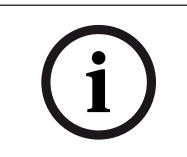

#### **Note:**

Pre-event times given are only a rough guide. Actual times are dependent upon resolution, quality, and frame rate settings, as well as the number of channels selected for pre-event recording.

### **3.19.7 Motion recording**

Settings concerning motion recording.

| Camera                |                 |   |                |                            |                  |                   |                     |                  |
|-----------------------|-----------------|---|----------------|----------------------------|------------------|-------------------|---------------------|------------------|
| تصد                   | le <sub>c</sub> | 驆 | $\blacksquare$ | $\mathbf{S}$               |                  | 乒                 |                     |                  |
| <b>Camera</b>         |                 |   |                |                            |                  | <b>O</b> Move     |                     |                  |
| Video adj.            |                 |   |                |                            |                  |                   | <b>Enter Select</b> |                  |
| <b>PTZ</b>            |                 |   |                |                            |                  | <b>ESC</b> Exit   |                     |                  |
| <b>Continuous Rec</b> |                 |   |                | <b>Camera - Motion Rec</b> |                  |                   |                     |                  |
| <b>Instant Rec</b>    |                 |   | -              | E.                         |                  | 噩                 | $\blacksquare$      | 92<br>فكأ        |
| <b>Input Rec</b>      |                 |   |                |                            |                  |                   |                     |                  |
| <b>Motion Rec</b>     |                 |   |                | <b>Ch</b> Resolution       | <b>Quality</b>   | <b>Frame rate</b> | Pre-event           | Post-event       |
| <b>Video format</b>   |                 |   |                | 352*240                    | Normal           | 30 IPS            | Off                 | 10 sec           |
|                       |                 |   | 2              | 352*240                    | Normal           | 30 IPS            | Off                 | 10 sec           |
|                       |                 |   | 3              | 352*240                    | Normal           | 30 IPS            | Off                 | 10 sec           |
|                       |                 |   |                | 352*240                    | Normal           | 30 IPS            | Off                 | 10 sec           |
|                       |                 |   | 5<br>6         | 352*240<br>352*240         | Normal<br>Normal | 30 IPS<br>30 IPS  | Off<br>Off          | 10 sec<br>10 sec |
|                       |                 |   |                | 352*240                    | Normal           | 30 IPS            | Off                 | 10 sec           |
|                       |                 |   |                | 352*240                    | Normal           | 30 IPS            | Off                 | 10 sec           |
|                       |                 |   |                |                            |                  |                   |                     |                  |
|                       |                 |   |                |                            |                  |                   |                     |                  |

**Figure 3.21** Motion recording setup menu

- Ch: Displays the channel number.
- Resolution: Selects the recording resolution.
- Quality: Selects the recording picture quality (Lowest, Low, Normal, High or Best).
- Frame rate: Selects the frame rate. The frame rate is the number of recorded frames per second. According to resolution, the frame rate is set automatically. If you wish to set manually, refer to the below table.

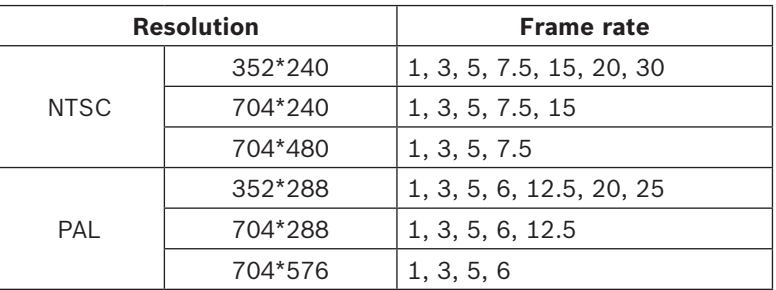

#### **Table 3.10** Frame rate table

- Pre-event: Specify the pre-event recording time that records the situation until motion has been detected. (Off, 5, 10, 20, 30, 40, 50 sec or 1 min)
- Post-event: Specify the post-event recording time that records the situation after motion has been detected. (10, 20, 30, 40, 50 sec or 1, 2, 3, 5, 10 min)

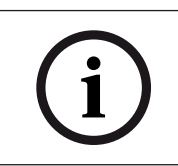

#### **Note:**

Pre-event times given are only a rough guide. Actual times are dependent upon resolution, quality, and frame rate settings, as well as the number of channels selected for pre-event recording.

### **3.19.8 Video format**

Selects the video format to NTSC or PAL according to your video system format.

- 1. Select the video format. The confirmation message is displayed.
- 2. Select [OK] and press ENTER. After the HDD has been formatted, the system will reboot.

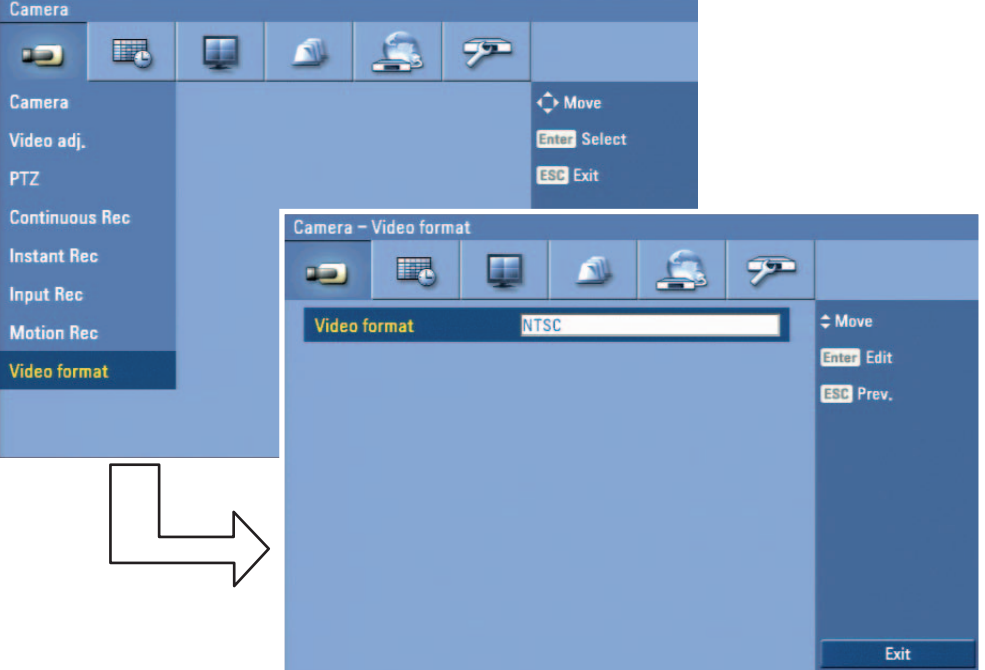

**Figure 3.22** Video format setup menu

# **3.20 Schedule settings**

The DVR can record according to a schedule set by the user. It can also record manually regardless of date and time. The recording can be made either continuously or triggered by events (input and motion detection).

The recording schedule screen displays one day of the week showing the schedule of all channels over a 24-hour period.

For each 1-hour cell block the recording method can be specified. The recording method for each block is shown in color for easy viewing.

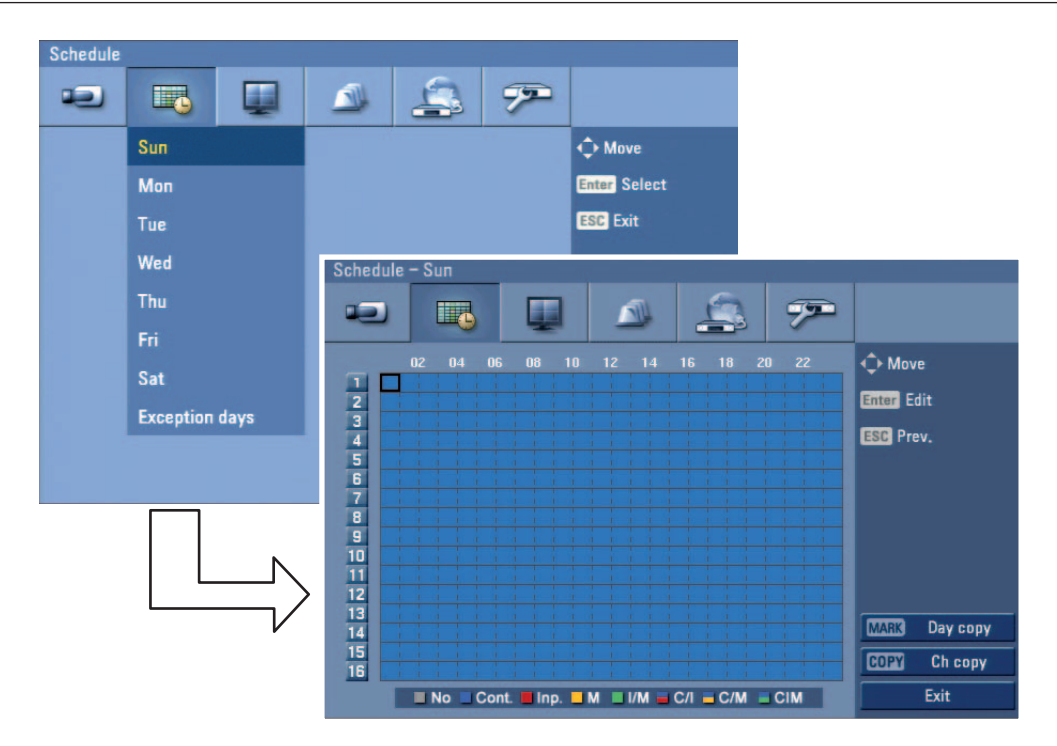

**Figure 3.23** Schedule setup menu

## **3.20.1 To set the Recording Schedule for a typical day of the week**

- 1. Select a day of the week. (Sun, Mon, Tue, Wed, Thu, Fri or Sat)
- 2. Select the desired channel to schedule recording.
- 3. Select the time cell block for the start time.

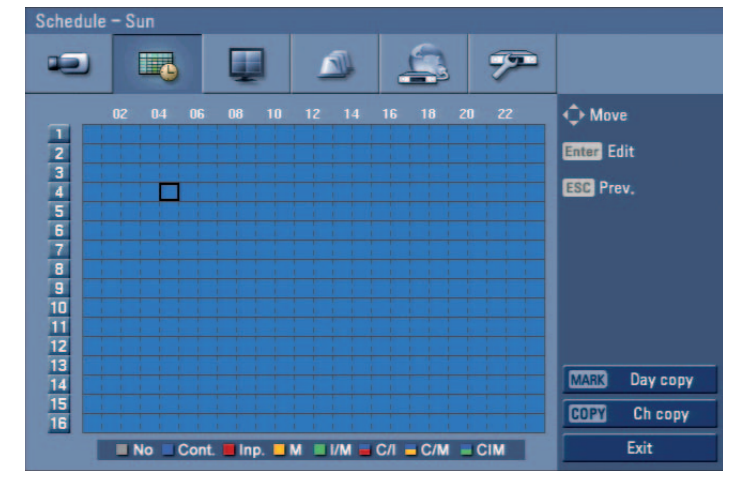

#### **Figure 3.24** Schedule setup menu

- 4. Press ENTER or click the left mouse button to select a recording mode. The color of the cell blocks will change automatically.
	- Gray: No scheduled recording
	- Blue (Continuous recording): Recording starts automatically from the preset time.
	- Red (Input event recording): Recording starts automatically when the input is activated within a designated time.
	- Yellow (Motion event recording): Recording starts automatically when motion is detected within a designated time.
- Green (Input+Motion recording): Recording starts automatically when the input is activated or motion has been detected.
- Blue+Red (Continuous+Input event recording): Recording starts automatically from the preset time. When the input is activated within a designated time, change the continuous recording mode to input event recording mode and recording starts automatically.
- Blue+Yellow (Continuous+Motion event recording): Recording starts automatically from the preset time. When the motion is detected within a designated time, change the continuous recording mode to motion event recording mode and recording starts automatically.
- Blue+Green (Continuous+Input+Motion event recording): Recording starts automatically from the preset time. When the input is activated or motion has been detected, change the continuous recording mode to motion event recording mode and recording starts automatically.
- 5. Select the next time cell block of schedule time cell blocks to confirm the schedule time.

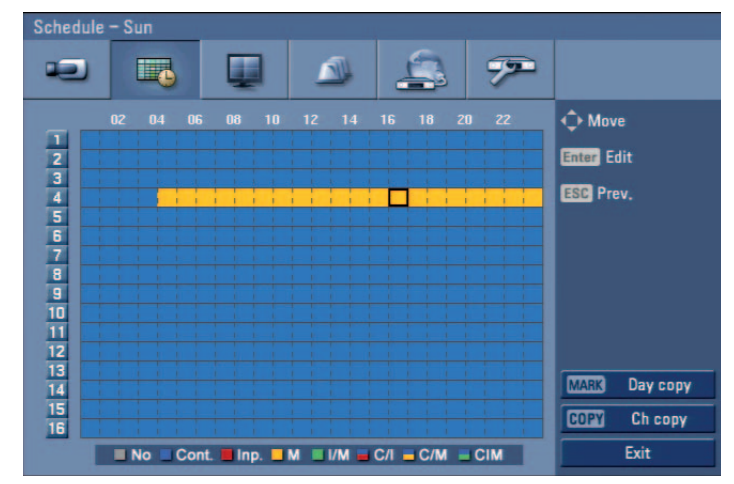

**Figure 3.25** Schedule setup menu

6. Press ENTER or click the left mouse button repeatedly to select gray to set the time for the end of the schedule. The settings cell block is highlighted.

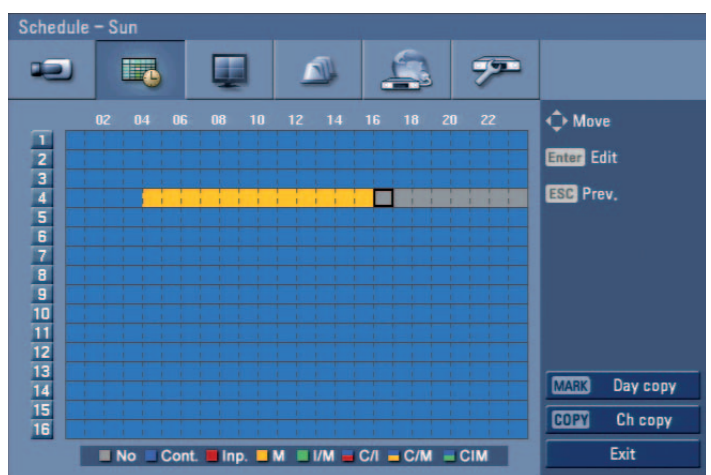

**Figure 3.26** Schedule setup menu

- 7. Press MENU to confirm your settings. The confirmation window is displayed.
- 8. Select OK and press ENTER to save the new settings.
	- Press ESC to exit the specific date selection menu.

# **3.20.2 To set a recording schedule for an Exception days**

In addition to the weekly schedule, up to 10 specific date/time periods can be defined. To configure the specific recording schedule select Specific Dates.

1. Select the [Exception days] option.

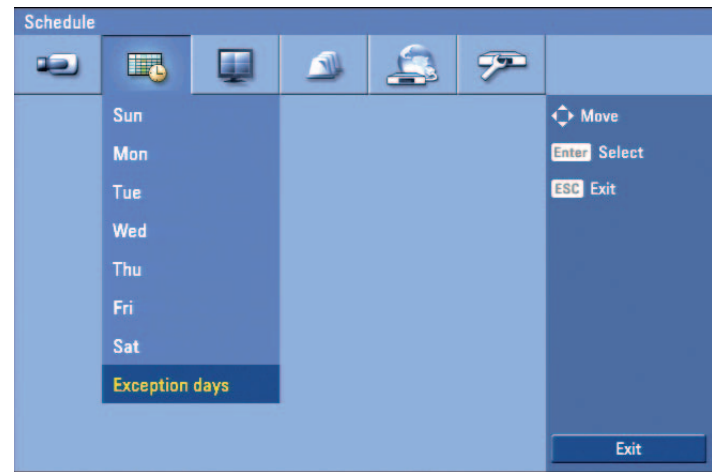

**Figure 3.27** Exception days setup menu

2. Select a cell block.

|                                                                                                    | 02 | 84 | 06 | 08 | 10 | 12 | 14 | 16 | 18 | 20 | 22 | ← Move            |                 |
|----------------------------------------------------------------------------------------------------|----|----|----|----|----|----|----|----|----|----|----|-------------------|-----------------|
| $\frac{1}{2}$ $\frac{1}{2}$ $\frac{1}{2}$ $\frac{1}{2}$ $\frac{1}{2}$ $\frac{1}{2}$ $\frac{1}{2}$ $\frac{1}{2}$ $\frac{1}{2}$ $\frac{1}{2}$ $\frac{1}{2}$ $\frac{1}{2}$ $\frac{1}{2}$ $\frac{1}{2}$ $\frac{1}{2}$ $\frac{1}{2}$ $\frac{1}{2}$ $\frac{1}{2}$ $\frac{1}{2}$ |    |    |    |    |    |    |    |    |    |    |    | <b>Enter Edit</b> |                 |
|                                                                                                    | ٠  |    |    |    |    |    |    |    |    |    |    |                   |                 |
|                                                                                                    | п  |    |    |    |    |    |    |    |    |    |    | <b>ESC Prev.</b>  |                 |
|                                                                                                    | ٠  |    |    |    |    |    |    |    |    |    |    |                   |                 |
|                                                                                                    | ٠  |    |    |    |    |    |    |    |    |    |    |                   |                 |
|                                                                                                    | ٠  |    |    |    |    |    |    |    |    |    |    |                   |                 |
|                                                                                                    | ٠  |    |    |    |    |    |    |    |    |    |    |                   |                 |
|                                                                                                    | ٠  |    |    |    |    |    |    |    |    |    |    |                   |                 |
|                                                                                                    | ٠  |    |    |    |    |    |    |    |    |    |    | <b>INFO</b>       | List            |
|                                                                                                    | ٠  |    |    |    |    |    |    |    |    |    |    |                   |                 |
|                                                                                                    | п  |    |    |    |    |    |    |    |    |    |    | <b>SET</b>        | Add             |
|                                                                                                    | ٠  |    |    |    |    |    |    |    |    |    |    |                   |                 |
|                                                                                                    | ٠  |    |    |    |    |    |    |    |    |    |    | <b>MARK</b>       | <b>Day сору</b> |
|                                                                                                    | ٠  |    |    |    |    |    |    |    |    |    |    |                   |                 |
|                                                                                                    | ٠  |    |    |    |    |    |    |    |    |    |    | <b>COPY</b>       | Ch copy         |

**Figure 3.28** Exception days setup menu

3. Press the SET button or click the **SET** Addition on the exception days setting menu. The specific date selection menu appears.

| Schedule - Exception days                                                                                                    |                  |    |    |                |                |                   |    |         |   |                                |
|----------------------------------------------------------------------------------------------------|------------------|----|----|----------------|----------------|-------------------|----|---------|---|--------------------------------|
|                                                                                                    |                  |    |    |                |                |                   |    |         |   |                                |
| 0 <sup>2</sup>                                                                                                    | 08<br>04<br>06   |    |    | 2008           |                | 09                |    |         | 7 | O Move                         |
|                                                                                                    |                  | s  | M  | T              | W              |                   | F  |         |   | <b>Enter Edit</b>              |
|                                                                                                    |                  |    | 1  | $\overline{2}$ | $\overline{3}$ | 4                 | 5  |         |   | <b>ESC</b> Prev.               |
|                                                                                                    |                  | 7  | 8  | 9              | 10             | 11                | 12 |         |   |                                |
|                                                                                                    |                  | 14 | 15 | 16             | 17             | 18                | 19 |         |   |                                |
|                                                                                                    |                  | 21 | 22 | 23             | 24             | 25                | 26 |         |   |                                |
|                                                                                                    |                  | 28 | 29 | 30             |                |                   |    |         |   |                                |
|                                                                                                    |                  |    |    |                |                |                   |    |         |   | <b>INFO</b><br>List            |
|                                                                                                    |                  |    | OK |                |                | <b>ESC</b> Cancel |    |         |   | Add<br><b>SET</b>              |
|                                                                                                    |                  |    |    |                |                |                   |    |         |   | <b>MARK</b><br><b>Day сору</b> |
| 1<br>2<br>3<br>4<br>5<br>6<br>7<br>8<br>3<br>1<br>1<br>3<br>3<br><br><br><br><br><br><br><br><br><br><br><br>1<br>1<br>2<br>3<br>1<br>2<br>3<br>1<br>3<br>1<br>2<br>3<br>1<br>3<br>1<br>3<br>1<br>3<br>1<br>3<br>1<br>3<br>1<br>3<br>1<br>3<br>1<br>3<br>1<br>3<br>1<br>3<br>1<br>3<br>1<br>3<br>1<br>3<br>1<br>3<br>1<br>3<br>1<br>3<br>1<br>3<br>1<br>3<br>1<br>3<br>1<br>1<br>1<br>1<br>1<br>1<br>1<br>1<br>1<br>1<br>1<br>1 |                  |    |    |                |                |                   |    |         |   | <b>COPY</b><br>Ch copy         |
| $\blacksquare$ No                                                                                                    | Cont. III Inp. M |    |    |                |                | $M = C/I = C/M$   |    | $= CIM$ |   | Exit                           |

**Figure 3.29** Exception days setup menu

- 4. Enter the necessary information for year, month and date.
	- $\triangleleft$ / $\triangleright$ / $\triangle$ / $\triangleright$ : Press to move the columns, [OK] or [Cancel] buttons.
	- $\bullet$   $\blacktriangleleft$  / $\blacktriangleright$  (or left/right mouse button): Changes the value at the current position.
- 5. Use  $\triangleleft$ / $\triangleright$ / $\triangle$ / $\nabla$  to select [OK] button and press ENTER. The virtual keyboard menu appears.

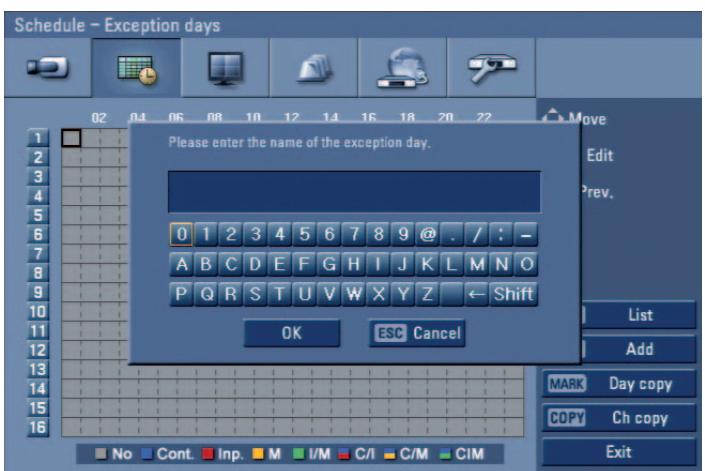

**Figure 3.30** Exception days setup menu

- 6. Enter the name of the exception day. Use  $\triangle/\blacktriangledown/\blacktriangle/\blacktriangleright$  to select a character then press ENTER to confirm your selection.
- 7. Use  $\blacktriangle$  /  $\blacktriangledown$  to select the [OK] icon then press ENTER to fix the date of the special day and return to the special day menu screen.
- 8. Select the schedule time and set the recording method for each channel.

# **3.20.3 Checking the Exception days schedule list**

1. Press INFO when the "Exception days" option is selected. The exception days scheduled list appears.

| Schedule - Exception days                                                                                                    |                |                                       |                    |                  |
|----------------------------------------------------------------------------------------------------|----------------|---------------------------------------|--------------------|------------------|
| ≕                                                                                                    |                | e.                                    | <b>FOR</b>         |                  |
| 0 <sup>2</sup>                                                                                                    | No.            | <b>Name</b>                           | Date               | ove              |
|                                                                                                    | 1              | TITLE01                               | 2008/09/30         |                  |
|                                                                                                    | $\overline{2}$ |                                       |                    | Edit             |
| ٠                                                                                                    | 3              |                                       |                    |                  |
| ٠                                                                                                    | 4              |                                       |                    | 'rev.            |
| ٠                                                                                                    | 5              |                                       |                    |                  |
| ٠<br>٠<br>٠<br>×                                                                                                    | 6              |                                       |                    |                  |
| ×<br>٠                                                                                                    | 7              |                                       |                    |                  |
| ٠<br>٠                                                                                                    | 8              |                                       |                    | $-09-30$ ]       |
| ٠                                                                                                    | 9              |                                       |                    | List             |
| ×<br>٠                                                                                                    | 10             |                                       |                    | Add              |
| ×<br>٠<br>٠                                                                                                    |                |                                       |                    |                  |
| ٠                                                                                                    |                | Edit<br><b>Delete</b><br><b>CLEAR</b> | Exit<br><b>ESC</b> | <b>Day сору</b>  |
| $\frac{1}{2}$ $\frac{1}{3}$ $\frac{1}{4}$ $\frac{1}{5}$ $\frac{1}{14}$ $\frac{1}{14}$ $\frac{1}{14}$ $\frac{1}{14}$ $\frac{1}{14}$ $\frac{1}{14}$ $\frac{1}{14}$ $\frac{1}{14}$ $\frac{1}{14}$ $\frac{1}{14}$ $\frac{1}{14}$ $\frac{1}{14}$ $\frac{1}{14}$<br>٠<br>٠ |                |                                       |                    | Ch copy<br>ستعمر |
| <b>No</b>                                                                                                    |                | Cont. Inp. IM II/M C/I C/M C/M        |                    | Exit             |

**Figure 3.31** Exception days scheduled list

- 2. Select a exception day title on the list and press ENTER. The title color turns orange.
- 3. Select the [Edit] icon, press ENTER to edit the exception day or press CLEAR to delete the exception day schedule.
- 4. Press ESC to exit the exception day schedule list.

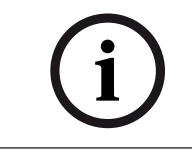

#### **Note:**

If the exception day recording schedule is duplicated with the other recordings, only the exception day recording is possible.

### **3.20.4 Copying the recording schedule**

#### **Copying from the scheduled data of the channel**

You can copy the schedule data of the channel to the other channel(s) within the selected day of the week.

- 1. Select the day of the week and press ENTER.
- 2. Select channel that you want to copy.
- 3. Press COPY then the channel selection menu appears.

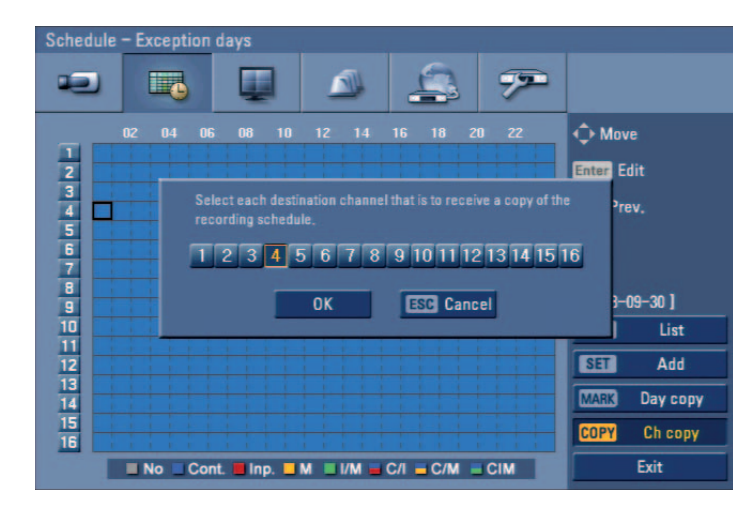

**Figure 3.32** Channel copy menu

- 4. Use  $\blacktriangleleft/\blacktriangleright$  to move to the left or right column then press ENTER to select the target channel(s). You can cancel the selected channel by pressing ENTER.
- 5. Use  $\triangle$ / $\blacktriangledown$  to select [OK] then press ENTER to confirm your selection.

#### **Copying from the Scheduled Data of the day**

You can copy the scheduled day of the week to another day of the week, weekday and weekend using the MARK button.

- 1. Select the day of week that you want to copy.
- 2. Press MARK then the select date(s) menu appears.

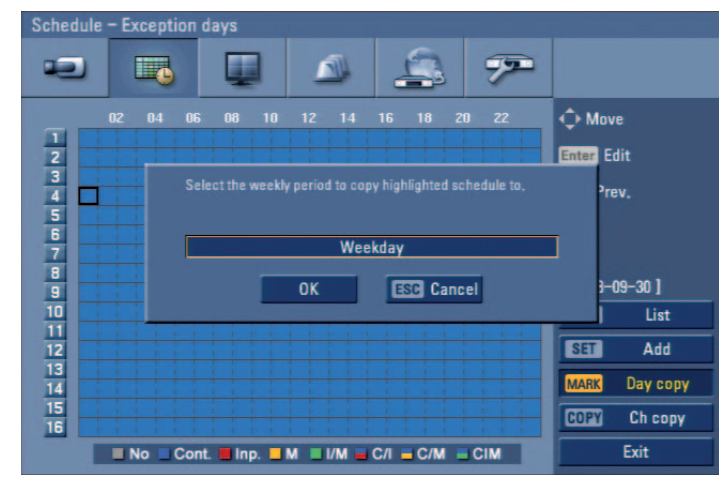

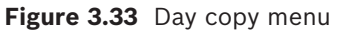

- 3. Use  $\blacktriangleleft$  to select the target date(s).
- 4. Use  $\triangle/\triangledown$  to select [OK] then press ENTER to confirm your selection.

# **3.21 Display settings**

## **3.21.1 OSD**

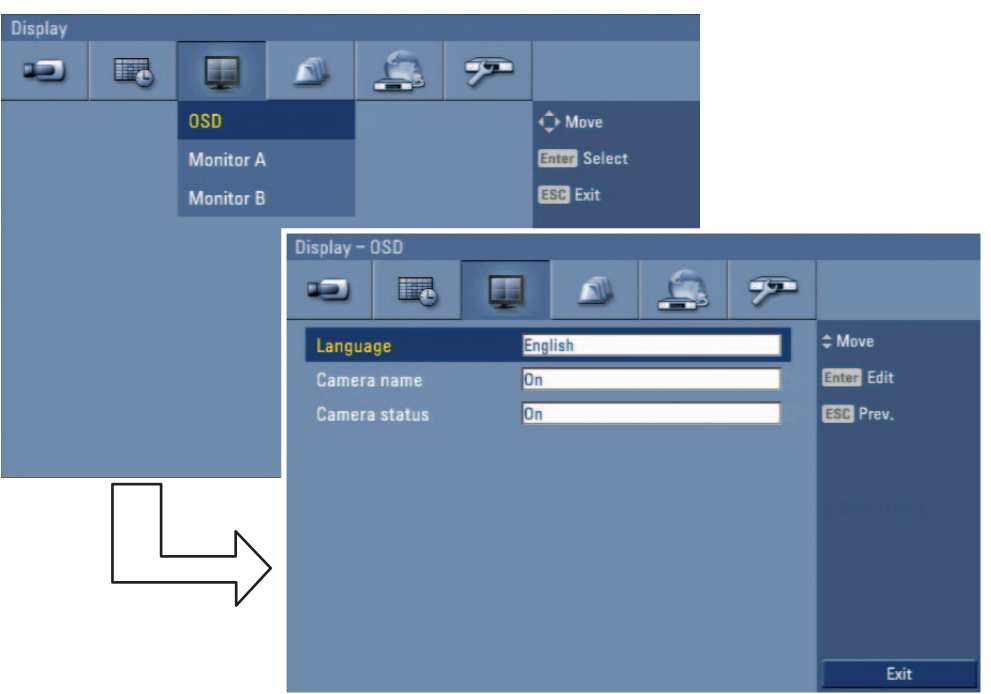

**Figure 3.34** OSD setup menu

- Language: Select a language for the setup menu and information display.
- Camera name
	- On: Displays the title of the camera.
	- Off: Displays the live picture without the title of the camera.
- Camera status
	- On: The current camera recording status is displayed.
	- Off: Remove the current camera recording status.

## **3.21.2 Monitor A**

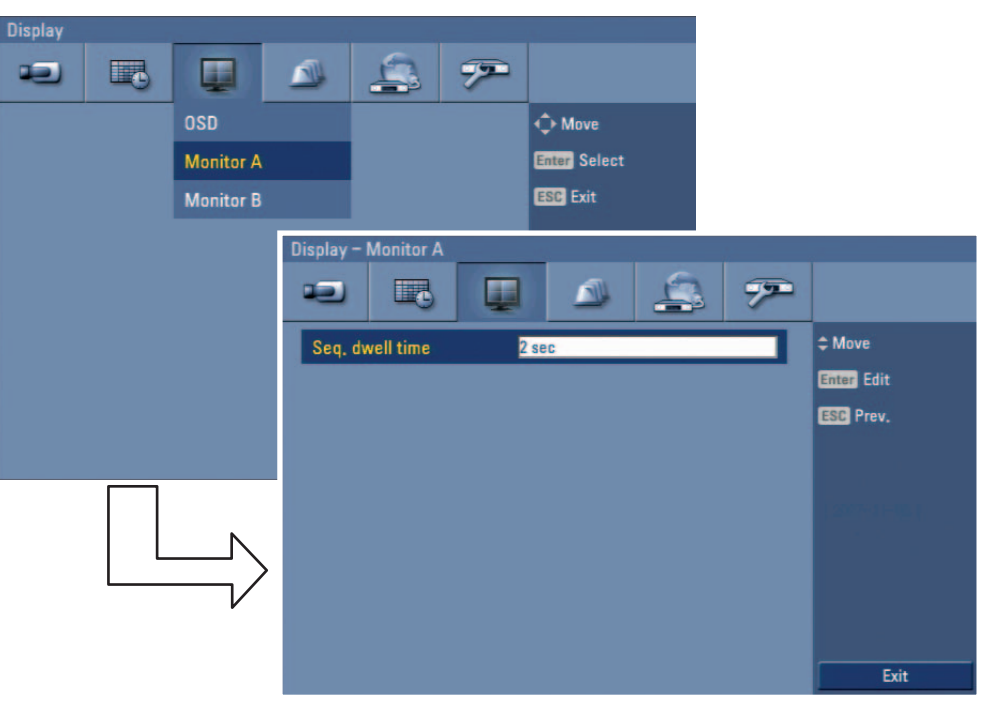

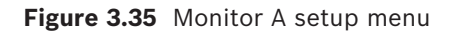

• Seq. dwell time: You can set the camera sequence time to 2 sec, 5 sec, 10 sec, 20 sec, 30 sec, 40 sec, 50 sec, 60 sec, 70 sec, 80 sec or 90 sec.

## **3.21.3 Monitor B**

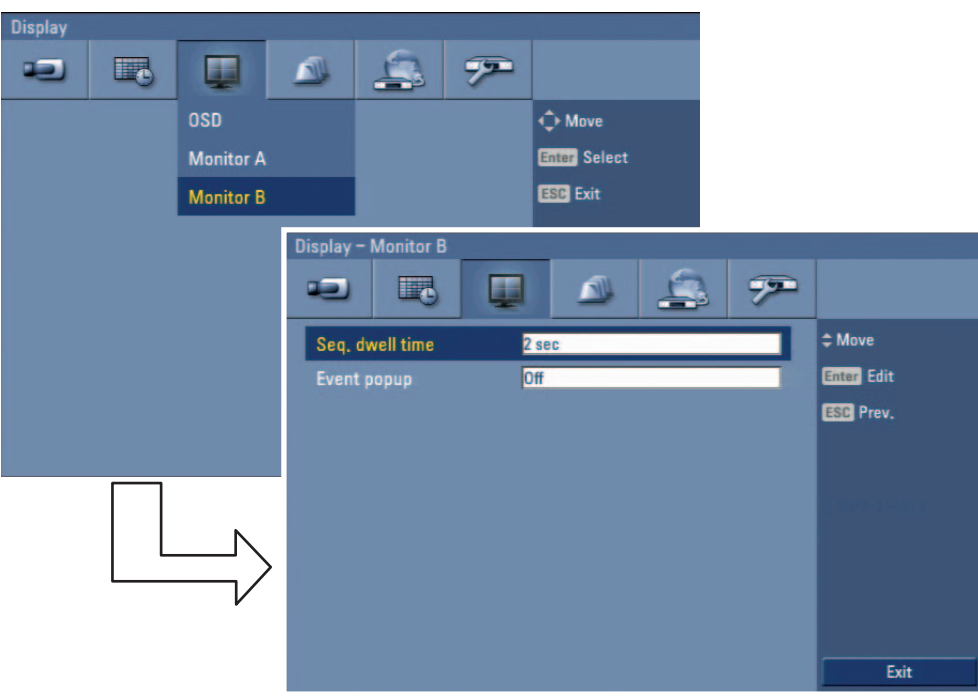

**Figure 3.36** Monitor B setup menu

- Seq. dwell time: You can set the camera sequence time to 2 sec, 5 sec, 10 sec, 20 sec, 30 sec, 40 sec, 50 sec, 60 sec, 70 sec, 80 sec or 90 sec.
- Event popup: Displays an event popup on the monitor B if motion, input or all (motion or input) occur.

# **3.22 Event settings**

#### **3.22.1 Input**

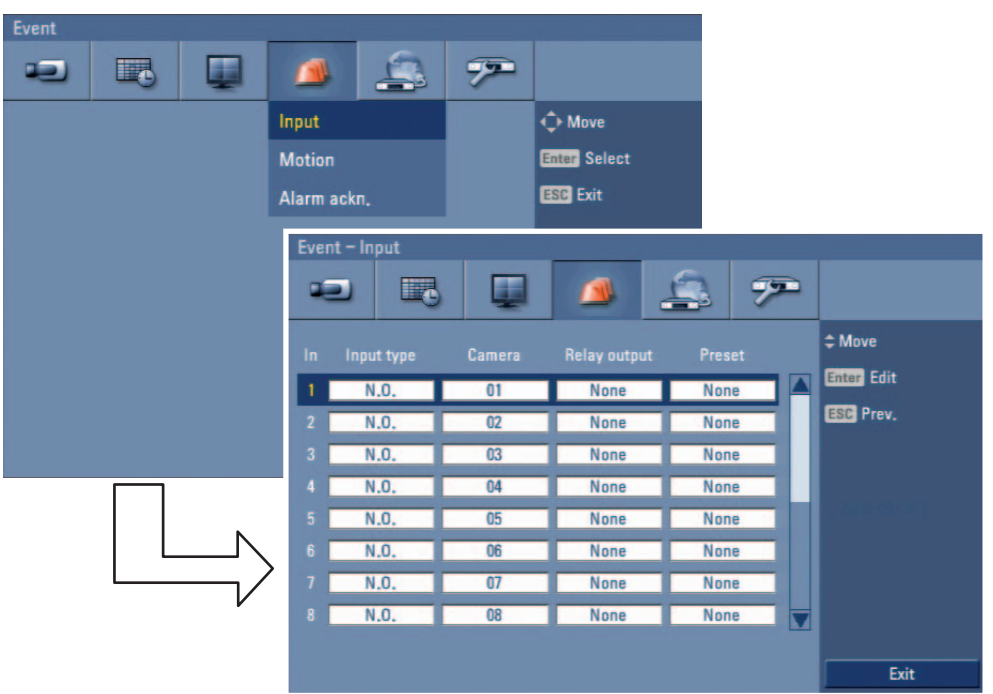

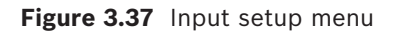

- In: Displays the number of inputs.
- Input type: The input state can be set to either N.O. (Normally Open) or N.C. (Normally Closed).
- Camera: Select the connected camera channel to the input.
- Relay output: Select the relay output number for the selected input.
- Preset: Select the preset number. When the input is activated, the camera moves to the selected preset position and the picture of the camera in that position appears on the monitor.

### **3.22.2 Motion**

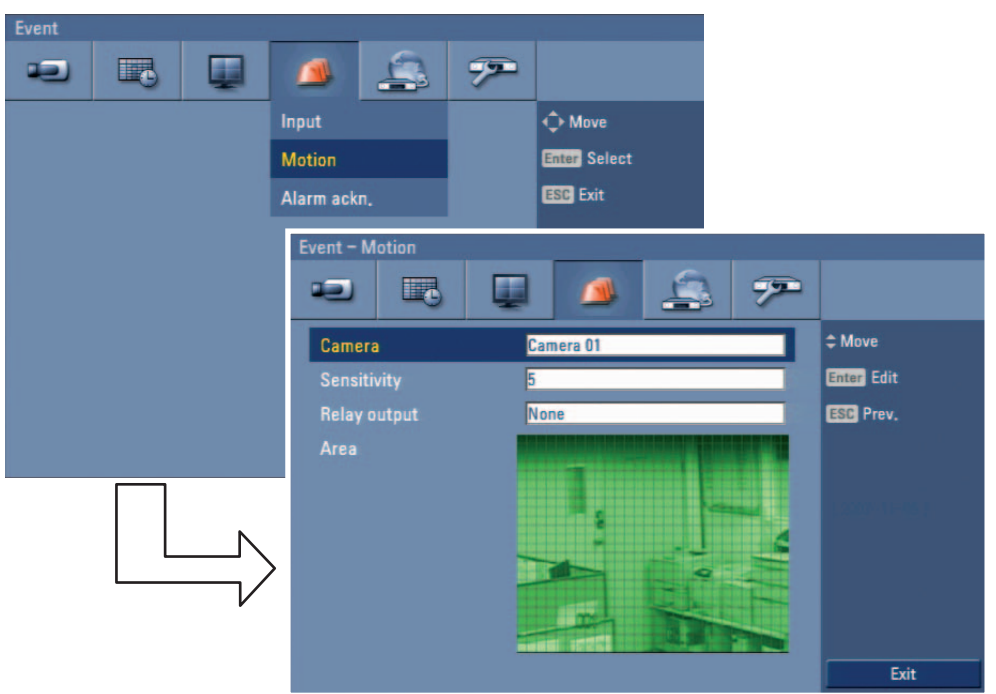

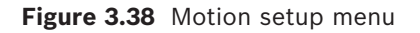

- Camera: Select the camera to set motion detection.
- Sensitivity: Set the level of sensitivity for the created motion detection area. Sensitivity can be set from level 01 to 10 or Off.
- Relay output: Select the number of the output relay when motion is detected.
- Area: Select the desired motion detection area on the preview window screen.
	- $\blacktriangle$  /  $\blacktriangleright$  /  $\blacktriangle$  /  $\blacktriangledown$ : Moves the yellow cell box to another cell zone.
	- ENTER: Selects or cancels the motion detection area at the current cell position.
	- Press ESC to exit the settings.
- You can select the motion detection area by using the mouse.
	- To select the area: Drag & drop a cell to the right to select the motion detection area.
	- To cancel area: Drag & drop a cell point of a selected cell area to the left to cancel the motion detection area.

**Note:** In situations where illumination is low and the outline of object is not clear enough to see, regardless of sensitivity, Motion Event might not activate. You must check Motion Event before setting.

## **3.22.3 Alarm acknowledgement**

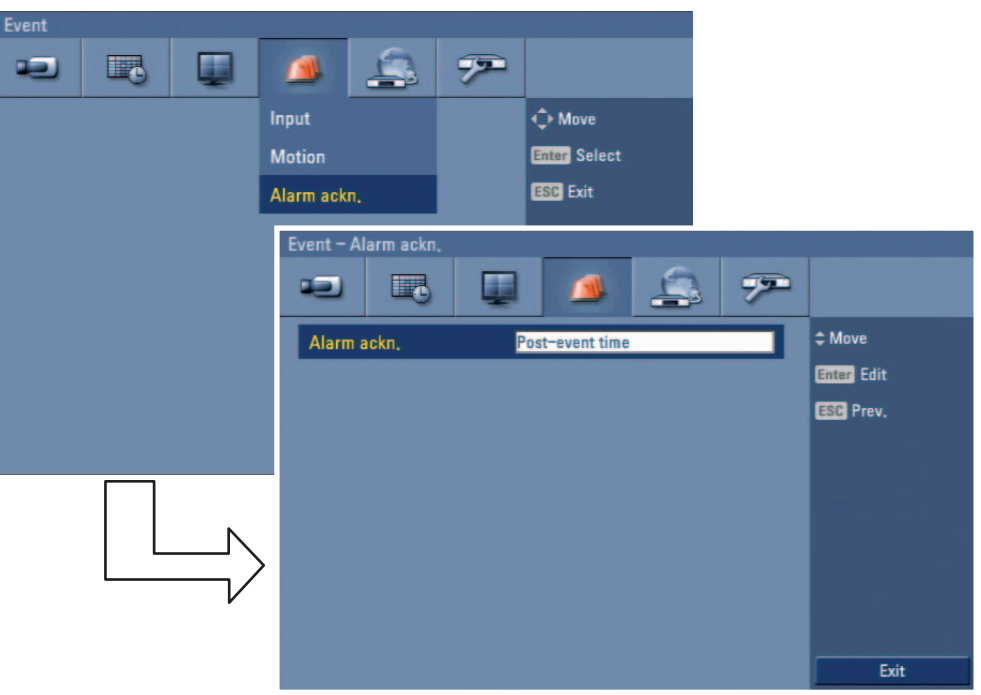

**Figure 3.39** Alarm acknowledgement setup menu

- Alarm ackn.
	- Manual: Use the ACK button on the remote control or  $\mathbb{R}$  button on the front panel to stop alarm.
	- Post-event time: The alarm is stopped after the programmed post-event time.

# **3.23 Network settings**

## **3.23.1 TCP/IP**

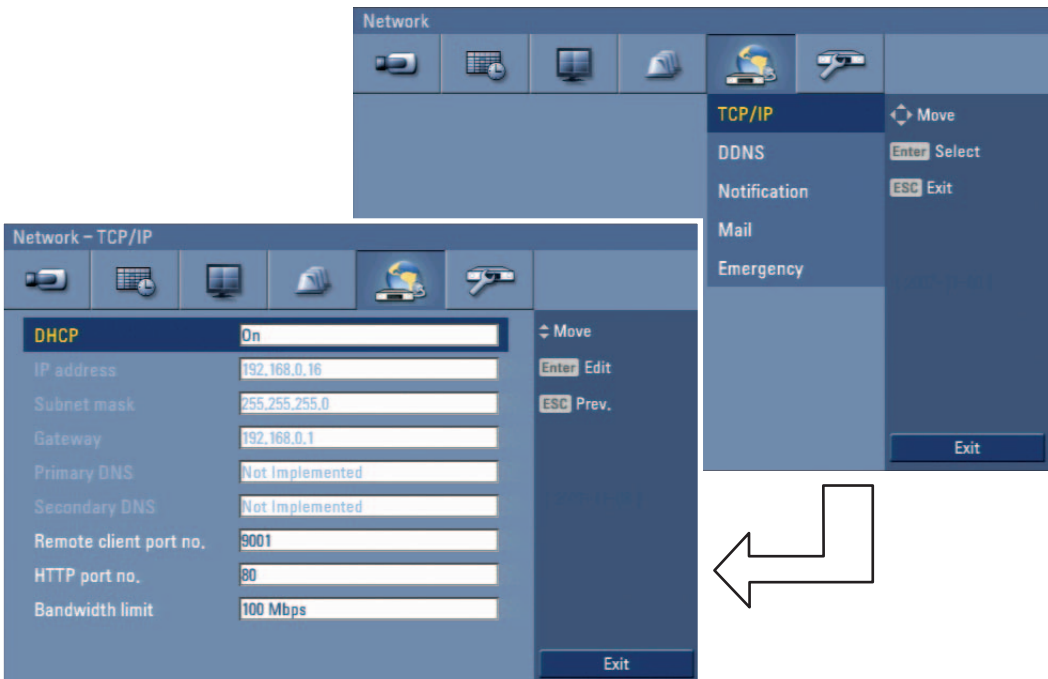

**Figure 3.40** TCP/IP setup menu

- DHCP: DHCP stands for Dynamic Host Configuration Protocol.
	- On: Network settings of this unit are configured automatically by the DHCP server. If you set to ON, the [IP Address], [Subnet Mask], [Gateway], [Primary DNS] and [Secondary DNS] options are dimmed and these options can not be set.
	- Off: Enter the network settings manually.
- IP address: Enter an IP address using the virtual keyboard.
- Subnet mask: Enter a subnet mask address using the virtual keyboard.
- Gateway: Enter the gateway address using the virtual keyboard.
- Primary DNS: Enter the Main DNS server address using the virtual keyboard.
- Secondary DNS: Enter the Sub DNS server address using the virtual keyboard.
- Remote client port no.: Enter the remote client port number using the virtual keyboard. You can watch the live surveillance image over the network with the Control Center program. The factory default port for transmission of video and audio data is 9001. However in some cases it is better to change this port number for added flexibility or security. If desired change the port number (1025 ~ 65535).
- HTTP port no.: Enter the HTTP port number using the virtual keyboard. You can watch the live surveillance image over the network with a web browser. Typically the TCP port used by HTTP is 80. However in some cases it is better to change this port number for added flexibility or security. If desired change the port number (80 or 1025~ 65535).
- Bandwidth limit: Enter the Bandwidth to adjust the data traffic.

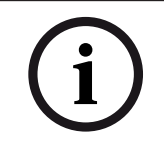

#### **Note:**

When you change the Remote client port or HTTP port number, all connections with the Control Center programs or web browser will be disconnected.

Exit

#### **Network**  $\mathbf{S}$  $\mathcal{P}$ F.  $\mathbb{R}$  $\frac{1}{2}$ TCP/IP O Move **DDNS Enter Select** Notification **ESG** Exit Mail Network - DDNS **Emergency**  $\mathbf{r}$  $\mathbb{F}_2$  $\hat{=}$  Move User name Password **Enter Edit ESC** Prev.

### **3.23.2 DDNS (Dynamic Domain Name System)**

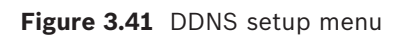

- User name: Enter the DDNS registered user name using the virtual keyboard.
- Password: Enter the user password in [User name] using the virtual keyboard.

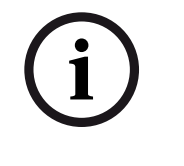

#### **Note:**

The DDNS function is serviced using a TCP 8245 port by "No-IP" (http:// www.no-ip.com/).

Exit

In case the DVR is used in the network system with a firewall, open the TCP 8245 port so that DDNS data can get into firewall. For more detail on firewall setup, ask your network administrator and/or network service provider.

### **3.23.3 Notification**

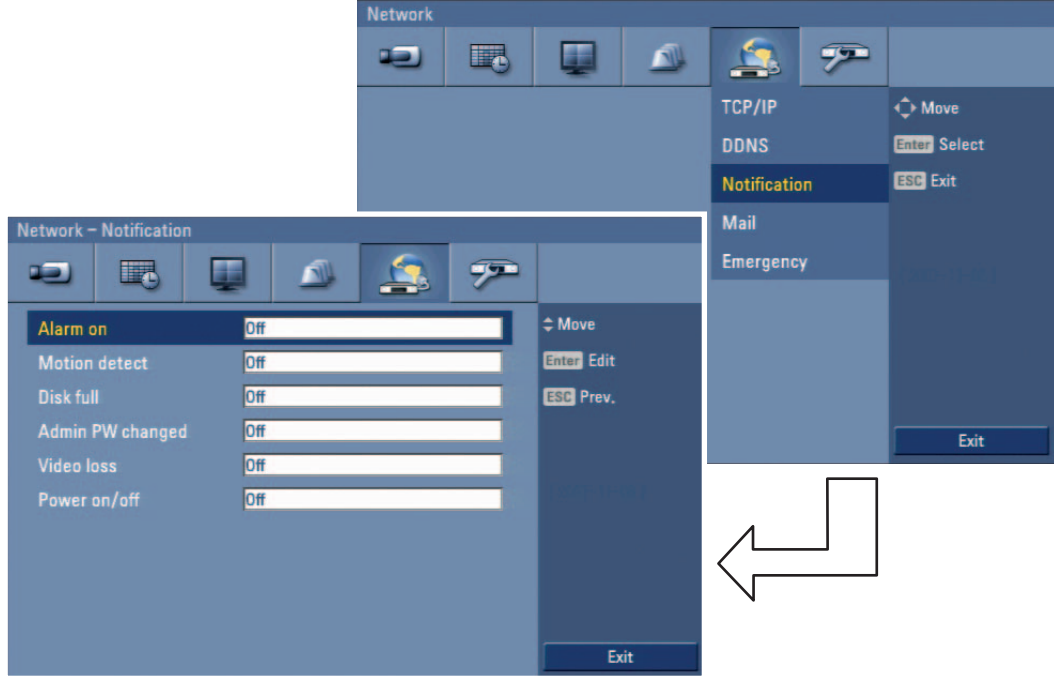

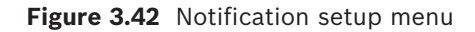

- Alarm on:
	- On: Sends an e-mail when an input has been activated.
	- Off: Not used.
- Motion detect:
	- On: Sends an e-mail when motion detection has been activated.
	- Off: Not used.
- Disk full:
	- On: Sends an e-mail when the HDD has fully recorded.
	- Off: Not used.
- Admin PW changed:
	- On: Sends an e-mail when the administrator password has changed.
	- Off: Not used.
- Video loss:
	- On: Sends an e-mail when a video signal from the camera has stopped because of a cable disconnection or malfunction of a camera.
	- Off: Not used.
- Power on/off:
	- On: Sends an e-mail when power is on or off.
	- Off: Not used.

#### **3.23.4 Mail**

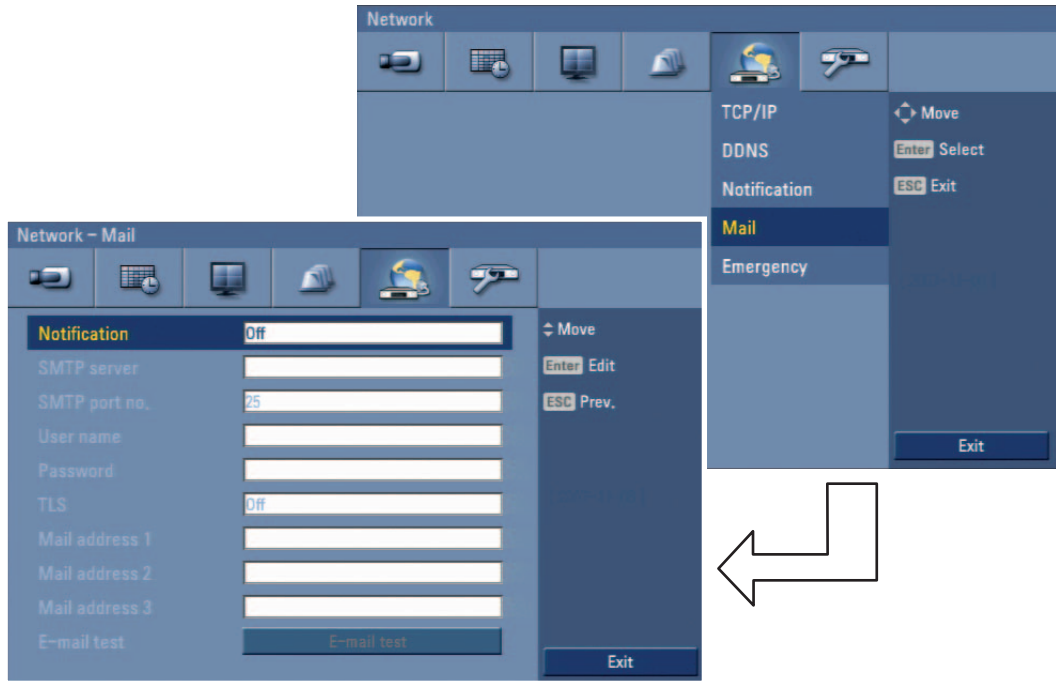

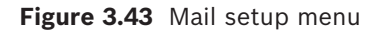

- **Notification** 
	- On: Notifies the user by e-mail of unit operating information, according to notification settings.
	- Off: The notification function is not used. The mail options are dimmed.
- SMTP server: Enter the SMTP Server address using the virtual keyboard. If notification is set to On and the SMTP server option is empty, the SMTP port no., user name, and password options are dimmed and the options are not set.
- SMTP port no.: Enter the SMTP port number using the virtual keyboard. Typically the port used for SMTP is 25. However, in some cases it is better to change this port number for added flexibility or security. If desired change the port number  $(1 \sim 65535)$ .
- User name: Enter the user name using the virtual keyboard.
- Password: Enter the password using the virtual keyboard.
- TLS: Set to On when using the TLS (Transport Layer Security) function. By default, TLS is Off.
- Mail address (1-3): Enter the mail address using the virtual keyboard. You can input up to 3 e-mail addresses.
- E-mail test: Select [E-mail test] to test sending an e-mail.

#### **Note:**

The SMTP server, SMTP port no., user name or password settings are optional. The DVR can send e-mail directly without the use of an SMTP server or MTA (message transfer agent). In certain cases all e-mail should be forwarded to a specific SMTP server. Specify the server host name or IP address in such a case. For more detail on SMTP setup, ask your network administrator and/or mail service provider.

#### **3.23.5 Emergency**

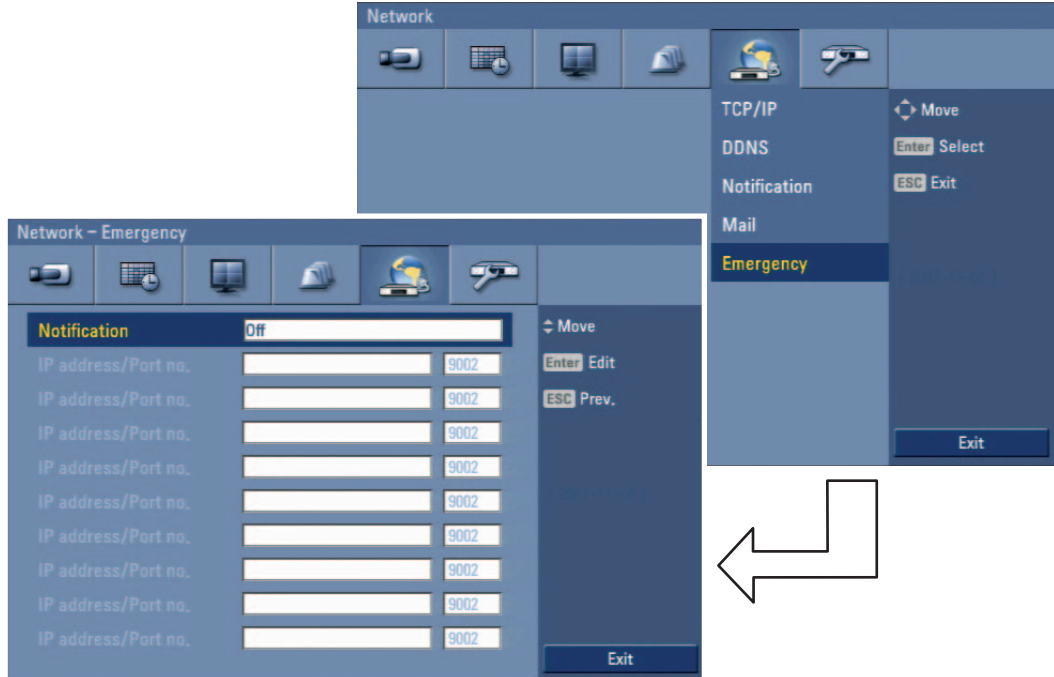

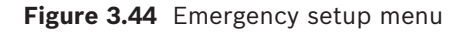

- Notification:
	- On: Notifies the Alarm notifier program about unit operating information according to your notification settings.
	- Off: Notification function is not used.
- IP address/Port no.: Enter the IP address/port number of the Alarm notifier program using the virtual keyboard. The factory default port for this function is 9002. However, in some cases it is better to change this port number for added flexibility or security. If desired, change the port number (1025 ~ 65535). You can set up to 9 IP address/port numbers.

# **3.24 System settings**

## **3.24.1 Date/Time**

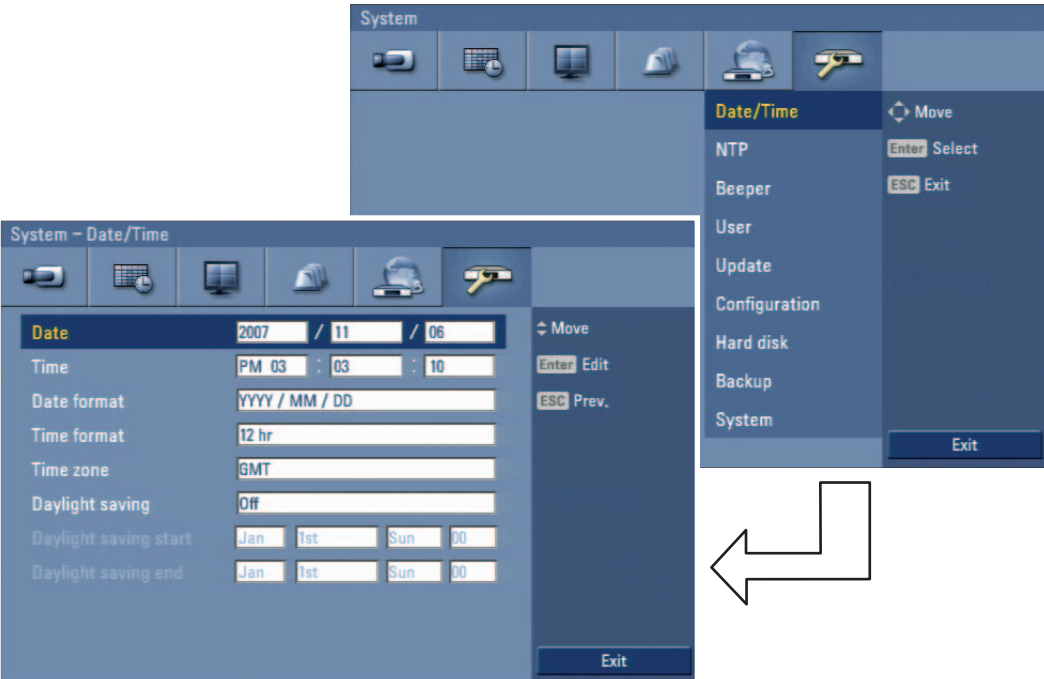

**Figure 3.45** Date/Time setup menu

- Date: Enter the current date.
- Time: Enter the current time. (24 HR or 12 HR)
- Date format: Select the date display format.
- Time format: Select the time display format.
- Time zone: Select your Time zone (for more details see "8.3 Time zones").
- Daylight saving: Set to On to use the daylight saving function.
- Daylight saving start: Select the Daylight saving start time.
- Daylight saving end: Select the Daylight saving end time.

### **3.24.2 NTP**

|                                         | System      |                |                   |                |                  |               |                     |
|-----------------------------------------|-------------|----------------|-------------------|----------------|------------------|---------------|---------------------|
|                                         | تصلا        | $\blacksquare$ | 壨                 | $\blacksquare$ | $\mathbf{L}$     | $\mathcal{F}$ |                     |
|                                         |             |                |                   |                | Date/Time        |               | ← Move              |
|                                         |             |                |                   |                | <b>NTP</b>       |               | <b>Enter Select</b> |
|                                         |             |                |                   |                | <b>Beeper</b>    |               | <b>ESC</b> Exit     |
| System - NTP                            |             |                |                   |                | <b>User</b>      |               |                     |
| $\blacksquare$<br>疅<br><b>あん</b><br>تصا | $\triangle$ | $\mathcal{F}$  |                   |                | <b>Update</b>    |               |                     |
|                                         |             |                |                   |                | Configuration    |               |                     |
| <b>NTP</b><br><b>Off</b>                |             |                | $4$ Move          |                | <b>Hard disk</b> |               |                     |
| Public server<br>Time server            |             |                | <b>Enter Edit</b> |                | <b>Backup</b>    |               |                     |
| Private time server                     |             |                | <b>ESC</b> Prev.  |                | System           |               |                     |
| 1 day<br>Sync, interval<br>NTP test     | NTP test    |                |                   |                |                  |               | Exit                |
|                                         |             |                |                   |                |                  |               |                     |
|                                         |             |                |                   | Exit           |                  |               |                     |

**Figure 3.46** NTP setup menu

- NTP: Set to On when using the NTP (Network Time Protocol) server for time adjustment. If the NTP is set to Off, the time settings should be entered manually and the [Time server], [Private time server], [Sync. interval] and [NTP test] options are deactivated.
- Time server: For most cases select public. The DVR will obtain the average time among 5 public servers (time.nist.gov, time-a.nist.gov, time-b.nist.gov, ntp.nasa.gov, clock.isc.org).
- Private time server: Enter the private time server's IP address or host name using the virtual keyboard.
- Sync. interval: You can set synchronized intervals with the NTP time server to 1 day, 1 hour, 1 month and 1 week.
- NTP test: Select [NTP test] to test the NTP server.

#### **3.24.3 Beeper**

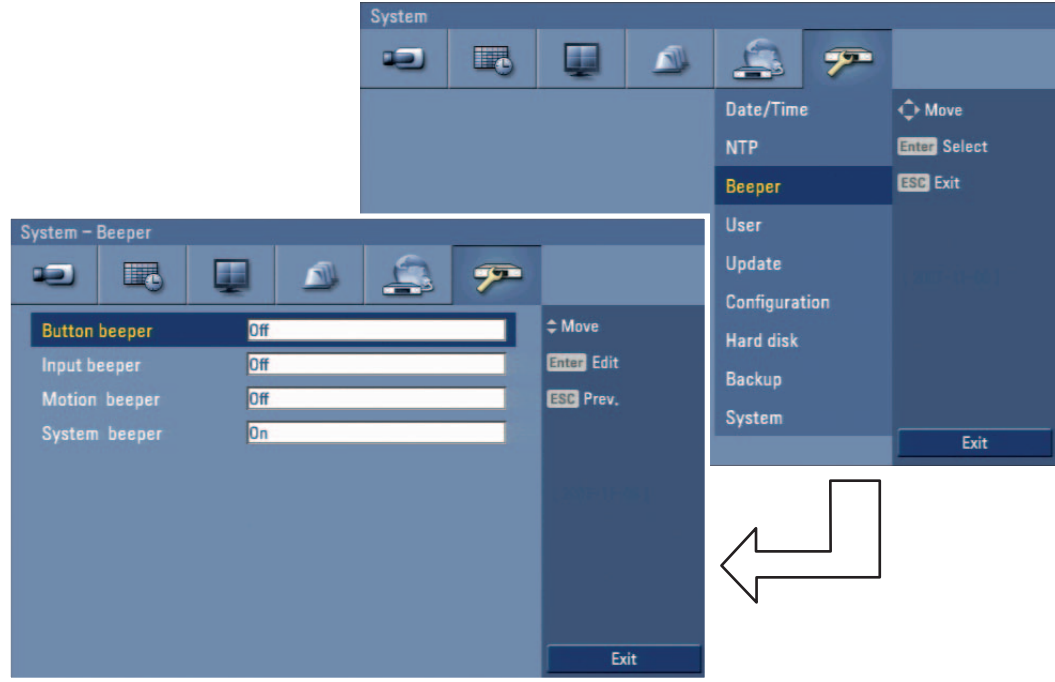

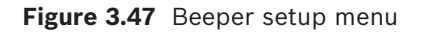

- Button beeper
	- On: Makes a sound when using the buttons.
	- Off: Turns off the button beep.
- Input beeper
	- On: Makes a sound when a input is activated.
	- Off: Turns off the input beeper.
- Motion beeper
	- On: Makes a sound when a motion is detected.
	- Off: Turns off the motion beeper.
- System beeper
	- On: Makes a sound when a cooling fan is not activated or the HDD has a bad sector.
	- Off: Turns off the system beeper.

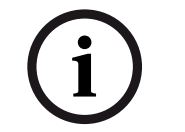

#### **Note:**

The beeper is a low sound on this unit. If you want to make a loud sound, connect an external alarming device to the output connecter (ext. siren).

## **3.24.4 User**

You can register a new user with various access rights to the DVR or Control Center.

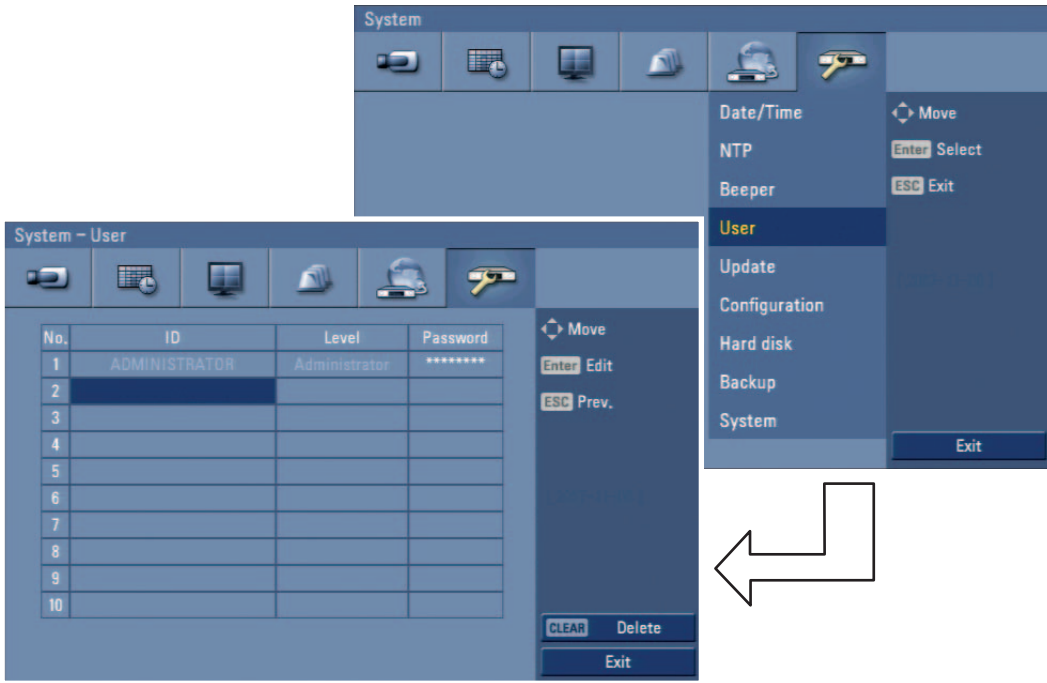

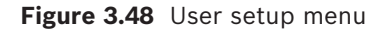

- No.: Displays the user number.
- ID: Enter the new user ID using the virtual keyboard.
- Level: Select the level of the new user.
- Password: Enter or change the password for the user using the virtual keyboard. You can use the password with number, special character or characters. (minimum length 4, maximum length 8).

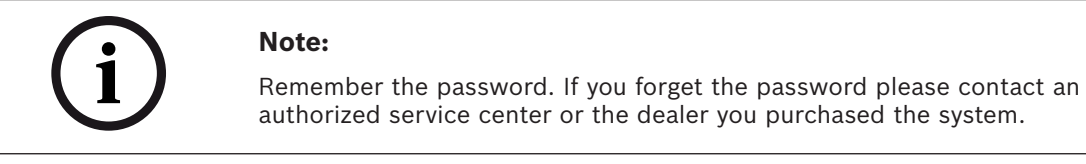

### **3.24.5 Update**

The update feature allows you to upgrade DVR software and add/upgrade PTZ protocols. In this case, the current DVR settings are not deleted or replaced during the update process.

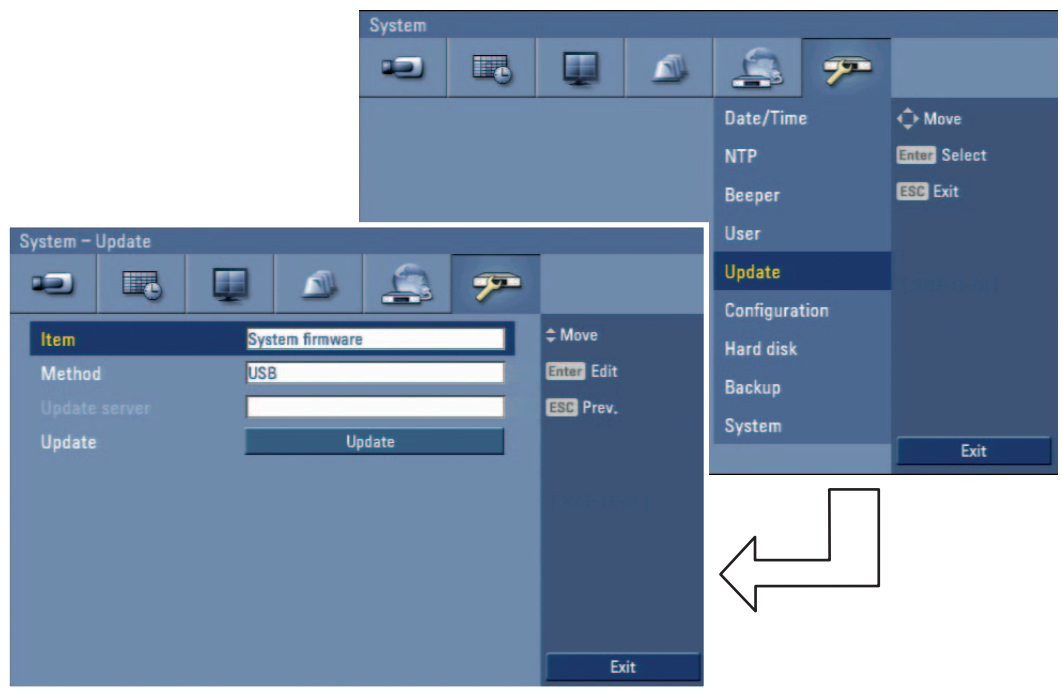

**Figure 3.49** Update setup menu

- 1. Select one of the following:
	- Select System firmware to upgrade DVR system software.
	- Select PTZ protocol to update the DVR protocols.
- 2. Choose the media from which to perform the update:
	- USB: Select USB, and then insert the USB drive into the DVR. All USB devices must be disconnected before you can use the USB drive.
	- Network: Select Network, and then do the following:
		- a. Select the update server settings box. The virtual keyboard is displayed.
		- b. Enter the update server IP address. The DVR network settings must be configured and you must know the update server's IP address.
- 3. Select Update to start the update process.
- 4. Select OK to begin the update process or click Cancel to stop and exit. After the update process is completed, the system displays the Restart the system dialog box.
- 5. Click OK to restart the DVR.

## **3.24.6 Configuration**

|                             |                                 | System         |                        |              |                  |                          |                     |
|-----------------------------|---------------------------------|----------------|------------------------|--------------|------------------|--------------------------|---------------------|
|                             |                                 | 区。<br>$\equiv$ | 膘                      | $\mathbf{a}$ | a an             | $\overline{\mathcal{P}}$ |                     |
|                             |                                 |                |                        |              | Date/Time        |                          | ← Move              |
|                             |                                 |                |                        |              | <b>NTP</b>       |                          | <b>Enter Select</b> |
|                             |                                 |                |                        |              | <b>Beeper</b>    |                          | <b>ESC</b> Exit     |
| System - Configuration      |                                 |                |                        |              | User             |                          |                     |
| 带<br>医<br>تصا               | 血                               | 乒              |                        |              | <b>Update</b>    |                          |                     |
|                             |                                 |                |                        |              | Configuration    |                          |                     |
| Import configuration        | Import                          |                | $\Leftrightarrow$ Move |              | <b>Hard disk</b> |                          |                     |
| <b>Export configuration</b> | Export                          |                | <b>Enter Select</b>    |              | <b>Backup</b>    |                          |                     |
| <b>Factory defaults</b>     | <b>Restore factory defaults</b> |                | <b>ESC</b> Prev.       |              | System           |                          |                     |
|                             |                                 |                |                        |              |                  |                          | Exit                |
|                             |                                 |                |                        |              |                  |                          |                     |
|                             |                                 |                |                        | Exit         |                  |                          |                     |

**Figure 3.50** Configuration setup menu

- Import configuration: Import the DVRs configuration data from the USB memory stick.
- Export configuration: Export the configuration data from this DVR to the USB memory stick.
- Factory defaults: You can reset the DVR to its original factory settings. Some options cannot be reset (Video format, Date, Time, Time zone, Daylight saving, Daylight saving start, Daylight saving end, User settings, Event partition settings).

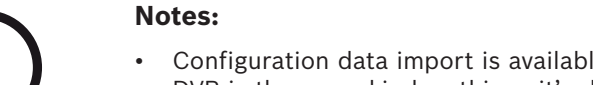

- Configuration data import is available when the configuration data of a DVR is the same kind as this unit's data.
- If you use a USB memory stick for configuration export, you must disconnect the other external USB devices.

### **3.24.7 Hard disk**

|                          |                         | System |                         |                        |                         |                  |               |                     |
|--------------------------|-------------------------|--------|-------------------------|------------------------|-------------------------|------------------|---------------|---------------------|
|                          |                         | 垣      | 国                       | 腰                      | $\overline{\mathbb{R}}$ | A                | $\mathcal{F}$ |                     |
|                          |                         |        |                         |                        |                         | Date/Time        |               | ← Move              |
|                          |                         |        |                         |                        |                         | <b>NTP</b>       |               | <b>Enter Select</b> |
|                          |                         |        |                         |                        |                         | <b>Beeper</b>    |               | <b>ESC</b> Exit     |
| System - Hard disk       |                         |        |                         |                        |                         | <b>User</b>      |               |                     |
| 最<br>لصلا                | 風<br>驆                  |        | $\overline{\mathbf{y}}$ |                        |                         | <b>Update</b>    |               |                     |
|                          |                         |        |                         |                        |                         | Configuration    |               |                     |
| Overwrite                | <b>Normal partition</b> |        |                         | $\Leftrightarrow$ Move |                         | <b>Hard disk</b> |               |                     |
| <b>Disk full warning</b> | Off                     |        |                         | <b>Enter Edit</b>      |                         | <b>Backup</b>    |               |                     |
| <b>Event partition</b>   | 50%                     |        |                         | <b>ESC</b> Prev.       |                         | System           |               |                     |
| Auto delete              | <b>Off</b>              |        |                         |                        |                         |                  |               | Exit                |
| Format                   | All                     | Format |                         |                        |                         |                  |               |                     |
|                          |                         |        |                         |                        | Exit                    |                  |               |                     |

**Figure 3.51** Hard disk setup menu

- Overwrite:
	- All: Overwrite recording is possible when the normal partition and event partition of HDD have fully recorded.
	- Normal partition: Overwrite recording is possible for normal partition of HDD when the normal partition of HDD has fully recorded.
	- Event partition: Overwrite recording is possible for event partition of HDD when the event partition of HDD has fully recorded.
	- Off: Do not use overwriting.
- Disk full warning: When the HDD has overflowed a warning message is displayed.
- Event partition: Set the space of event partition for event recording.
- Auto delete: Set the auto delete date (Off, 1 day, 2 days, 5 days, 7 days, 10 days, 20 days, 30 days, 40 days, 50 days or 60 days). If you set the auto delete date, the recorded data will be deleted except the data within the selected date period of time. The Auto delete function is activated every 35 minutes.
- Format: Initializes the HDD (Hard Disk Drive). All data on the selected HDD will be erased. To format HDD(s) enter YES (all capitals) for all language settings.

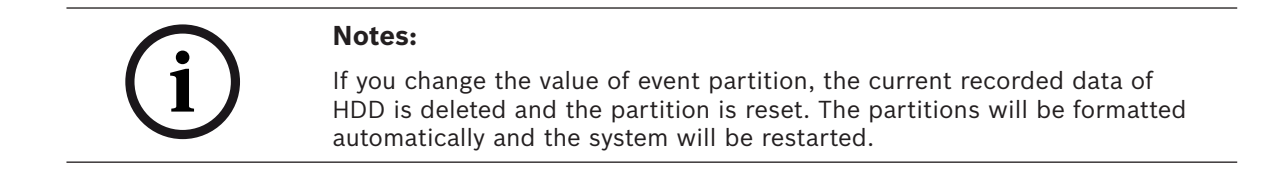

#### **3.24.8 Backup**

|                                 |                       | System        |    |                   |      |                  |   |                     |
|---------------------------------|-----------------------|---------------|----|-------------------|------|------------------|---|---------------------|
|                                 |                       | لكا           | 區  | 膘                 | 画    | £,               | 乒 |                     |
|                                 |                       |               |    |                   |      | Date/Time        |   | <b>O</b> Move       |
|                                 |                       |               |    |                   |      | <b>NTP</b>       |   | <b>Enter Select</b> |
|                                 |                       |               |    |                   |      | <b>Beeper</b>    |   | <b>ESC</b> Exit     |
| System - Backup                 |                       |               |    |                   |      | <b>User</b>      |   |                     |
| 医<br>الطلا                      | $\blacksquare$<br>臩   |               | 丣  |                   |      | <b>Update</b>    |   |                     |
|                                 |                       |               |    |                   |      | Configuration    |   |                     |
| <b>Partition selection</b>      | <b>All</b>            |               |    | $4$ Move          |      | <b>Hard disk</b> |   |                     |
| Schedule                        | Off                   |               |    | <b>Enter Edit</b> |      | <b>Backup</b>    |   |                     |
| <b>Device</b><br>Schedule start | 1.DVD GSA-H55N<br>Sun | 00            | 00 | <b>ESC</b> Prev.  |      | System           |   |                     |
| Time range date                 | 2007                  | 11            | 06 |                   |      |                  |   | Exit                |
| Time range start                | Sun                   | 00            | 00 |                   |      |                  |   |                     |
| Time range end                  | Sun                   | 00<br>c       | 00 |                   |      |                  |   |                     |
|                                 |                       | Estimate size |    |                   |      |                  |   |                     |
|                                 |                       | Start backup  |    |                   |      |                  |   |                     |
|                                 |                       | Erase media   |    |                   | Exit |                  |   |                     |

**Figure 3.52** Backup setup menu

- Partition selection: Select a backup partition.
- Schedule: You can set the backup schedule.
	- Off: All options are disabled.
	- Instant: The backup data is saved manually.
	- Weekly or daily: The backup data will be automatically saved according to the setting.
- Device: Select a backup device.
- Schedule start: Set the schedule start date (a day of the week and time).
- Time range date: Enter the backup time range. Enter the date you want to backup.
- Time range start: Enter the start day of the week or time.
- Time range end: Enter the end day of the week or time.
- Estimate size: Displays the size of backup data and the free space of external devices.
- Start backup: To start backup.
- Erase media: To erase the media.

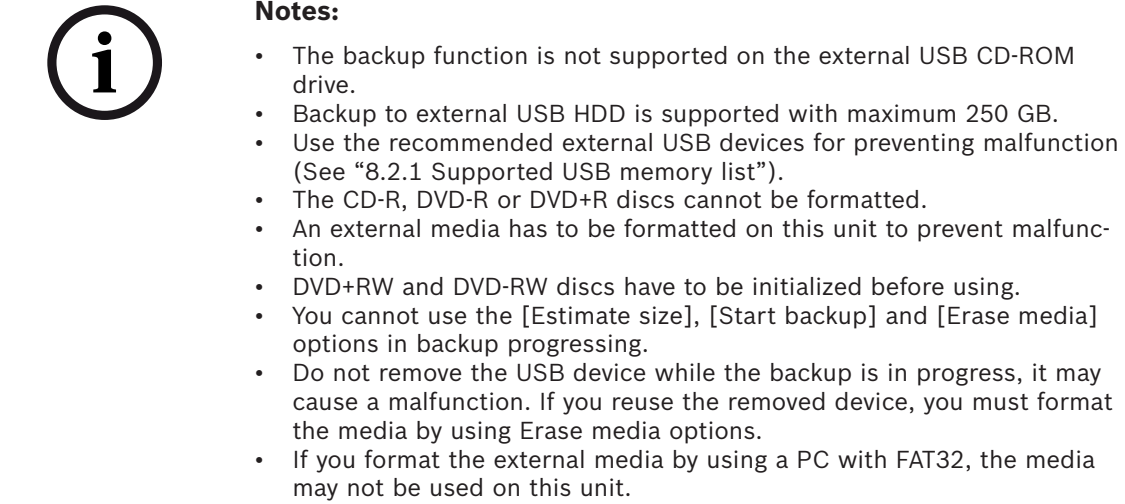

#### **Instant Backup**

- 1. Connect the backup USB device or insert a recordable disk to the disc driver for backup.
- 2. Select the partition you want to backup.
- 3. Select INSTANT from the schedule options.
- 4. Select the backup device.
- 5. Select the Time range date, Time range start time, and Time range end time for backup.
- 6. Select the [Estimate size] icon and press ENTER.
- 7. Check the size of the selected data and free space. If the device does not have enough space, create space on the device or erase the previously stored data.
- 8. Select the [Start backup] icon and press ENTER to start backup.
- 9. Exit the setup menu. You can check the backup status on the system control bar in backup progress.

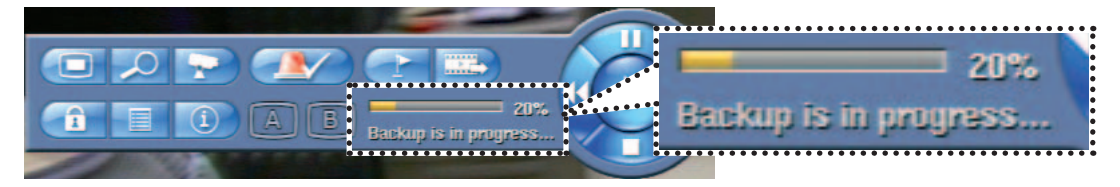

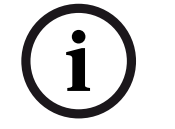

#### **Note:**

You cannot stop the backup while in progress.

- The warning message will appear for the conditions listed below.
	- When the start time and end time are the same value.
	- When the start time is later than the end time.
	- A media does not have enough space.
	- When you set the time for data that does not exist.
- The disc burning is carried out by a single session closed format.
- If you use the CD/DVD writer device for backup,the backup status will be displayed as shown below.

- 1st. Status of making ISO image

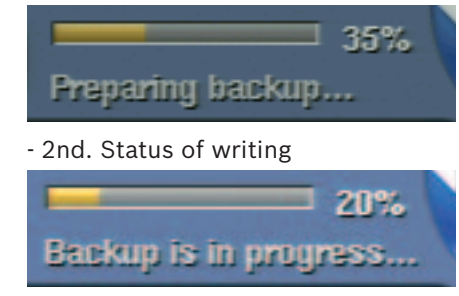

#### **Daily/Weekly backup**

- 1. Connect the USB device for backup. You cannot use the CD or DVD writer for daily or weekly backup.
- 2. Select Weekly or Daily on the schedule options.
- 3. Select the backup device.
- 4. Enter the date and/or time to start backup on the schedule start option.
- 5. Enter the day of week and/or time on the Time Range Start option.
- 6. Enter the day of week and/or time on the Time Range End option.
- 7. Select [Estimation size] icon and press ENTER.
- 8. Check the size of selected data and free space of USB device. If the USB device does not have enough space, change the USB device of enough space or erase the connected USB device.

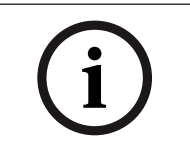

#### **Note:**

You cannot stop the backup while in progress.

- The warning message will appear for the conditions listed below.
	- When the start time and end time setting are wrong.
	- A media does not have enough space.
	- When you set the time for data that does not exist.
	- When the selected USB device is disconnected.
- The estimated size of backup data is only the approximate size. Be sure to allocate sufficient space on the media to accommodate the backup task.
- You can check the backup status on the system control bar.
- The scheduled backup will not start if there is an export or a search of the external USB device in progress. After the export or backup search is finished, scheduled backup will be restarted.
- When you set the schedule backup, the backup data size is estimated from the recording settings of the Setup menu. If the actual recorded data size is larger than the estimated recording data size, the schedule backup may not be activated.

#### **3.24.9 System**

|                                                             | System |         |                              |      |               |               |                     |
|-------------------------------------------------------------|--------|---------|------------------------------|------|---------------|---------------|---------------------|
|                                                             | 垣      | あい あいしゃ | 罼                            |      | $\mathbf{S}$  | $\mathcal{P}$ |                     |
|                                                             |        |         |                              |      | Date/Time     |               | ← Move              |
|                                                             |        |         |                              |      | <b>NTP</b>    |               | <b>Enter Select</b> |
|                                                             |        |         |                              |      | <b>Beeper</b> |               | <b>ESC</b> Exit     |
| System - System                                             |        |         |                              |      | <b>User</b>   |               |                     |
| 轟<br>$\Omega$<br>$\blacksquare$<br>تعب                      |        | 乒       |                              |      | <b>Update</b> |               |                     |
| . .                                                         |        |         |                              |      | Configuration |               |                     |
| $\overline{01}$<br>IR remote controller                     |        |         | $4$ Move<br><b>Hard disk</b> |      |               |               |                     |
| $\overline{01}$<br><b>DVR ID</b><br>Off<br>Auto user logout |        |         | <b>Enter Edit</b>            |      | <b>Backup</b> |               |                     |
|                                                             |        |         | <b>ESC</b> Prev.             |      | System        |               |                     |
|                                                             |        |         |                              |      |               |               | Exit                |
|                                                             |        |         |                              |      |               |               |                     |
|                                                             |        |         |                              | Exit |               |               |                     |

**Figure 3.53** System setup menu

- IR remote controller: Select the IR remote ID for this unit  $(01~00)$ . If you use multi systems set the IR remote ID for each DVR unit.
- DVR ID: Select the DVR ID for this unit (01~16). If you use multi systems set the DVR ID for each DVR unit.
- Auto user logout: Logout is automatical at fixed intervals. You can set auto logout time to 5 min, 10 min, 30 min, 60 min or Off.
## **4 Recording**

Images from a camera will be recorded on the built-in hard disk.

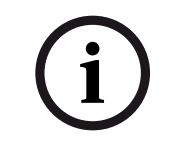

#### **Note:**

External recording devices can be used as copy areas for images recorded on the hard disk. It is impossible to record images on the external recording devices directly.

## **4.1 Instant Recording**

Ensure all the cameras are connected and that time and date have been set correctly.

Before you start recording, first SETUP the recording settings in the instant recording menu of the system setup.

- 1. Select the desired channel for instant recording.
- 2. Press the REC button on the remote control or press  $\boxed{\circ}$  button on the front panel to start record.

The red dot is blinking on the selected channel screen of the main monitor.

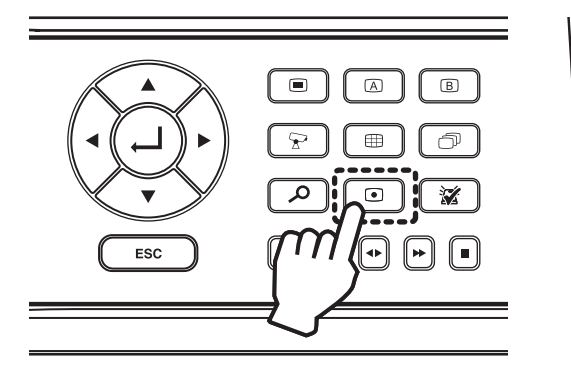

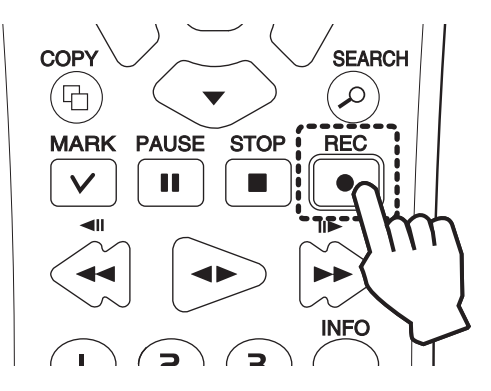

**Figure 4.1** Rec buttons

3. Press the REC button on the remote control or press  $\lceil \,\,\mathcal{D} \,\,\rceil$  button on the front panel to stop recording. If you stop instant recording, the recording mode will be changed into the scheduled recording mode and the red dot disappears.

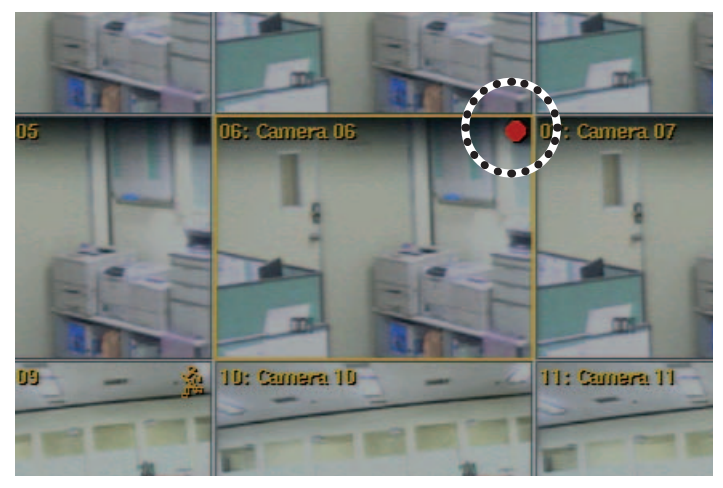

**Figure 4.2** Selected channel screen of the main monitor, showing the red dot.

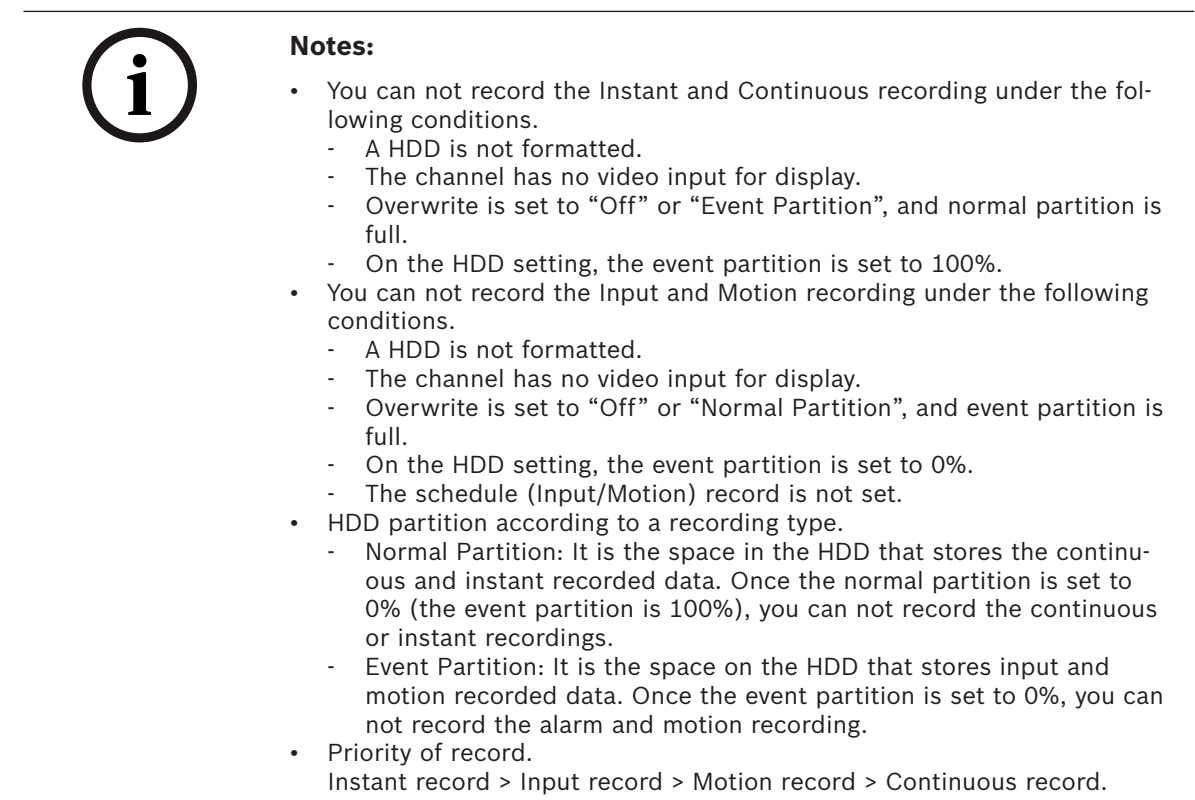

# **5 Search and playback**

## **5.1 Playback**

It is possible to play a recorded image without stopping recording.

- 1. Select a channel you want to playback.
- 2. Press  $\blacktriangleleft$  to play a recorded image of the previous 2 minutes of recording. The playback image will be displayed on the selected channel window.

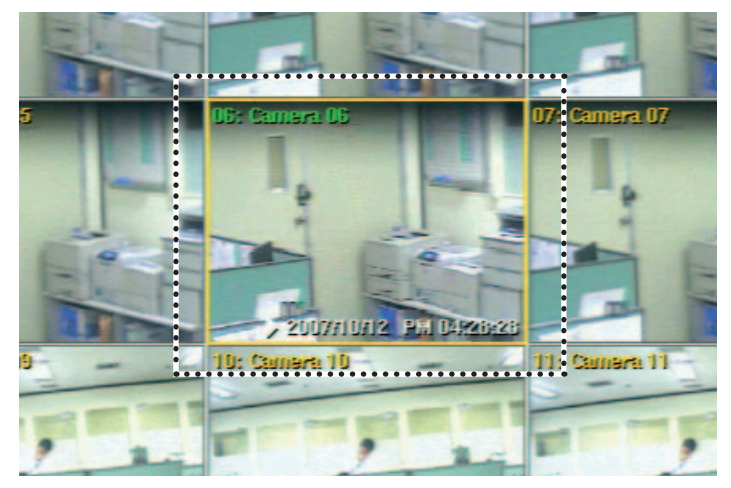

**Figure 5.1** Playback window

3. Press  $\blacksquare$  (STOP) to stop the playback.

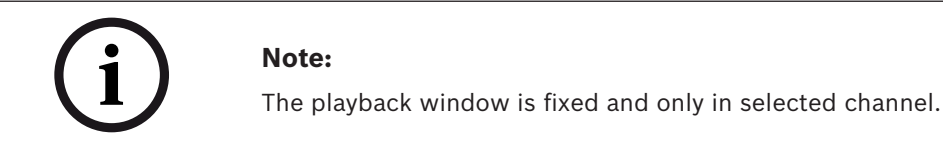

## **5.2 Search**

The various search functions of this unit can be used to go to the beginning of the desired picture. This unit is equipped with 4 search functions.

## **5.2.1 Select source device**

This item is used to set the playback or search device.

- 1. Press SEARCH button, the search menu is displayed.
- 2. Press ESC to move to the Title menu tab.

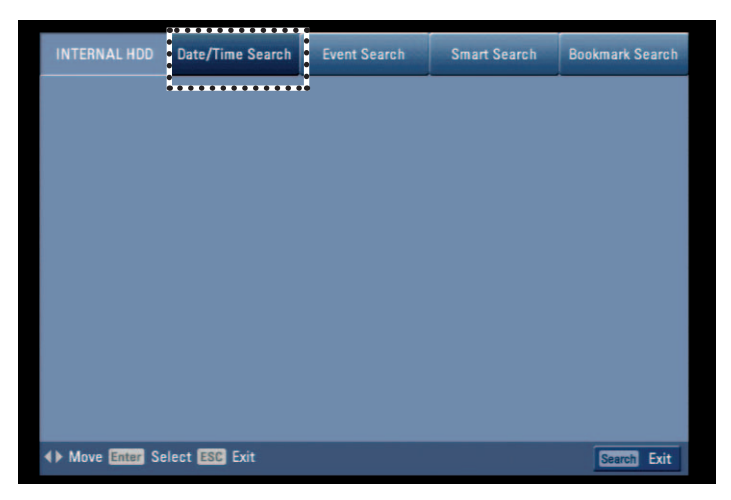

**Figure 5.2** Search menu tab

3. Use  $\blacktriangleleft$  to select [INTERNAL HDD] then press ENTER.

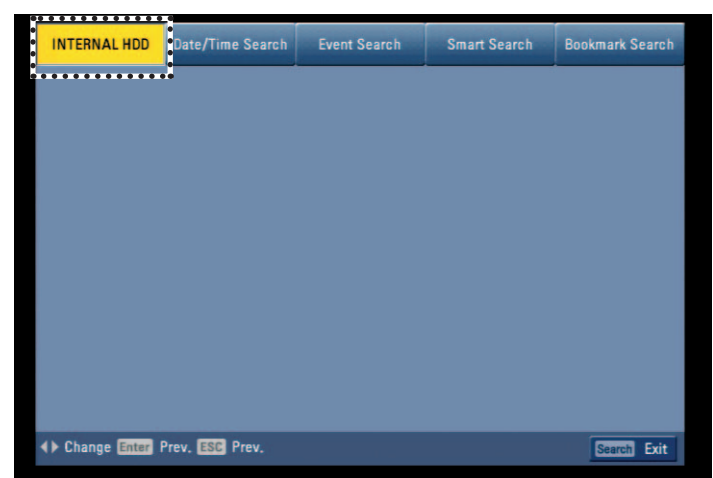

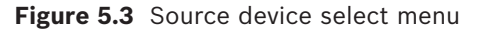

- 4. Use  $\blacktriangleleft$  to select the desired source device.
	- INTERNAL HDD: Plays back or searches recorded contents of the internal HDD device.
	- Source device: Plays back or searches backup contents of the source device.
- 5. Press ENTER to confirm your selection.

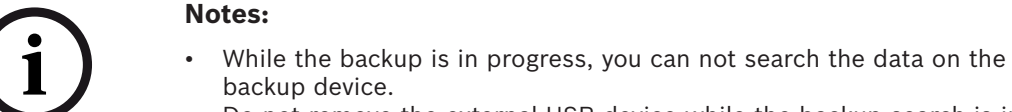

• Do not remove the external USB device while the backup search is in progress from the USB device. It may cause a malfunction.

## **5.2.2 Date/time search**

Use to search recorded pictures by specifying date, hour and minute.

| <b>INTERNAL HDD</b>                    | Date/Time Search |                                    | <b>Event Search</b> |                   |    |    | <b>Smart Search</b> |                 |      |      |    |               | <b>Bookmark Search</b> |  |
|----------------------------------------|------------------|------------------------------------|---------------------|-------------------|----|----|---------------------|-----------------|------|------|----|---------------|------------------------|--|
|                                        |                  |                                    | 02                  | n4                | 06 | 08 | 10                  | 12 <sup>2</sup> | 14   | 16   | 18 | 20            | 22                     |  |
| <b>Date</b>                            | $2008$ / 09 / 29 | A 1 2 3 4 5 6 7 8 9 9              |                     |                   |    |    |                     |                 |      |      |    |               |                        |  |
|                                        |                  |                                    |                     |                   |    |    |                     |                 |      | ٠    |    |               |                        |  |
| <b>Time</b>                            | $14$ : 17        |                                    |                     |                   |    |    |                     |                 |      |      |    |               |                        |  |
|                                        |                  |                                    |                     |                   |    |    |                     |                 |      |      |    |               |                        |  |
|                                        | <b>Update</b>    |                                    |                     |                   |    |    |                     |                 |      |      |    |               |                        |  |
|                                        |                  |                                    |                     |                   |    |    |                     |                 |      |      |    |               |                        |  |
|                                        |                  |                                    |                     |                   |    |    |                     |                 |      |      |    |               |                        |  |
|                                        |                  |                                    |                     |                   |    |    |                     |                 |      |      |    |               |                        |  |
|                                        |                  |                                    |                     |                   |    |    |                     |                 |      |      |    |               |                        |  |
|                                        |                  | $\frac{10}{11}$<br>$\frac{11}{12}$ |                     |                   |    |    |                     |                 |      |      |    |               |                        |  |
|                                        |                  |                                    |                     |                   |    |    |                     |                 |      |      |    |               |                        |  |
|                                        |                  |                                    |                     |                   |    |    |                     |                 |      |      |    |               |                        |  |
|                                        |                  | $\frac{14}{15}$<br>$\frac{15}{16}$ |                     |                   |    |    |                     |                 |      |      |    |               |                        |  |
|                                        |                  |                                    |                     |                   |    |    |                     |                 |      |      |    |               |                        |  |
|                                        |                  |                                    |                     | $\blacksquare$ No |    |    |                     |                 |      |      | M  |               |                        |  |
|                                        |                  |                                    |                     |                   |    |    | <b>Cont.</b>        |                 | Inp. |      |    |               |                        |  |
| <b>C</b> > Move Enter Select ESC Prev. |                  |                                    |                     |                   | 囨  |    | Zoom In             |                 |      | Play |    | <b>Search</b> | Exit                   |  |

**Figure 5.4** Date/time search menu

- 1. Select the [Date/time search] menu.
- 2. Use  $\triangle$ / $\nabla$ / $\triangleleft$ / $\triangleright$  to select the year, month, date, hour or minute column, then press ENTER.
- 3. Use  $\blacktriangleleft$   $\blacktriangleright$  to input the date or time.
- 4. Press ENTER to confirm it.
- 5. Select the [Update] icon then press ENTER. The search result is displayed in the time table of the search menu.
- 6. Use the channel buttons on the front panel to select the channel(s) you want to play back.
- 7. Press  $\blacklozenge$  or Click the [Play  $(\blacktriangleright)$ ] icon to start playback. The picture(s) is (are) displayed in the main monitor.

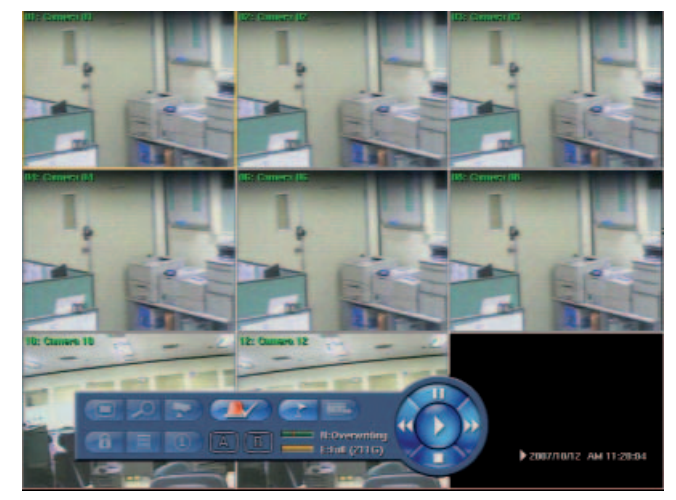

**Figure 5.5** Playback showing system control bar

- 8. Press STOP  $(\blacksquare)$  to stop playback and return to the search menu.
- 9. Press SEARCH or ESC to exit the menu.

#### **Notes:**

- Recorded data shown on the time graph will be displayed in different colors depending on the recording type.
	- Blue: Continuous/Instant recording.
	- Red: Input recording.
	- Yellow: Motion-detection recording.
	- Gray: No recording.
	- Use the ZOOM + button to view the detailed time by 6 hour intervals.

#### **5.2.3 Event Search**

Search a recorded picture by date and type of event.

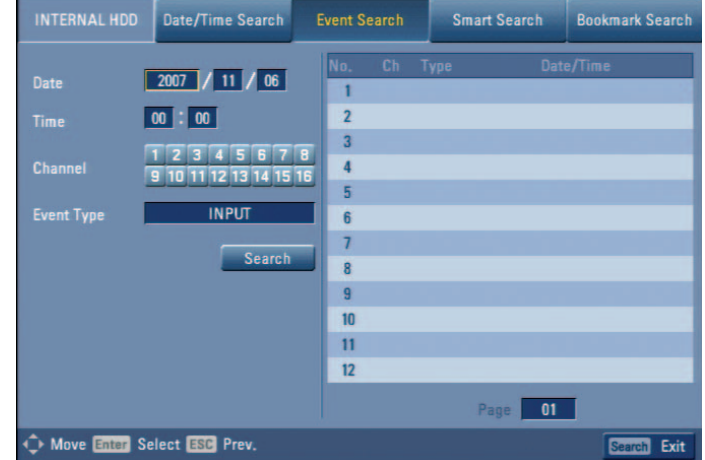

**Figure 5.6** Event search menu

- 1. Select the [Event Search] menu.
- 2. Set the year, month, day and time.
	- $-\triangle$ / $\nabla$ / $\triangle$ : Moves to the previous or next column or changes the setting at the current position.
	- ENTER: Selects the column or confirms the setting.
- 3. Select the channel for event search using ENTER.
- 4. Use  $\triangle$ / $\nabla$ / $\triangleleft$ / $\triangleright$  to select the [Event type] then press ENTER.
- 5. Select the [Search] icon then press ENTER. The event list menu appears.

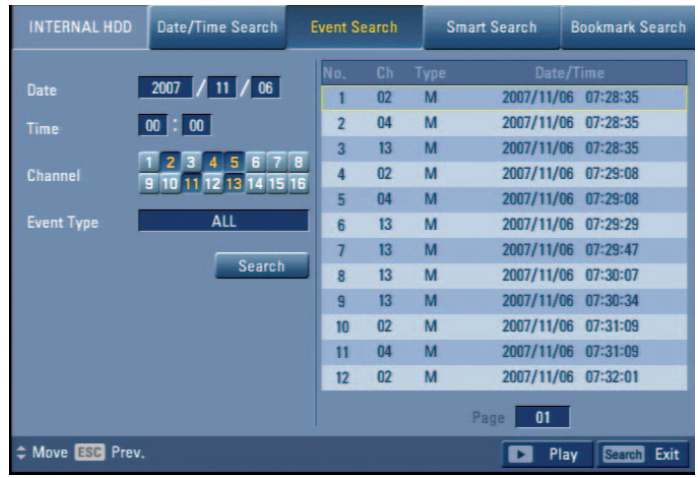

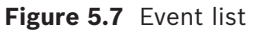

- 6. Select the recording data on the event list then press  $\blacktriangleleft$ , click [Play  $(\blacktriangleright)$ ] or double click the selected data to start playback. The picture is displayed on the monitor A.
- 7. Press STOP  $(\blacksquare)$  to stop playback and return to the event list menu.
- 8. Press ESC repeatedly to exit the event search menu.

### **5.2.4 Smart Search**

Pictures recorded via motion detection can be searched by specifying the motion detection conditions.

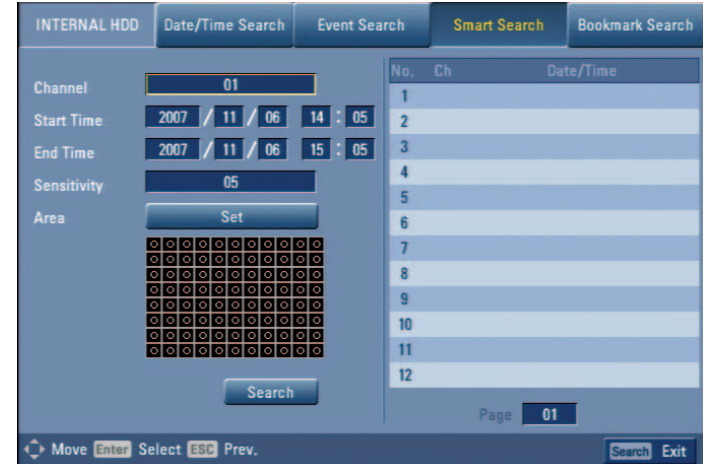

**Figure 5.8** Smart search menu

- 1. Select the [Smart search] menu.
- 2. Set the channel number, start time, end time and sensitivity options.
	- $\triangle$ / $\triangleright$ / $\triangle$ / $\triangleright$ : Moves to the options or sets the selected option.
	- ENTER: Selects option or confirms the setting.

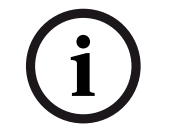

#### **Note:**

The time between the start time and the end time is automatically set at 1hour.

- 3. Select the [Set] in the [Area] option, then press ENTER. The picture from the selected camera is displayed.
- 4. Set the motion mask setting. The area switches between active and inactive each time you press ENTER. Click the one point and drag & drop the end point, to the right, to select the motion using the mouse. Click the one point and drag & drop the end point, to the left, to unselect the motion using the mouse. The active areas are indicated in red.
- 5. Press ESC to exit the mask setting.
- 6. Select [Search] then press ENTER. The motion detect list menu is displayed.

| <b>INTERNAL HDD</b>     | <b>Date/Time Search</b> | <b>Event Search</b>   |                |     | <b>Smart Search</b> | <b>Bookmark Search</b> |
|-------------------------|-------------------------|-----------------------|----------------|-----|---------------------|------------------------|
|                         |                         |                       | No.            | Ch. |                     | Date/Time              |
| <b>Channel</b>          | 01                      |                       |                | 01  | 2007/11/06          | 14: 06:37              |
| <b>Start Time</b>       | 11 / 06<br>2007 /       | $14 \div 05$          | $\overline{ }$ | 01  | 2007/11/06          | 14: 07:42              |
| <b>End Time</b>         | 06<br>2007<br>11V       | $15$ $\frac{1}{2}$ 05 | 3              | 01  | 2007/11/06          | 14: 18:23              |
| <b>Sensitivity</b>      | 05                      |                       | $\overline{4}$ | 01  | 2007/11/06          | 14: 25:44              |
|                         |                         |                       | 5              | 01  |                     | 2007/11/06 14: 26:14   |
| Area                    | <b>Set</b>              |                       | $\mathbf{f}$   | 01  | 2007/11/06          | 14: 26:44              |
|                         | ۱o<br>۰<br>$\circ$<br>Ō |                       | 7              | 01  |                     | 2007/11/06 14: 28:21   |
|                         | 0,0,0                   |                       | 8              | 01  | 2007/11/06          | 14: 41:31              |
|                         |                         |                       | g              | 01  | 2007/11/06          | 14: 51:55              |
|                         | $\circ$ 0.0             | $-0.14$               | 10             | 01  | 2007/11/06          | 14: 52:25              |
|                         | 0000000                 |                       | 11             | 01  | 2007/11/06          | 14: 53:25              |
|                         |                         |                       | 12             | 01  | 2007/11/06          | 14: 53:55              |
|                         | <b>Search</b>           |                       |                |     | 01<br>Page          |                        |
| <b>C Move ESC Prev.</b> |                         |                       |                |     | Play                | Exit<br><b>Search</b>  |

**Figure 5.9** Motion detect list

- 7. Select the recording data on the motion detect list then press  $\blacktriangleleft$ , click [Play  $(\blacktriangleright)$ ] or double click the selected data to start playback. The picture is displayed in the main monitor.
- 8. Press STOP  $(\blacksquare)$  to the stop playback and return to motion detect list menu.
- 9. Press ESC repeatedly to exit the smart search menu.

## **5.2.5 Bookmark Search**

Search the desired picture with a bookmark registered by the bookmark function.

1. Select [Bookmark Search] menu.

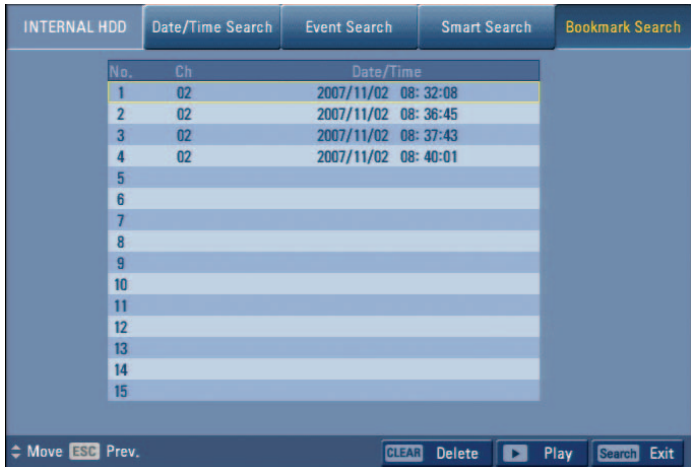

**Figure 5.10** Bookmark search menu

- 2. Select the recording data on the list then press  $\blacktriangleleft$ , click [Play  $(\blacktriangleright)$ ] or double click the selected data to start playback. The picture is displayed in the main monitor.
- 3. Press STOP  $(\blacksquare)$  to stop playback and return to the bookmark list menu.
- 4. Press ESC to exit the bookmark search menu.

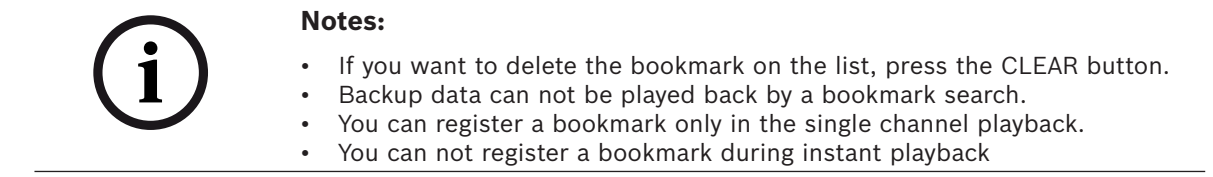

## **5.3 Functions available during playback**

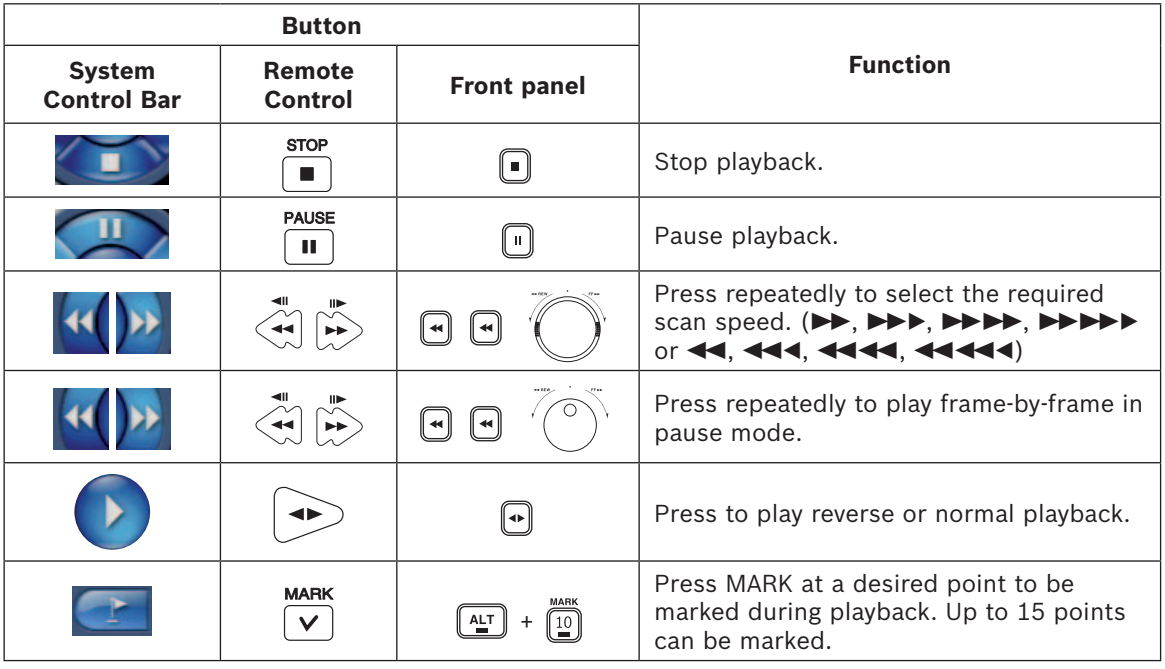

#### **Notes:**

- You can play back the backup or export data in normal speed only.
- If you use the reverse frame skip function, a frame may be skipped.
	- Multi channel play works only in the date/time search function.

## **5.4 EXPORT**

This unit can manually copy recorded images and audio from built-in HDD to the external recording devices.

1. Press COPY or click The export menu window appears.

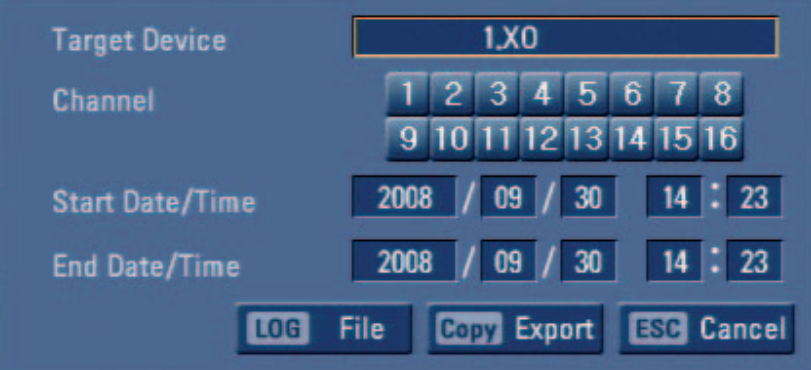

**Figure 5.11** Export menu window

- 2. Select a target device to export.
- 3. Select the channel number(s).
- 4. Set the start date/time and end date/time to copy.
- 5. Press COPY or Click **Copy Export** icon to start exporting. The exported data will be authorized by the unit before saving and it can only be played back with the Archive player.

#### **Notes:**

- You can also use the COPY button on the front panel for export function. DVR-16K/DVR-16L: Press ALT and then COPY button. DVR-8K/DVR-8L: Press COPY button only.
- You can export the recorded data only in the live mode.
- If you use the external USB memory device, the external USB memory device has to be formatted on this unit. To format the USB memory device on the unit, refer to 3.24.8 Backup. In the backup menu you have to select device to be formatted and press "Erase media".
- Check the export device before you proceed.
- Export can not be executed while the backup is in progress.
- You can view the exported data with the supplied Archive player software.
	- When you export the recorded data, the audio data will also be exported.
	- When you export the recorded data the Archive player program will also be exported in the [ArchivePlayer] folder of the device. The exported data file name is made automatically as the [Channel name\_export date\_export time.exp] type.
	- Do not remove the USB device while the export is in progress, it may cause a malfunction. If you reuse the removed device, you must format the media by using erase media options.
	- The warning message appears for the conditions listed below.
		- When the start date/time and end date/time are the same value.
		- When the start date/time is later than the end date/time.
		- The export media does not have enough space.
		- When you set the time for data that does not exist.
	- An external media has to be formatted on this unit to prevent a malfunction.
	- DVD+RW and DVD-RW discs have to be initialized before using.
	- You can format the external media with the backup tab in the setup menu.
	- Export time is limited for 16 hours for 1 channel. For 2 channels is this 8 hours, 4 channels 4 hours and so on. If you want to archive 16 channels simultaneously you have a limit of 1 hour. When attempting more than 16 hours, the message "Invalid export time range" is displayed.
	- You can export the customer log file to the USB device using the [File(Log)] button. The customer log file name is [ExportLog-export date and time-MAC Address.txt]. When you export the recorded data, the export information is saved to the customer log file of the DVR's flash memory.
		- The customer log file contains the following information.
		- DVR information.
		- Start date and time when the operator made the export.
		- Start date and time of the export clip.
		- End date and time of the export clip.
		- Destination on which media the operator saved the export (USB or DVD/CD or IP [via network])
		- Exported channel number(s)
		- User ID that is logged on the system when an export was made.

## **6 Control Center**

Control Center is the network program of the DVR-8K/DVR-8L and DVR-16K/DVR-16L. This manual is written based on DVR-16L (16 channels).

The description pictures may differ from your OS (Operating System) type. The pictures used in this manual are based on Windows XP.

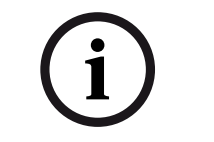

#### **Note:**

Do not use other applications with this Control Center program. This can cause memory shortage and Client program malfunction.

## **6.1 PC minimum Requirements**

- OS (Operating System): Windows 2000 or above, DirectX 8.1 or above.
- CPU: Intel Pentium III or above, AMD Athlon with 800 MHz or above.
- RAM: 512 MB or above.
- Graphics Card: AGP VGA with 64 MB Video RAM or above.

#### **Recommended PC Requirements**

- OS: Windows XP
- CPU: Intel Pentium IV
- RAM: 512 MB
- Graphics Card: AGP VGA with 128 MB Video RAM

## **6.2 Control Center installation**

- 1. Insert the Divar MR PC software CD which will be started automatically. If the disc does not run automatically on your PC, open the Divar MR PC software CD and install the program manually.
- 2. Run the install file and install the programs to your computer following the InstallShield Wizard displayed.
- 3. After installation finishes you will find the programs in the start menu of the computer.

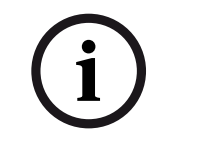

#### **Note:**

The [Divar MR Alarm Notifier] and [Divar MR Archive player] programs will be installed with the Control Center installation.

## **6.3 Connecting to the DVR**

## **6.3.1 Register the Site Name**

You should register a site name to control DVR by the Control Center.

- 1. Double-Click the [Divar MR Control Center] icon to start the Control Center. The menu is displayed.
- 2. Select [Tools] > [Connection Information].

The connection list menu is displayed.

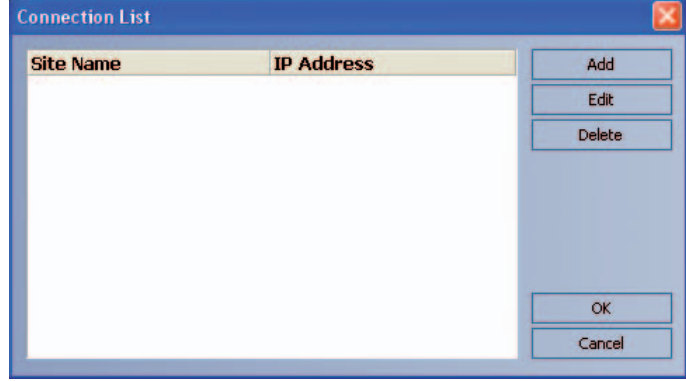

**Figure 6.1** Connection list window

3. Select [Add] and the connection setup menu is displayed.

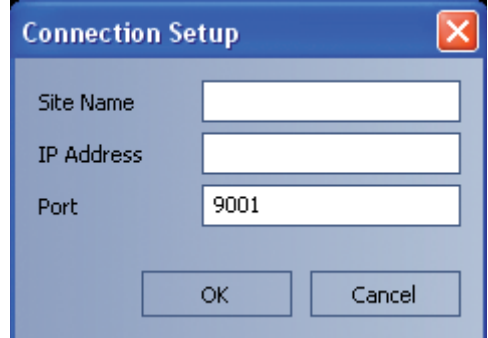

**Figure 6.2** Connection setup window

- 4. Enter the site name, IP address and port.
	- Site Name: Enter the description of the site.
	- IP Address: Enter the IP Address or URL of the DVR.
	- Port: Enter the Port number of the DVR. If it isn't entered, the port number is set by default.
- 5. Select [OK].

| <b>Site Name</b> | <b>IP Address</b> | Add           |
|------------------|-------------------|---------------|
| <b>DVR-16L</b>   | 192.168.0.16      | Edit          |
|                  |                   | <b>Delete</b> |
|                  |                   |               |
|                  |                   |               |
|                  |                   | <b>OK</b>     |

**Figure 6.3** Connection list window

6. Select [OK] to confirm the settings. The registered site name is displayed.

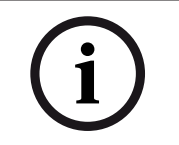

#### **Note:**

In the case of entering the server name instead of the IP Address, set up the DDNS configuration properly in the server.

## **6.3.2 User log on**

- 1. Select the registered site name and right click the mouse.
- 2. Select [User Log on].
- 3. Enter the user ID and enter the password.
	- ADMINISTRATOR: Operates the unit without limitations.
	- Advanced User: Uses the live and search mode functions.
	- Normal User: Shows the live image only.

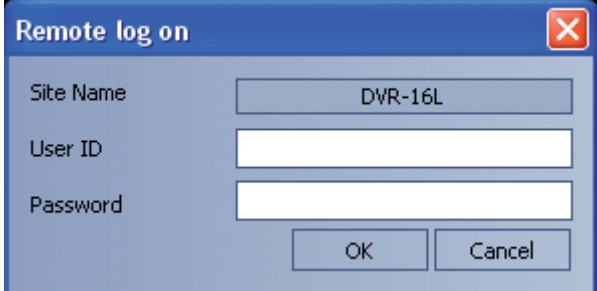

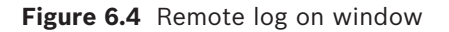

- 4. Select [OK] and the [Divar MR Control Center] main window is activated.
- If someone is logged on to the DVR using the Admin ID, you can not log on using the Admin ID.
- If you want to log off, right click the mouse on the site name and select [User log off].
- Up to 5 users can connect to the DVR system using the Control Center program as shown below.

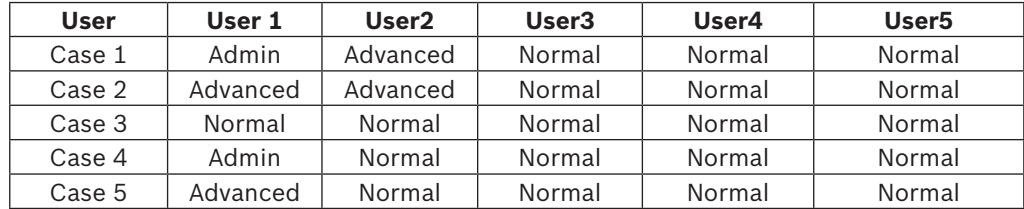

## **6.4 Main screen of DVR Control Center Program**

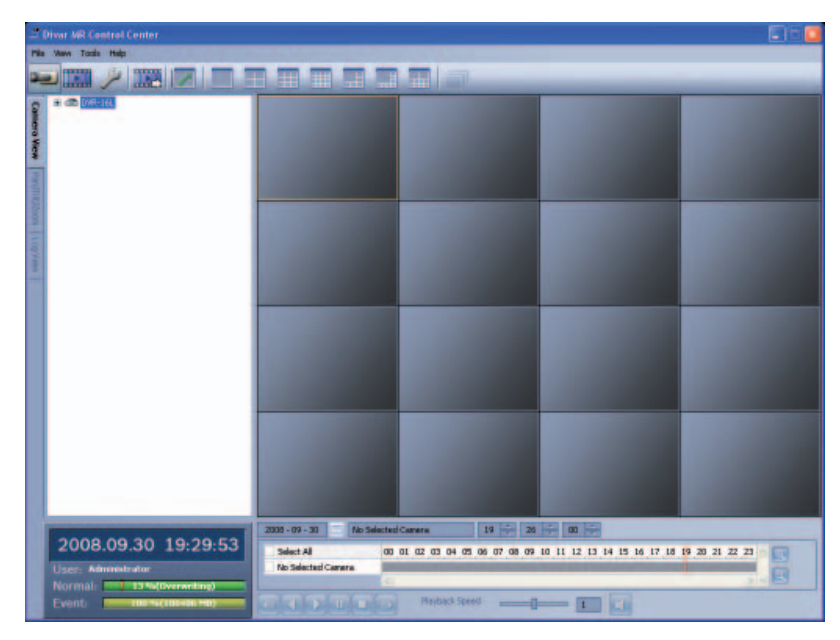

**Figure 6.5** Main screen of DVR Control Center Program

#### **1. Program Menu**

- File
	- Exit: Exit the program.
- View
	- OSD
		- > Channel Number: Displays or removes the channel number in the channel window.
		- > Site Name: Displays or removes the site name in the channel window.
		- > Camera Name: Displays or removes the camera name in the channel window.
		- > Playback Time: Displays or removes the date/time of playback data in the channel window.
		- > Select All: Displays all OSD options in the channel window.
	- Sequence (Dwell Time): Select the sequence to 5 seconds, 10 seconds, 15 seconds or 20 seconds.
	- Video Size: Select the video size from 100%, 150% or 200%.
	- Language: Select the language for Control Center program.
- Tools
	- Connection Infomation: To register a site name.
- Help
	- Control Center Information: Displays Control Center Version Information.
- **2. Mode Selection Icons**

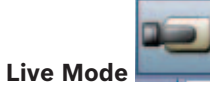

- Camera View: You can see the surveillance camera's images in the window(s) and the camera information.
- Pan/Tilt/Zoom: You can control the PTZ cameras.
- Log View: Displays system log list.

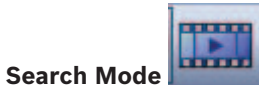

You can search the recorded data as shown below.

- Date/Time Search (See "6.6.1 Using the Date/Time Search function")
- Event Search (See " 6.6.2 Using the Event Search function")
- Bookmark Search (See "6.6.3 Using the Bookmark Search function")
- Smart Search (See " 6.6.4 Using the Smart Search function")

#### **• Remote Setup Mode**

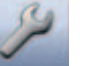

You can set the configuration of the unit.

- Camera / Display (See "6.7.1 Camera/Display setup")
- Schedule (See "6.7.2 Schedule setup")
- Event (See "6.7.3 Event setup")
- Network (See "6.7.4 Network setup")
- System (See "6.7.5 System setup")

#### **3. Remote Export Icon**

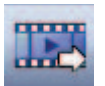

Click to display the Export pop-up windows. (See "6.8 Remote Export Settings")

**4. Screen Mode Selection Icons**

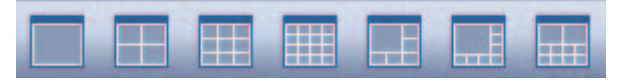

When the icon is clicked, the screen will be changed to multiscreen view. If the icon is clicked again, the screen will be changed by sequence.

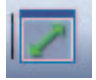

You can view the live window(s) in full screen view. To return to the normal screen, right click the mouse.

#### **5. Sequence Icon**

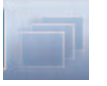

View all the channels in sequence. You cannot use sequence mode with the 16 multiscreen view.

#### **6. Information Display Window**

Displays current date and time, user information, and the remaining HDD status of the selected site name.

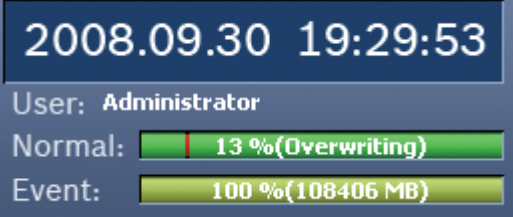

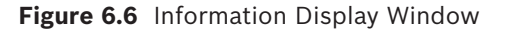

## **6.5 Live Mode**

### **6.5.1 Using the Camera View**

- 1. Select the [Camera View] tab in the live mode.
- 2. Select the registered site name and double click the left mouse button or click the plus mark of the registered site name.
- 3. Select [Cameras] and double click the left mouse button or click the plus mark.

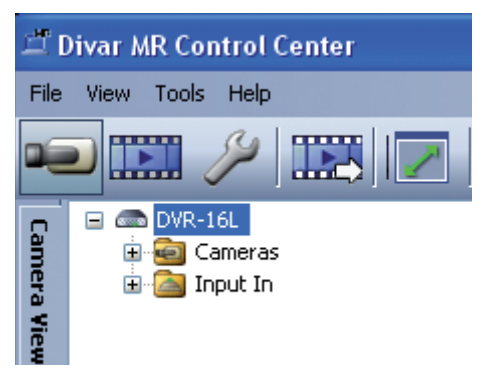

**Figure 6.7** Divar MR Control Center Window

- 4. Select the channel number you want to view.
- 5. Click the channel number and drag and drop to live window position. If you select [Cameras] and drag and drop to a live window then all channels are displayed.
- 6. Live image is displayed in the selected window.

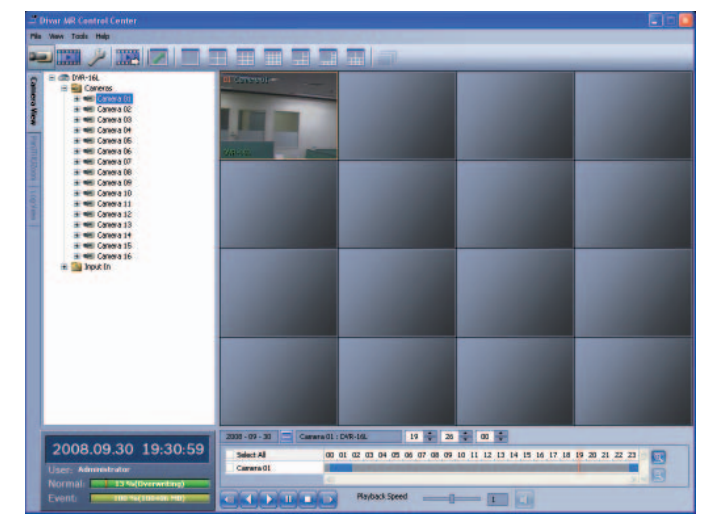

**Figure 6.8** Camera View window

7. Repeat steps 3-5 to set the other live windows.

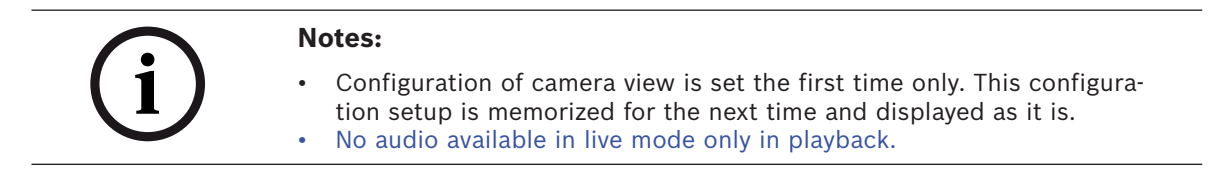

## **6.5.2 Using the live window**

**Playback of Recorded Data** 

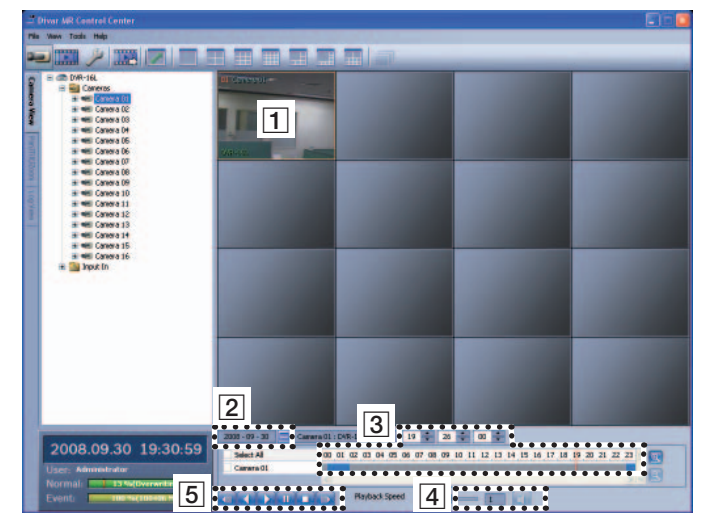

**Figure 6.9** Camera View window

- 1. Select the camera's display window.
- 2. Select the date. The day is displayed in a blue text when recorded data exists.
- 3. Select playback start time. When using timeline to search a start time, use the zoom in/out icons for more detailed searches (4 step).
- 4. Select playback speed and mute speaker icon.
- 5. Start playback using these control buttons.

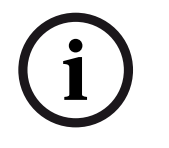

#### **Notes:**

- If you don't want to play with sound click the speaker icon to mute.
- You can not use the playback function when you log in with the Normal User ID.

## **6.5.3 Using the Pan/Tilt/Zoom function**

You can control the PTZ cameras via the network.

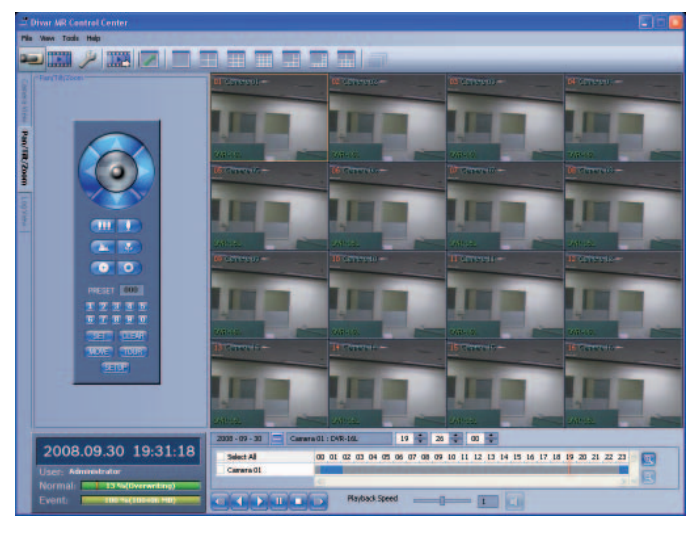

**Figure 6.10** The Pan/Tilt/Zoom window

- 1. Select the PTZ camera channel window in the camera view mode.
- 2. Select Pan/Tilt/Zoom tab.
- 3. Use virtual remote control buttons to control the PTZ camera.

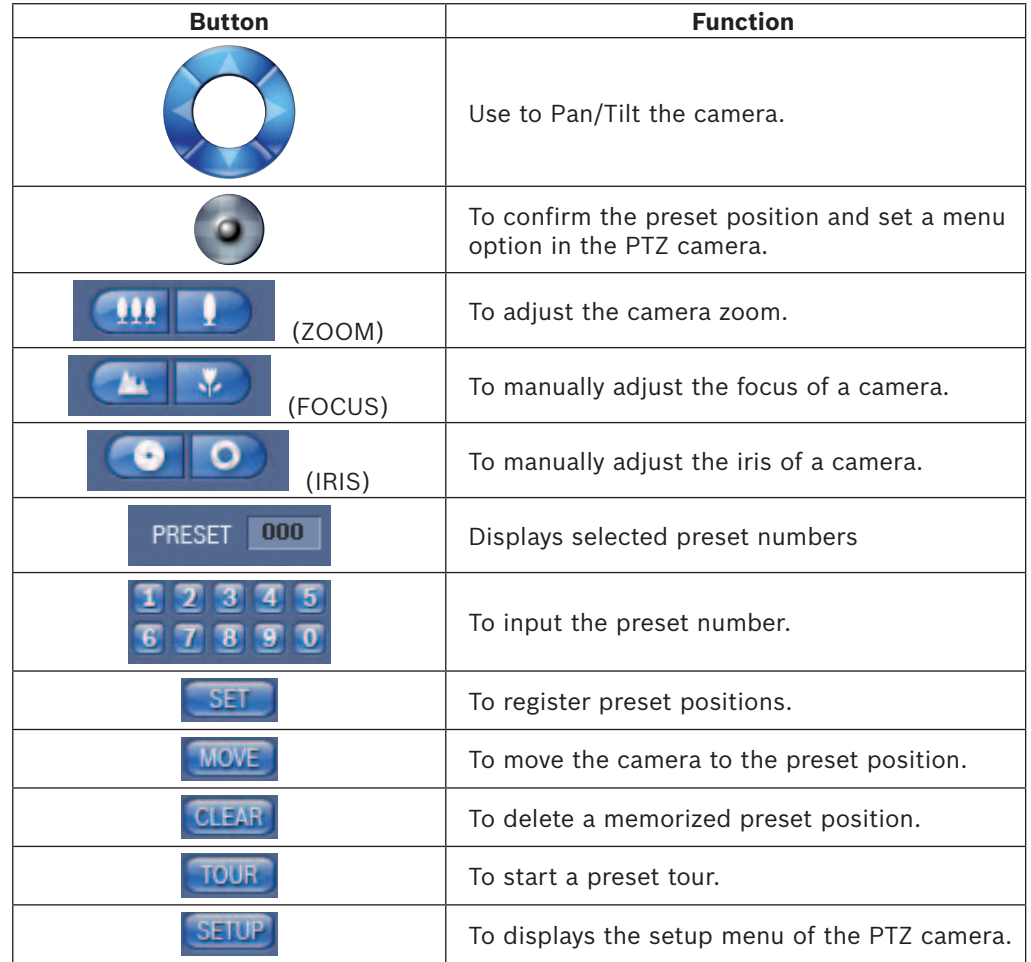

**Table 6.1** Virtual remote control button table

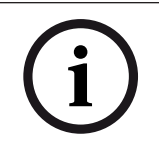

#### **Notes:**

- If someone is controlling a PTZ camera using the DVR, you cannot use the PTZ function and vice versa.
- You can not use the PTZ function when you log in with a normal user ID.

#### **To Register preset positions**

- 1. Move the camera to the point you wish by using the  $\triangle$ / $\nabla$ / $\triangle$ / $\triangleright$ .
- 2. Click the [SET] icon.
- 3. Select preset the number you wish to register.
- 4. Click the  $\bigcirc$  icon.

The position and its numbers are memorized.

5. Repeat steps 1-4 to add additional positions.

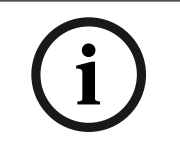

#### **Note:**

The preset range is available from 0 to 255 on this unit. However the actual preset range differs depending on the PTZ cameras.

#### **Changing to a picture in a preset position**

The following function is available only with cameras equipped with the preset function.

The preset function makes the PTZ camera move to the programmed preset position.

It is necessary to program preset positions for the PTZ camera beforehand.

- 1. Click the [MOVE] icon.
- 2. Use number icons to enter the memorized preset position's index number, Click the icon.

 The camera moves to the preset position and the picture from the camera in that position appears on the monitor.

#### **To clear the preset position**

You can delete a memorized preset position.

- 1. Click the [CLEAR] icon.
- 2. Use number icons to enter the memorized preset index number, Click the The preset position will be deleted.

#### **To tour the preset positions**

You can tour all preset positions.

- 1. Click the [TOUR] icon. All registered preset positions in the camera will be selected and the camera position image will be switched on to the active window.
- 2. You can stop the tour by clicking the [TOUR] icon.

#### **Setup for PTZ camera**

You can change the setting of PTZ camera using each item in the menu.

- 1. Click the [SETUP] icon. SETUP MENU appears in the windows.
- 2. Use the arrow and  $\Box$  icons to set the options.

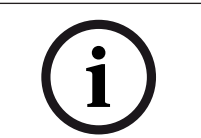

#### **Note:**

Refer to the manuals of the PTZ camera for more details.

## **6.5.4 Using the Log View function**

You can see the system log list of selected site names in the remote setup tab via the network.

1. Select the log view tab. Log search menu appears.

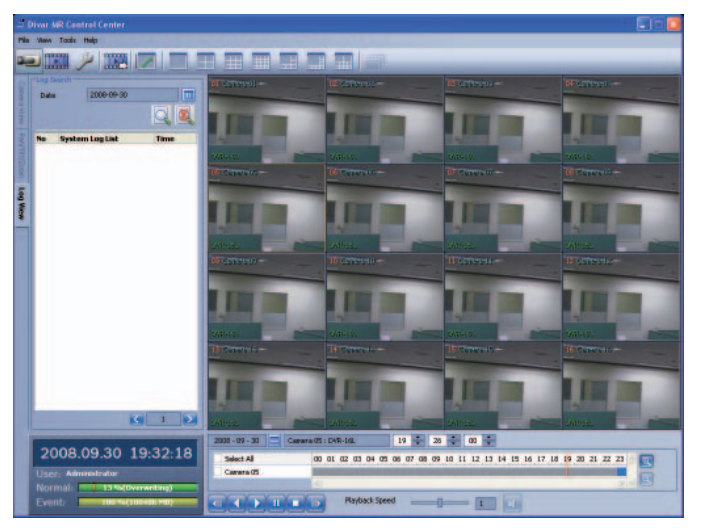

**Figure 6.11** The log search menu window

2. Click the date icon and select the day for the log search. (The selectable days are displayed in blue text color.)

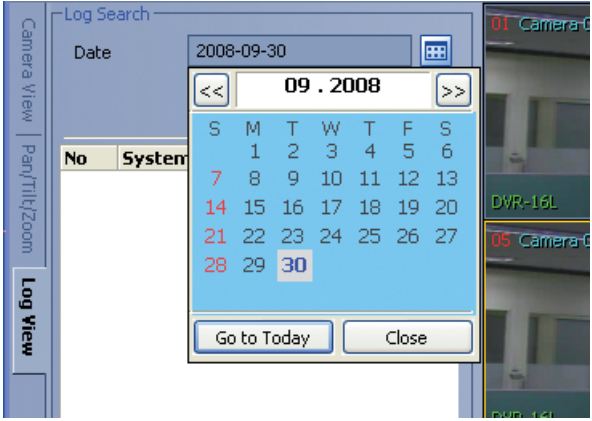

**Figure 6.12** The day select window

3. Click the search icon. The system log is displayed in the list.

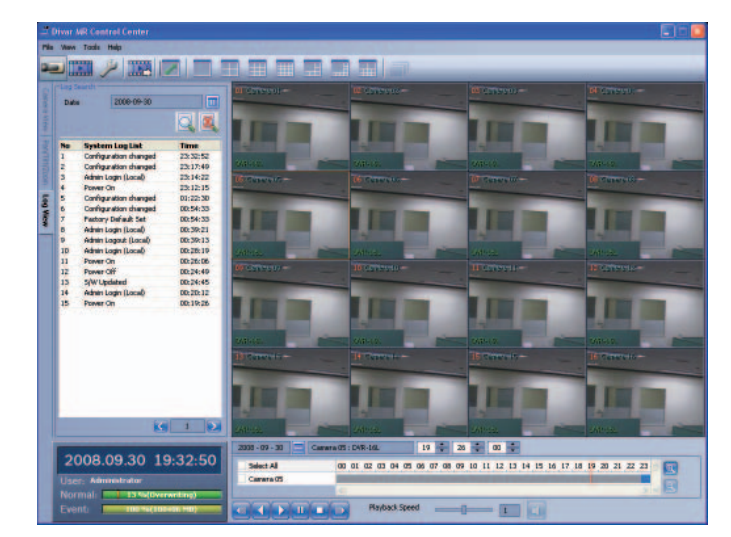

**Figure 6.13** The system log list window

## **6.6 Search mode**

You can search the data of a selected site name in the remote setup tab via the network.

## **6.6.1 Using the Date/Time Search function**

Use to search a recorded picture by specifying date, hour and minute.

| Divar NR Control Center                                                                | q                                                                                                    |
|----------------------------------------------------------------------------------------|----------------------------------------------------------------------------------------------------|
| Pile Wey, Toda Help                                                                    |                                                                                                    |
| <b>TAN</b><br>圖<br><b><i>DidelTime Sea</i></b>                                         | <b>All an Amil</b><br>画<br>m<br>用                                                                             |
| <b>Date/Time Search</b><br>16<br>2009-09-30<br>Date<br>DVR-14L<br><b>Ournerit Site</b> |                                                                                                    |
|                                                                                        |                                                                                                    |
|                                                                                        |                                                                                                    |
|                                                                                        |                                                                                                    |
|                                                                                        |                                                                                                    |
|                                                                                        |                                                                                                    |
|                                                                                        |                                                                                                    |
|                                                                                        |                                                                                                    |
|                                                                                        |                                                                                                    |
|                                                                                        | 19 20 30 31<br>2008 - 09 - 30<br>Carara 05 : DAR-16L                                                          |
| 2008.09.30 19:33:03<br><b>User: Administrator</b>                                      | $ v $ Salect All<br>00 01 02 03 04 05 06 07 08 09 10 11 12 13 14 15 16 17 18 19 20 21 22 23<br>Ξ<br>Carata 05 |
| Normal:<br><b>I 13 % (Overwriting)</b><br>Event<br>100 % (100 mm)                      | <b>Playback Speed</b><br>$\frac{1}{1}$<br><b>Call College Index</b><br>415<br>ш                               |

**Figure 6.14** The Date/Time search window

- 1. Select the date/time search tab.
- 2. Click the date icon and select the day (the selectable days are displayed in blue color).
- 3. Select the channel window you want to view.

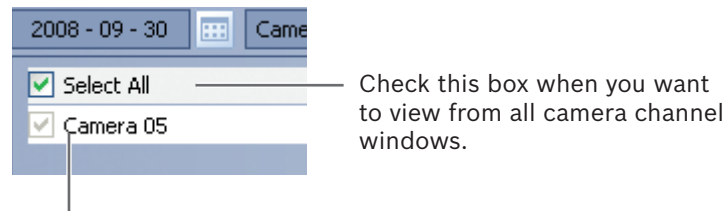

Displays selected camera number.

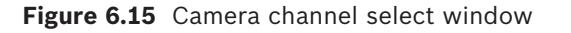

4. Use the timeline and time input column to search recorded data.

| $05:$ DVR-16L | 00<br>19<br>26                                                       |
|---------------|----------------------------------------------------------------------|
| 01<br>-00     | 02 03 04 05 06 07 08 09 10 11 12 13 14 15 16 17 18<br>19 20 21 22 23 |
|               |                                                                      |

**Figure 6.16** Recorded data search window

5. Playback the searched data using the playback control buttons.

| 4H<br>m.<br>,,, |  |
|-----------------|--|
|                 |  |

**Figure 6.17** The playback control buttons

## **6.6.2 Using the Event search function**

Search a recorded picture by date and event type.

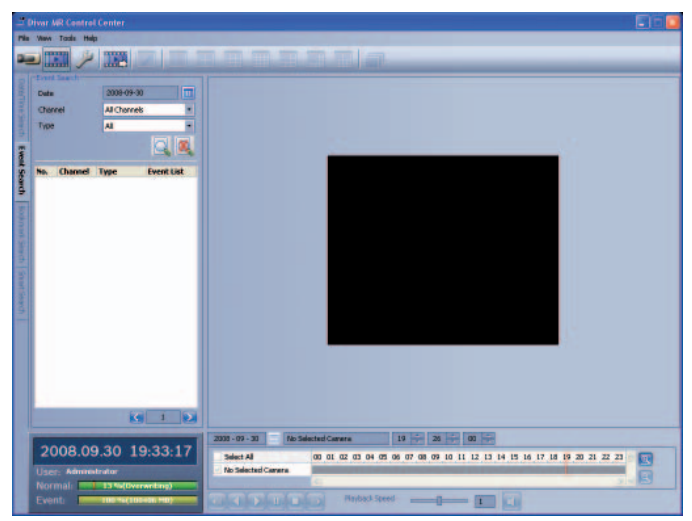

#### **Figure 6.18** The Event search window

- 1. Select the event search tab.
- 2. Click the date icon and select the day. (The selectable days are displayed in blue color.)
- 3. Select the camera channel for event search.
- 4. Select the event type.
- 5. Click the search icon.

The event list is displayed.

- 6. Select the event from the event list.
- 7. You can play the searched data using the playback control buttons.

#### **6.6.3 Using the Bookmark search function**

Search the desired picture with a registered bookmark using the bookmark function.

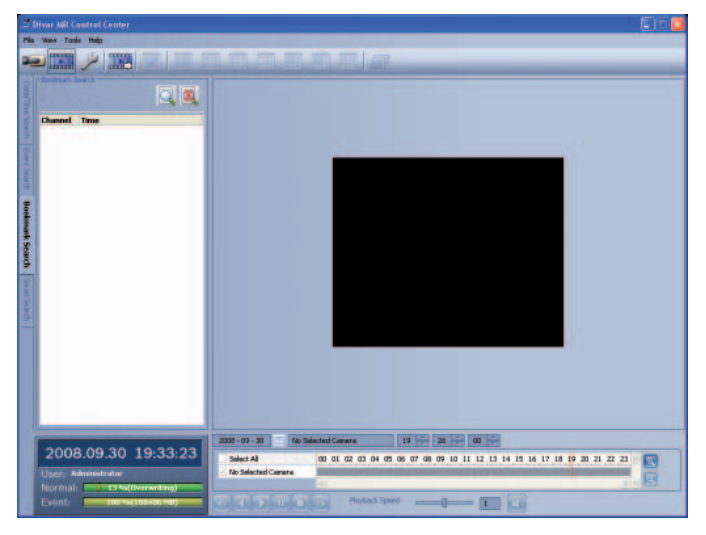

**Figure 6.19** The Bookmark search window

- 1. Select the bookmark search tab.
- 2. Click the search icon. All bookmark data is displayed in the list.
- 3. Select the data in the list.
- 4. Play the searched data using the playback control buttons.

## **6.6.4 Using the Smart search function**

Picture recorded via motion detection can be searched by specifying the motion detection conditions.

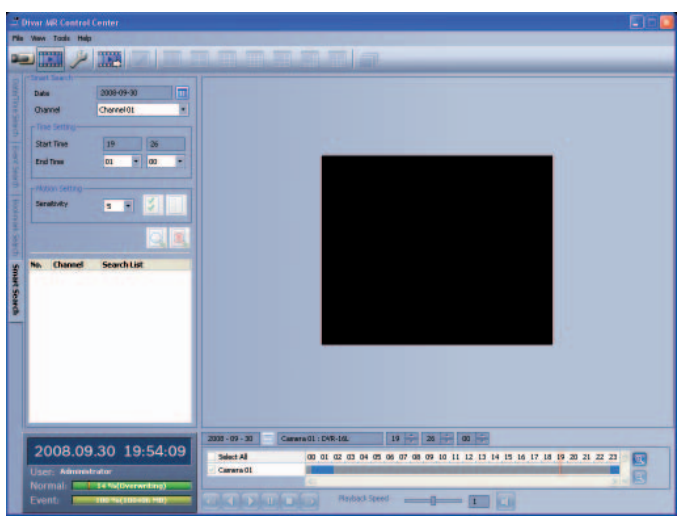

**Figure 6.20** The Smart search window

- 1. Select the Smart Search tab.
- 2. Click the date icon and select the day. (The selectable days are displayed in blue color.)
- 3. Select the camera channel.
- 4. Select the start time using the timeline.

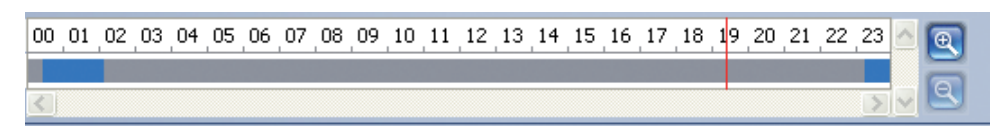

**Figure 6.21** Selected start time

- 5. Select the end time.
- 6. Select the motion sensitivity level and motion area on the display window using the mouse.

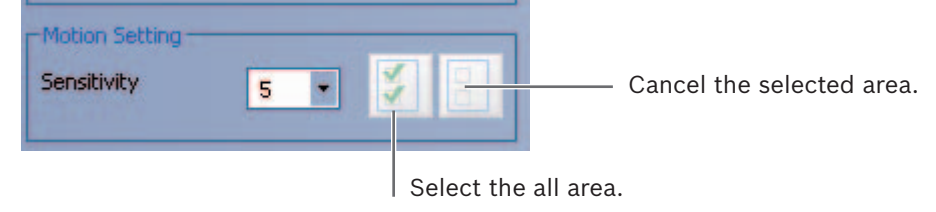

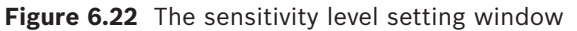

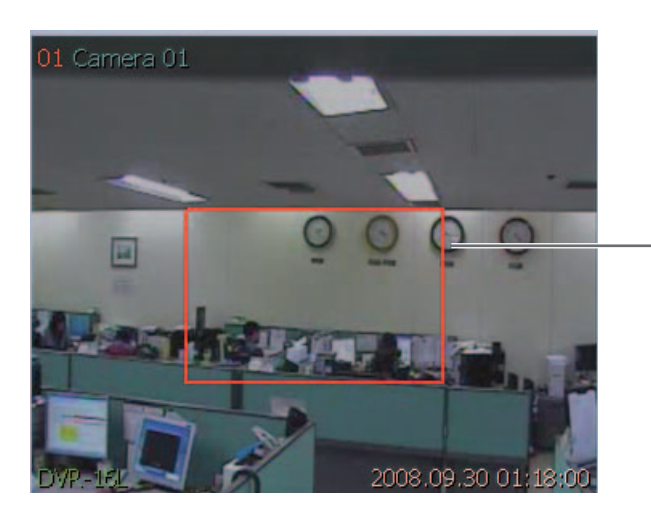

Selected area within red box.

**Figure 6.23** Selected motion area

7. Click the search icon. The smart search data is displayed.

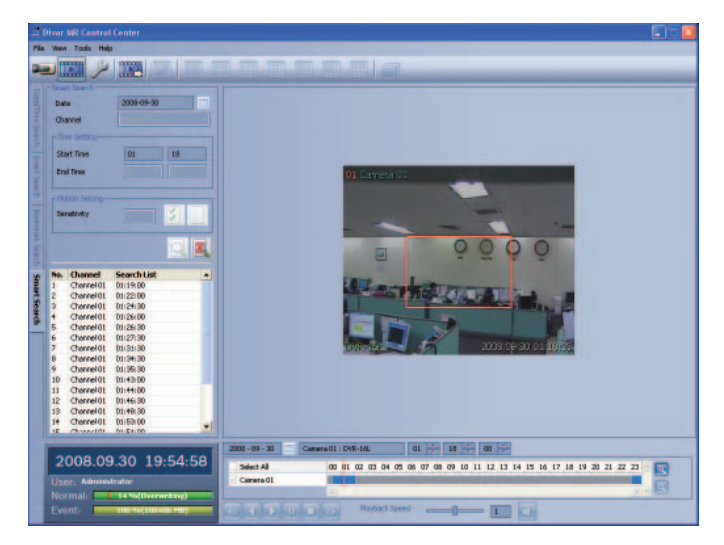

**Figure 6.24** The searched data list

- 8. Select the channel from the list.
- 9. You can play the searched data using the playback control buttons.

## **6.7 Remote Setup mode**

You can set the DVR of a selected site name in the remote setup tab via the network.

## **6.7.1 Camera / Display setup**

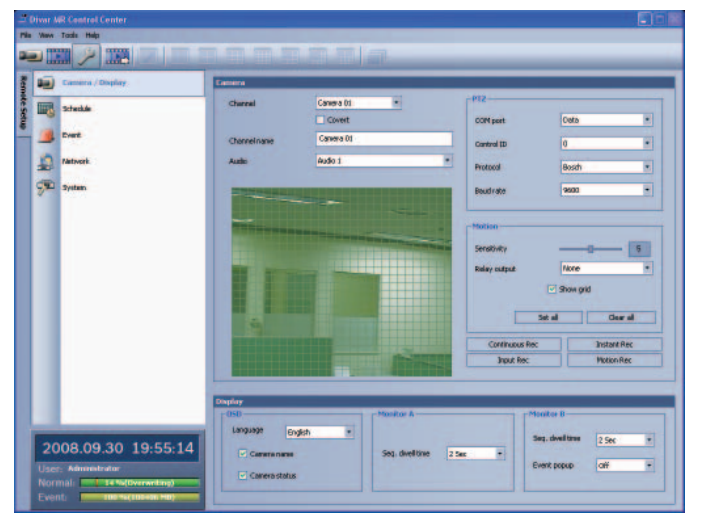

**Figure 6.25** The Camera/Display setup window

#### **Camera Setting**

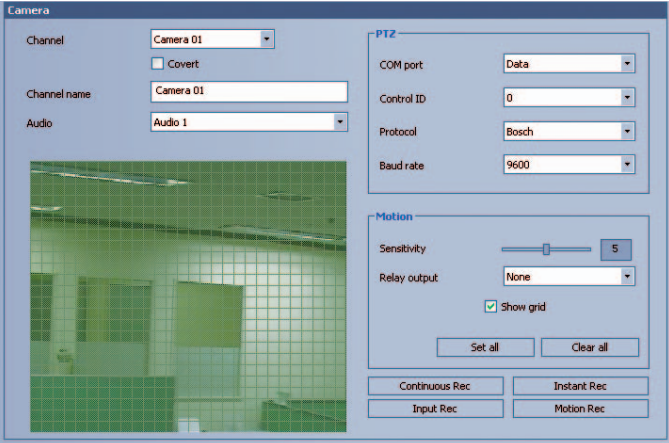

**Figure 6.26** The Camera setting window

- 1. Select a channel for settings. If you want to block a channel from other users, mark up the convert option.
- 2. Enter the new channel name.
- 3. Select input audio channel.
- 4. Set the PTZ control options.
	- COM port: Select the connected data port of the RS-422/485 terminal on the rear panel.
	- Control ID: Select the PTZ camera ID from 0 to 255. Make the same settings as the PTZ camera.
	- Protocol: Select the protocol supported by PTZ camera.
	- Baud rate: Select the communication speed (1200, 2400,4800,9600,19200 or 38400).
- 5. Set the motion options.
	- Sensitivity: Set the sensitivity level for the created motion detection area. Sensitivity can be set from 0 to 10.
	- Relay output: Select the number of the ALARM I/O port for the output alarm signal when motion is detected.
	- Area: Select the desired motion detection area on the preview window screen using the mouse. Click the one point and drag & drop the end point to select the motion area.

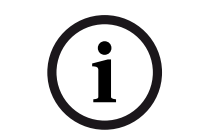

#### **Notes:**

- If you want to display the grid, mark up the [Show grid] option.
- If you want to select the entire area, click the [Set all] button or click the [Clear all] button to cancel the selected area.

#### **Continuous recording settings**

1. Click the [Continuous Rec] button. The continuous recording setting window appears.

| Ch | <b>Resolution</b> |  | <b>Quality</b> |   | <b>Frame rate</b> |
|----|-------------------|--|----------------|---|-------------------|
| 01 | 352*240           |  | Normal         | v | 30                |
| 02 | 352*240           |  | Normal         | v | Ÿ<br>30           |
| 03 | 352*240           |  | Normal         | v | v<br>30           |
| 04 | 352*240           |  | Normal         | v | Ÿ<br>30           |
| 05 | 352*240           |  | Normal         | v | v<br>30           |
| 06 | 352*240           |  | Normal         | × | v<br>30           |
| 07 | 352*240           |  | Normal         | v | ٧<br>30           |
| 08 | 352*240           |  | Normal         | v | Ÿ<br>30           |
| 09 | 352*240           |  | Normal         | v | v<br>30           |
| 10 | 352*240           |  | Normal         | v | v<br>30           |
| 11 | 352*240           |  | Normal         | w | v<br>30           |
| 12 | 352*240           |  | Normal         | v | v<br>30           |
| 13 | 352*240           |  | Normal         | v | Y<br>30           |
| 14 | 352*240           |  | Normal         | × | ×<br>30           |
| 15 | 352*240           |  | Normal         | v | ×<br>30           |
| 16 | 352*240           |  | Normal         | v | v<br>30           |

**Figure 6.27** The Continuous recording setting window

- 2. Set each option using the mouse (see "3.19.4 Continuous recording").
- 3. Click the [OK] button to confirm the settings.

#### **Instant recording settings**

1. Click the [Instant Rec] button. The instant recording setting window appears.

| Ch | <b>Resolution</b> | <b>Quality</b> |   | <b>Frame rate</b> |                     |
|----|-------------------|----------------|---|-------------------|---------------------|
| 01 | 352*240           | Normal         | v | 30                |                     |
| 02 | 352*240           | Normal         | v | 30                | Y                   |
| 03 | 352*240           | Normal         | v | 30                | Y                   |
| 04 | 352*240           | Normal         |   | 30                |                     |
| 05 | 352*240           | Normal         |   | 30                |                     |
| 06 | 352*240           | Normal         | v | 30                | 1 > > > > > > > >   |
| 07 | 352*240           | Normal         |   | 30                |                     |
| 08 | 352*240           | Normal         | Ÿ | 30                |                     |
| 09 | 352*240           | Normal         |   | 30                |                     |
| 10 | 352*240           | Normal         | v | 30                |                     |
| 11 | 352*240           | Normal         | w | 30                |                     |
| 12 | 352*240           | Normal         | w | 30                |                     |
| 13 | 352*240           | Normal         |   | 30                |                     |
| 14 | 352*240           | Normal         | ÷ | 30                | $\frac{1}{2}$ >   > |
| 15 | 352*240           | Normal         |   | 30                |                     |
| 16 | 352*240           | Normal         |   | 30                | v                   |

**Figure 6.28** The Instant recording setting window

- 2. Set each option using the mouse (see "3.19.5 Instant recording").
- 3. Click the [OK] button to confirm the settings.

#### **Input recording settings**

1. Click the [Input Rec] button. The instant recording setting window appears.

| Ch | <b>Resolution</b> |                          | Quality       |   | <b>Frame rate</b> |              | Pre-event |   | Post-event |   |
|----|-------------------|--------------------------|---------------|---|-------------------|--------------|-----------|---|------------|---|
| 01 | 352*240           |                          | Normal        | × | 30                |              | Off       | v | 10 Sec     | × |
| 02 | 352*240           |                          | Normal        | × | 30                | v            | Off       | v | 10 Sec     | × |
| 03 | 352*240           |                          | Normal        | v | 30                | v            | Off       |   | 10 Sec     | v |
| 04 | 352*240           |                          | Normal        | v | 30                |              | Off       |   | 10 Sec     | v |
| 05 | 352*240           |                          | Normal        | × | 30                |              | Off       |   | 10 Sec     | v |
| 06 | 352*240           | v                        | Normal        | v | 30                | v            | Off       |   | 10 Sec     | v |
| 07 | 352*240           |                          | Normal        | v | 30                |              | Off       |   | 10 Sec     | v |
| 08 | 352*240           |                          | Normal        | v | 30                | $\checkmark$ | Off       |   | 10 Sec     | Ÿ |
| 09 | 352*240           |                          | Normal        | v | 30                | v            | Off       |   | 10 Sec     | v |
| 10 | 352*240           | $\overline{\phantom{a}}$ | Normal        | v | 30                | $\checkmark$ | Off       | v | 10 Sec     | × |
| 11 | 352*240           | ×.                       | Normal        | v | 30                | v            | Off       | v | 10 Sec     | × |
| 12 | 352*240           |                          | <b>Normal</b> | v | 30                |              | Off       |   | 10 Sec     | Y |
| 13 | 352*240           |                          | Normal        | w | 30                | v            | Off       |   | 10 Sec     | v |
| 14 | 352*240           |                          | Normal        | v | 30                | $\checkmark$ | Off       |   | 10 Sec     | v |
| 15 | 352*240           | v                        | Normal        | v | 30                | v            | Off       |   | 10 Sec     | ٧ |
| 16 | 352*240           |                          | Normal        | v | 30                | v.           | Off       | v | 10 Sec     | × |

**Figure 6.29** The Input recording setting window

- 2. Set each option using the mouse (see "3.19.6 Input recording").
- 3. Click the [OK] button to confirm the settings.

#### **Motion recording settings**

1. Click the [Motion Rec] button. The instant recording setting window appears.

| Ch | <b>Resolution</b> | Quality |   | <b>Frame rate</b> |   | Pre-event  | Post-event        |    |
|----|-------------------|---------|---|-------------------|---|------------|-------------------|----|
| 01 | 352*240           | Normal  |   | 30                |   | Off        | 10 Sec            | v  |
| 02 | 352*240           | Normal  | v | 30                |   | Off        | 10 <sub>sec</sub> | ×  |
| 03 | 352*240           | Normal  |   | 30                |   | Off        | 10 Sec            | ×  |
| 04 | 352*240           | Normal  |   | 30                |   | Off        | 10 Sec            | v  |
| 05 | 352*240           | Normal  |   | 30                | v | Off        | 10 Sec            | v  |
| 06 | 352*240           | Normal  |   | 30                |   | Off        | 10 Sec            | ×  |
| 07 | 352*240           | Normal  |   | 30                |   | <b>Off</b> | 10 Sec            | Y  |
| 08 | 352*240           | Normal  |   | 30                |   | Off        | 10 Sec            | ×  |
| 09 | 352*240           | Normal  |   | 30                |   | Off        | 10 Sec            | v  |
| 10 | 352*240           | Normal  |   | 30                |   | Off        | 10 Sec            | v  |
| 11 | 352*240           | Normal  |   | 30                |   | Off        | 10 Sec            | ×  |
| 12 | 352*240           | Normal  |   | 30                |   | Off        | 10 Sec            | v, |
| 13 | 352*240           | Normal  |   | 30                |   | Off        | 10 Sec            | v  |
| 14 | 352*240           | Normal  |   | 30                |   | Off        | 10 Sec            | ×  |
| 15 | 352*240           | Normal  |   | 30                |   | Off        | 10 Sec            | ×  |
| 16 | 352*240           | Normal  |   | 30                |   | Off        | 10 Sec            | ×  |

**Figure 6.30** The Motion recording setting window

- 2. Set each option using the mouse (see "3.19.7 Motion recording").
- 3. Click the [OK] button to confirm the settings.

#### **Display settings**

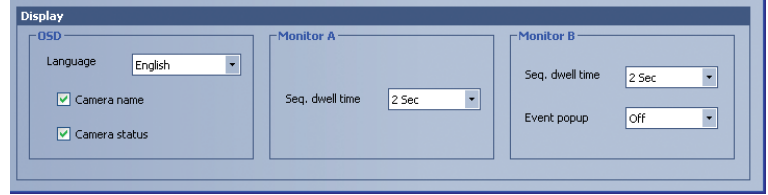

**Figure 6.31** The Display setting window

- 1. Set the OSD options.
- 2. Set the monitor A option.
- 3. Set the monitor B options.

## **6.7.2 Schedule setup**

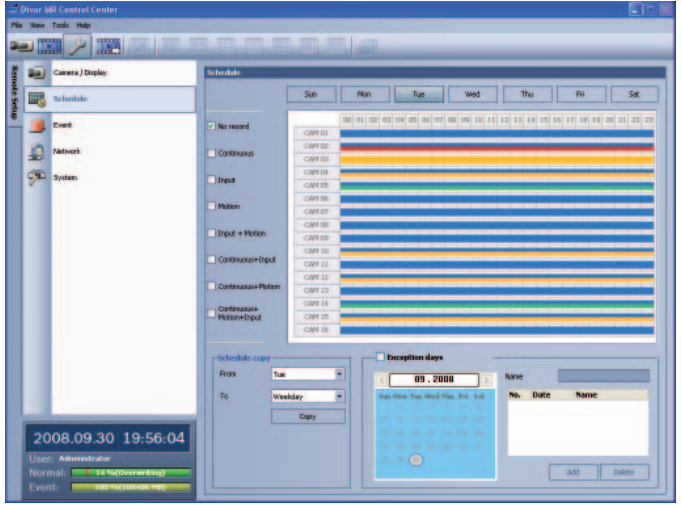

#### **Figure 6.32** The Schedule setup window

- 1. Select a day of the week.
- 2. Mark up the desired recording option.
	- Gray: No scheduled recording
	- Blue (Continuous recording): Recording starts automatically from the preset time.
	- Red (Input event recording): Recording starts automatically when the input is activated within a designated time.
	- Yellow (Motion event recording): Recording starts automatically when motion is detected within a designated time.
	- Green (Input+Motion recording): Recording starts automatically when the input is activated or motion has been detected.
	- Blue+Red (Continuous+Input event recording): Recording starts automatically from the preset time. When the input is activated within a designated time, change the continuous recording mode to input event recording mode and recording starts automatically.
	- Blue+Yellow (Continuous+Motion event recording): Recording starts automatically from the preset time. When the motion is detected within a designated time, change the continuous recording mode to motion event recording mode and recording starts automatically.
	- Blue+Green (Continuous+Input+Motion event recording): Recording starts automatically from the preset time. When the input is activated or motion has been detected, change the continuous recording mode to motion event recording mode and recording starts automatically.
- 3. Select the channel to set the schedule.

4. Click the start time cell block and drag & drop to select a time period cell block.

**or**

Click the start time cell block of a channel and drag & drop across the channels to select the time period block for multi-channel setting at the same time.

The color of the cell blocks will change.

#### **Schedule Copy settings**

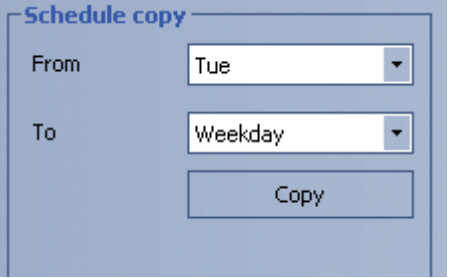

**Figure 6.33** The Schedule copy setting window

- 1. Select the source day to copy.
- 2. Select the destination day from the day of the week, weekday or weekend options.
- 3. Click the copy button to copy the schedule data.

#### **Exception day settings**

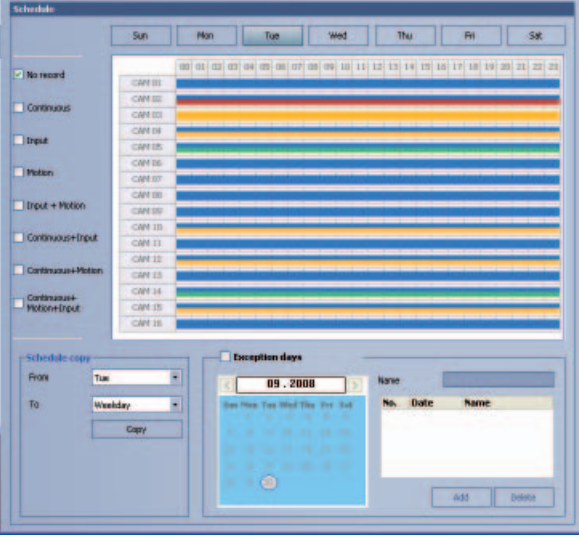

**Figure 6.34** The Exception day setting window

- 1. Mark up the exception day option.
- 2. Select the date to set the exception day schedule.
- 3. Mark up the desired recording option.
- 4. Select the channel to set the schedule.
- 5. Click the start time cell block and drag & drop to select a time period cell block.

#### **or**

Click the start time cell block of a channel and drag & drop across the channels to select the time period block for multi channel setting at the same time.

The color of the cell block will change.

- 6. Enter the name of the exception day.
- 7. Click the add button to add the special day settings. The exception day is added to the list. If you want to cancel the registered exception day, select the exception day in the list and click the delete button.

### **6.7.3 Event setup**

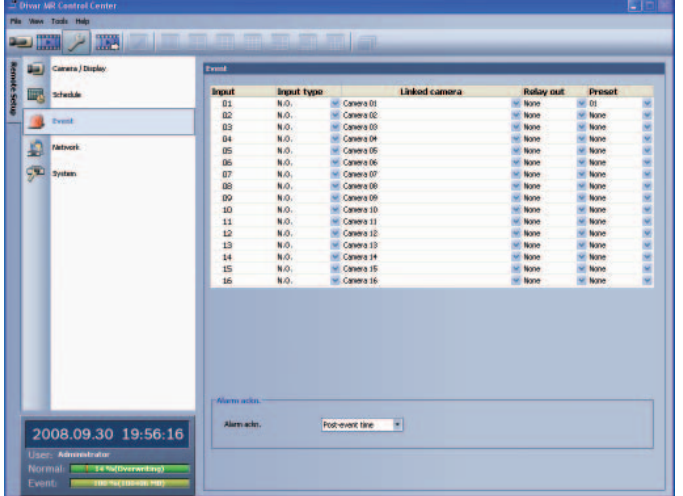

#### **Figure 6.35** The Event setup window

- 1. Set the event options.
	- Input: Displays the number of the ALARM I/O port.
	- Input type: The alarm state can be set to either N.O. (Normally Open) or N.C. (Normally Closed).
	- Linked camera: Select the connected camera channel with the ALARM I/O port.
	- Relay out: Select the alarm output number of the RELAY-OUT terminal for the output alarm signal.
	- Preset: Select the preset number. When the input is activated, the camera moves to the selected preset position and the picture of the camera in that position appears on the monitor.
- 2. Setting [Alarm ackn.] options.
	- Alarm ackn.: Set the "Manual" or "Post-event time" option to off.

## **6.7.4 Network setup**

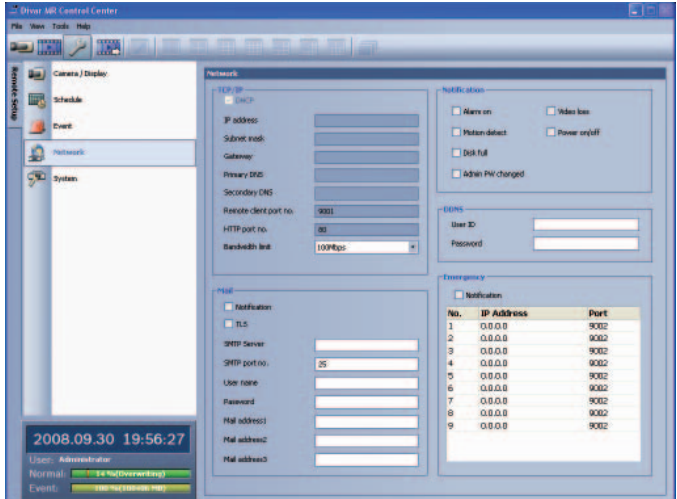

**Figure 6.36** The Network setup window

#### **TCP/IP settings**

The [DHCP], [IP address], [Subnet mask], [Gateway], [Primary DNS], [Secondary DNS] and [Remote client port no.] option settings are not available in the client program. You can set these options in the system menu of the DVR.

- HTTP port no.: Enter the HTTP port number.
- Bandwidth limit: Enter the bandwidth to adjust the data traffic.

#### **Mail settings**

Set the mail options.

- Notification: When you mark up the notification option, notify the user about unit operating information by e-mail according to your notification settings.
- TLS: Mark up when using the TLS (Transport Layer Security) function.
- SMTP server: Enter the SMTP server address.
- SMTP port no.: Enter the SMTP port number. Typically the TCP port used for SMTP is 25. However, in some cases it is better to change this port number for added flexibility or security. If desired, change the port number  $(1 \sim 65535)$ .
- User name: Enter the user name.
- Password: Enter the password.
- Mail address  $(1-3)$ : Enter the mail address. You can input up to 3 e-mail addresses.

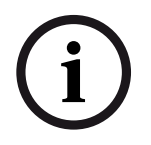

#### **Note:**

The [SMTP server], [SMTP port no.], [User name] or [Password] settings are optional. The DVR can send e-mail directly without the use of an SMTP server or an MTA (message transfer agent). In certain cases all e-mail should be forwarded to a specific SMTP server. Specify the server host name or IP address in such cases. For more detail on SMTP setup, ask your network administrator and/or mail service provider.

#### **Notification**

Set the notification options.

• Alarm on: Sends an e-mail when an input has been activated.

- Video loss: Sends an e-mail when a video signal from the camera has stopped because of a cable disconnection or malfunction of a camera.
- Motion detect: Sends an e-mail when motion detection has occurred.
- Power on/off: Sends an e-mail when power is on or off.
- Disk full: Sends an e-mail when the HDD has fully recorded.
- Admin PW changed: Sends an e-mail when the administrator password has changed.

#### **DDNS**

- User ID: Enter the DDNS registered user name.
- Password: Enter the user password in [User ID].

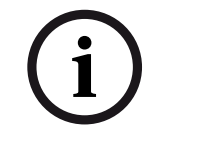

#### **Note:**

The DDNS function is serviced using a TCP 8245 port by "No-IP" (http:// www.no-ip.com/). In case the DVR is used in the network system with a firewall, open the TCP 8245 port so that DDNS data can get into firewall. For more detail on firewall setup, ask your network administrator and/or network service provider.

#### **Emergency**

- Notification: Notify the Alarm Notifier about unit operating information according to your notification settings.
- IP Address, Port: Enter the IP Address and port number of the Alarm Notifier program installed on the PC. The factory default port for this function is 9002. However, in some cases it is better to change this port number for added flexibility or security. If desired, change the port number (1025 ~ 65535). You can set up to 9 IP address and port numbers.

#### **6.7.5 System setup**

|                     |   | <sup>2</sup> Divar MR Control Center                                                 |                          |                  |   |                                       |                        |               | ш |
|---------------------|---|--------------------------------------------------------------------------------------|--------------------------|------------------|---|---------------------------------------|------------------------|---------------|---|
|                     |   | Pile Wey Tods Help                                                                   |                          |                  |   |                                       |                        |               |   |
|                     |   | $\mathbb{R}$ / $\mathbb{R}$                                                          |                          | المستد           |   |                                       |                        |               |   |
|                     |   | <b>La / Careta / Display</b>                                                         | Systems                  |                  |   |                                       |                        |               |   |
| <b>Briefe Setup</b> | 冦 | Schedule                                                                             | - Date/time<br>$T$ $MP$  |                  |   | <b>Beeper</b><br><b>Button beeper</b> |                        |               |   |
|                     |   | Event                                                                                | <b>Date format</b>       | סלופילורררר      | 围 | <b>Table 200</b>                      |                        |               |   |
|                     |   | <b>Nativork</b>                                                                      | Time pane                | <b>GMT</b>       |   | Motion beeper<br>V Systembegger       |                        |               |   |
|                     |   | <b>CEL</b> systems                                                                   | <b>Server</b>            | Public server    |   |                                       |                        |               |   |
|                     |   |                                                                                      | Private time server      |                  |   | $-$ Ondate                            |                        |               |   |
|                     |   |                                                                                      | Sync. Interval           | 1 day            | F | <b>Ziers Selection</b>                | <b>System foreware</b> |               | ٠ |
|                     |   |                                                                                      | Owlight saving           |                  |   | Nethad                                | LISB                   |               | Ψ |
|                     |   |                                                                                      | Start:                   |                  |   | <b>Update server</b>                  |                        |               |   |
|                     |   |                                                                                      | <b>End</b>               |                  |   |                                       |                        |               |   |
|                     |   |                                                                                      |                          |                  |   | $-$ tione                             |                        |               |   |
|                     |   |                                                                                      | $-31$ and discipling     |                  |   | User ID                               |                        | Lovel         |   |
|                     |   |                                                                                      | <b>OVERVIEW</b>          | Normal partition | × | <b>ADMINISTRATOR</b>                  |                        | Administrator |   |
|                     |   |                                                                                      | <b>Disk Full warning</b> | <b>CAT</b>       | ٠ |                                       |                        |               |   |
|                     |   |                                                                                      | Event partition          | 50%              |   |                                       |                        |               |   |
|                     |   |                                                                                      | <b>PERG OIL</b>          |                  |   |                                       |                        |               |   |
|                     |   | 2008.09.30 19:56:45<br><b>User: Administrator</b><br>Normal: <b>1 14 Willwearing</b> | Auto user logost         | off              | ٠ | Add                                   | Edit                   | <b>Oelete</b> |   |
|                     |   | Event: film memoranem Hm                                                             |                          |                  |   |                                       |                        |               |   |

**Figure 6.37** The System setup window

#### **Date/Time settings**

Set the date/time options.

- NTP: Mark up when using the NTP (Network Time Protocol) server for time adjustment.
- Date format: Select the date display format.
- Time zone: This option setting is not available in the Control Center program.
- Server: Select your time server. The DVR will obtain the average time among 5 public servers (time.nist.gov, time-a.nist.gov, time-b.nist.gov, ntp.nasa.gov, clock.isc.org).
- Private time server: Enter the private time server's IP address or host name.
- Sync. interval: You can set synchronized interval with the NTP time server to 1 day, 1 hour, 1 week and 1 month.
- Daylight saving: Mark up when you use the daylight saving function.
	- Start: Select the Daylight Saving start time.
	- End: Select the Daylight Saving end time.

#### **Hard Disk**

- Overwrite: Select the overwrite recording type (Off, Normal partition, Event partition or All). This function is possible when the selected HDD type has fully recorded.
- Disk full warning: When the HDD has overflowed the warning message is displayed.
- Event partition: Sets the space of event partitions for event recording.

#### **Log Out**

• Auto user logout: Setting the logout time. You can set the auto logout time to 5 minutes, 10 minutes, 30 minutes or 60 minutes.

#### **Sound settings**

Select the beeper options.

- Button beeper: Makes a sound when using the buttons.
- Input beeper: Makes a sound when an input occurs.
- Motion beeper: Makes a sound when motion is detected.
- System beeper: Makes a sound when a cooling fan is not activated or the HDD has bad sector.

#### **Update settings**

Set the update options.

- Item Selection: Select the items for updating.
	- PTZ Protocol: Set to PTZ Protocol update.
	- System firmware: Set to System software update.
- Method: Select the update method.
	- USB: Update from USB memory stick.
	- Network: Update from the update server.
- Update server: Enter the IP address of the update server.

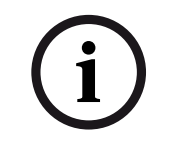

#### **Note:**

If you can not update from the update server, check the TCP/IP options and the IP address of the update server.
#### **User settings**

#### **Add User**

You can add user.

- 1. Click the "Add" button. User Setting window is displayed.
- 2. Enter the User ID and Password.
- 3. Enter the password again to verify.
- 4. Select the user level and then click "OK" to confirm your selection.

#### **Edit the registered User**

You can change the User ID, password or user level.

- 1. Choose the user ID and then click the "Edit" button.
- 2. Change the ID, Password or User level, then click "OK" to confirm your selection.

#### **Delete registered User**

- 1. Choose the user ID you want to delete
- 2. Click the "Delete" button.

# **6.8 Remote Export Settings**

You can copy the recorded images and audio data from the DVR unit to the PC. This function is permitted for Administrator and Advanced user.

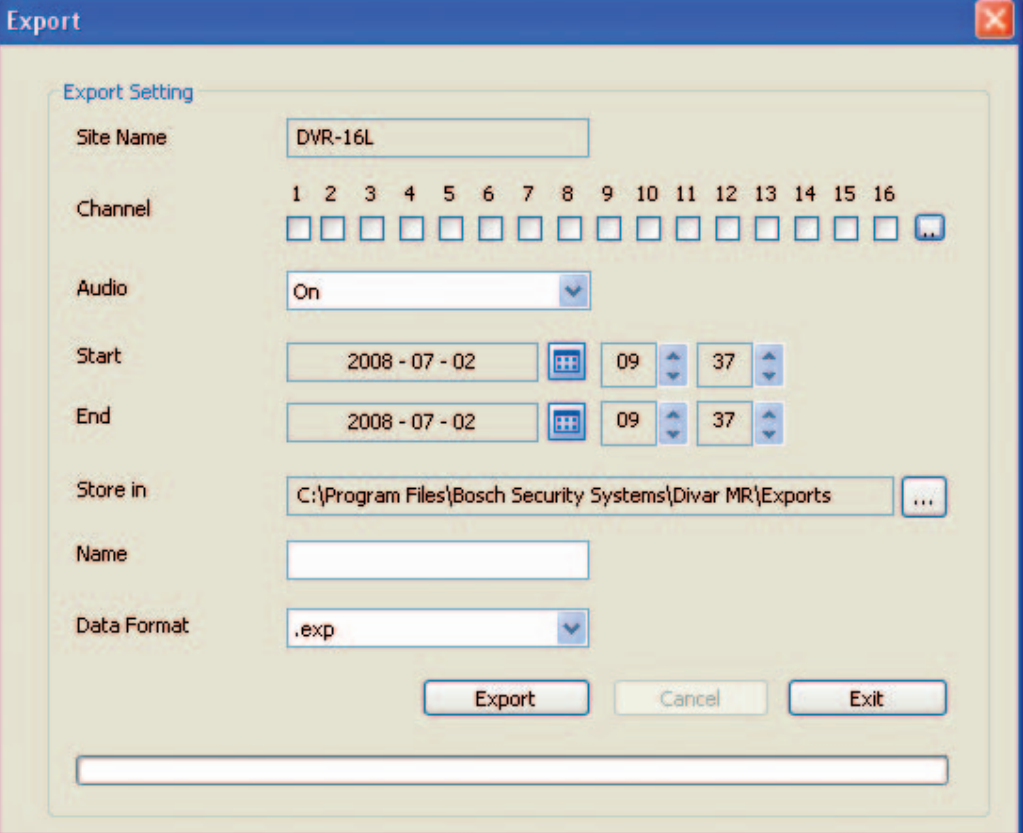

- Site Name: Displays the selected site name.
- Channel: Select a channel(s) to export the data. You can select more than one channel. Click on the  $\Box$  icon to select or de-select all cameras.
- Audio: Set to On or Off to export the audio data.
- Start: Set the start date/time to copy.
- End: Set the end date/time to copy.
- Store in: Displays the current exported data save folder. You can select (or make) the folder on the computer to save the exported data. The initial save folder is "C:\Program Files\Bosch Security Systems\Divar MR\Exports". If you want to change the exported data save folder, click the  $\Box$  icon and select the new folder.
- Name: Enter the file name of the export data. If you don't enter a file name, the default name CHx start time.exp is used.
- Data Type: You can select the saving file format between "Native [\*.exp]" and "AVI". The Native file is saved with the extention of "\*.exp" and the AVI file is saved with the extention of "\*.avi". The saved "\*.exp" file can playback using the Divar MR Archive Player program and "\*.avi" file can playback using the Windows Media Player or the other ".avi" file player.
- Export: Click to start export the data of the selected export setting.
- Cancel: Click it to cancel data exporting.
- Exit: Click to exit the window.

#### **How to export the data**

- 1. Set the Channel options. You can select more than one channels.
- 2. Set the Start date/time options.
- 3. Set the End date/time options.
- 4. Select the folder on the computer to save the exported data.
- 5. Enter the export data name.
- 6. Select the data format.
- 7. Click the Export button to begin the export. The export status will be displayed on the Status column.
- 8. Click the Exit button to exit the window.

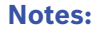

- The exported data file name is made as the [Channel number Entered name.exp (or "avi")] type.
- If you do not assign the export directory, the export directory will be set to default directory and sub directory will be created with start date.
- If you log-out from the network client, the export sequence will be terminated.
- If the export data size is larger than available size of the PC, the warrning message will be displayed and you can not export the data.
- If you set the time for data that does not exist, the export function is not activated.
- The warning message appears for the conditions listed below.
	- When the start date/time and end date/time are the same. When the start date/time is later than the end date/time.
- If you exit the export window during exporting, the export icon will be blinked until the export is finished and the **Export completed** window will be displayed.

# **7 Additional programs**

# **7.1 Alarm Notifier program**

If you set the notification in the emergency option to On, the system sends a message according to the settings of the notification options in the setup menu. (See "3.23.3 Notification").

1. Double-click the [Divar MR Alarm Notifier] icon to start the emergency agent program. The Alarm Notifier icon is displayed in the system tray on the bottom right of the screen.

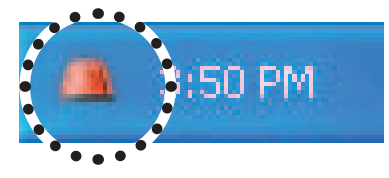

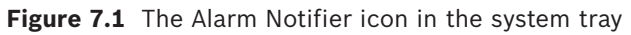

2. Whenever a notification function occurs, a message box is displayed on the bottom right of the screen.

The message box is displayed for 5 seconds.

```
Subject : [Event report] 11-06-2007 14:25:37:866 (Motion detected)
From: 192.168.0.16
Event message received from Your DVR system !
Event time: 11-06-2007 14:25:37
Event type: Motion detected
Camera channel: [13]
```
**Figure 7.2** The message box window

- 3. Check the message.
- 4. Click the message box within 5 seconds to display the [Divar MR Alarm Notifier-Received Messages] window.

**or**

Right click the mouse on the program icon in the system tray and select the [Check Message Box] option to display the [Divar MR Alarm Notifier-Received Messages] window.

- 5. You can check all the subjects of received messages.
- 6. Click the **button to close the [Divar MR Alarm Notifier-Received Messages] window.**

# **7.2 Main Screen of Alarm Notifier program**

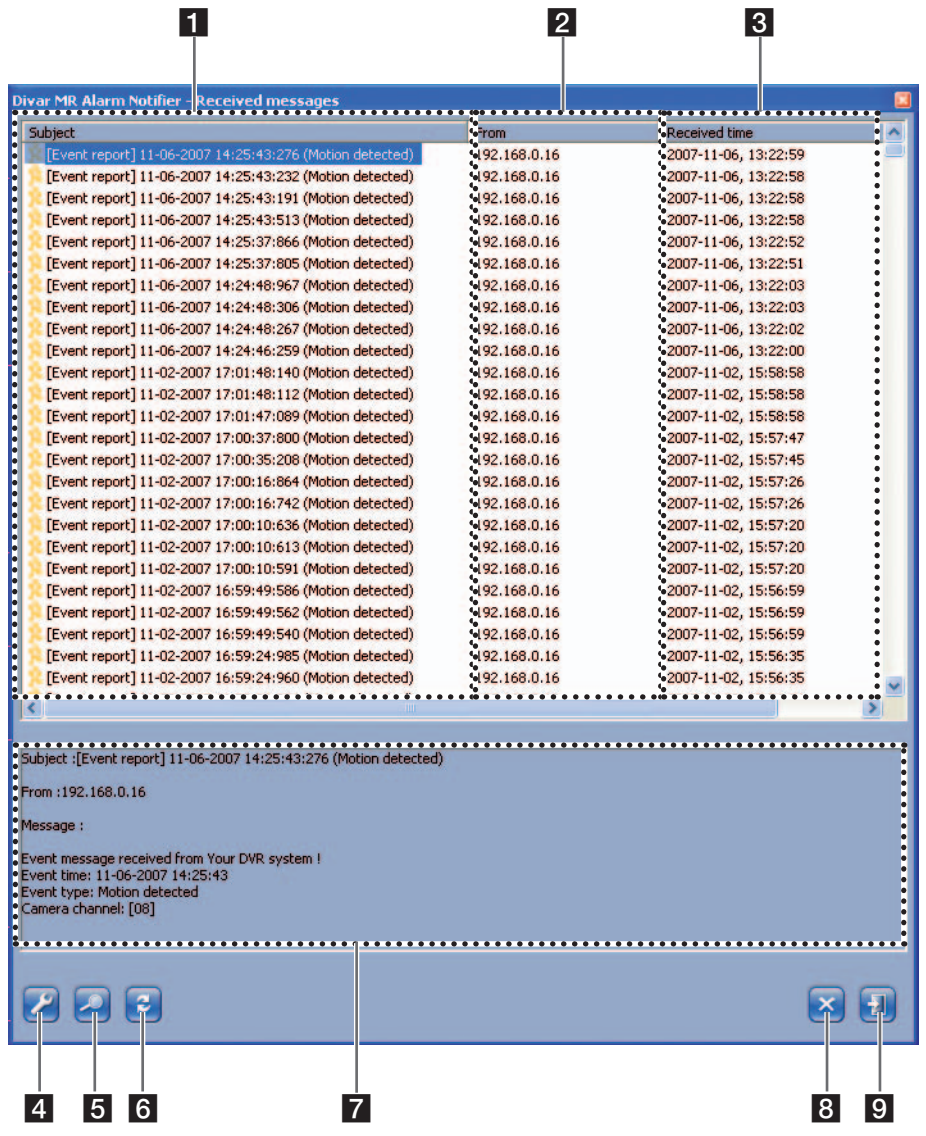

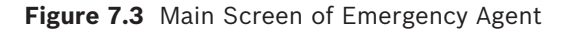

- 1 Displays message type.
- 2 Displays IP Address.
- **3** Displays received date and time.
- 4 Displays the port settings window.
- **5** Displays the search window.
- 6 Refreshes the received message on the list.
- 7 Detailed view of the received message.
- 8 Deletes the selected message from the list.
- 9 Closes the [Divar MR Alarm Notifier-Received Messages] window.

### **7.2.1 Port setting**

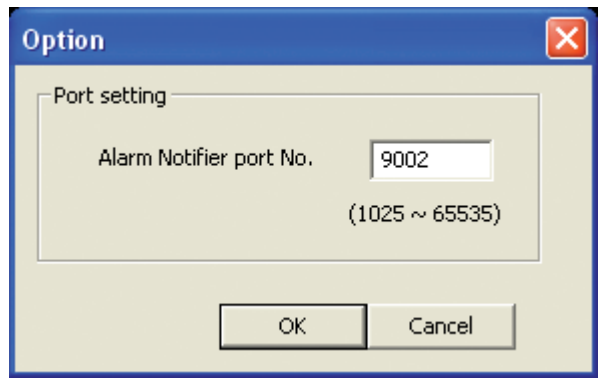

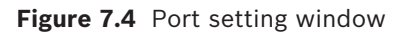

- 1. Click the  $\mathcal{P}$  button. The option window is displayed.
- 2. Enter the port number of the emergency agent listening port. The factory default port is 9002. However in some cases it is better to change this port number for added flexibility or security. If desired change the port number (1025  $\sim$  65535).
- 3. Click the OK button to exit.

### **7.2.3 Message search**

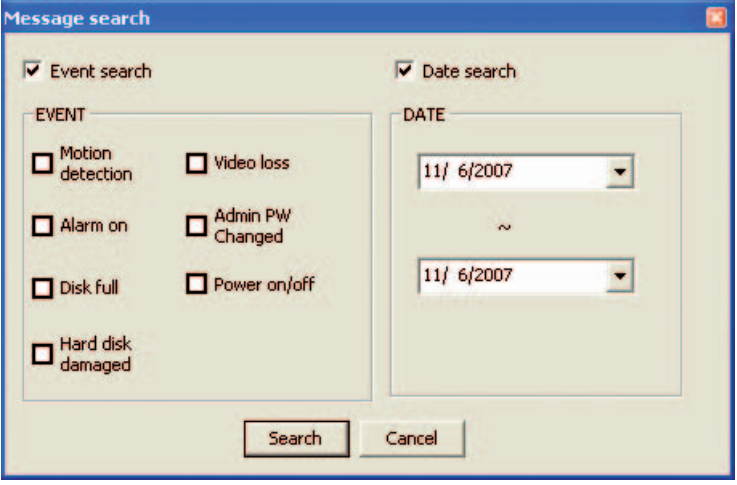

**Figure 7.5** Message search window

- 1. Click the  $\Box$  button. The message search window is displayed.
- 2. Select the search method.
	- Event search: Search by selected type of event for the message.
	- Date search: Search by selected date.
- 3. Click the Search button. The search message is displayed on the [Divar MR Alarm Notifier-Received Messages] window.

### **7.2.4 Delete the message from the list**

- 1. Select the message(s) you want to delete.
- 2. Click the  $\times$  button. The confirmation window is displayed.

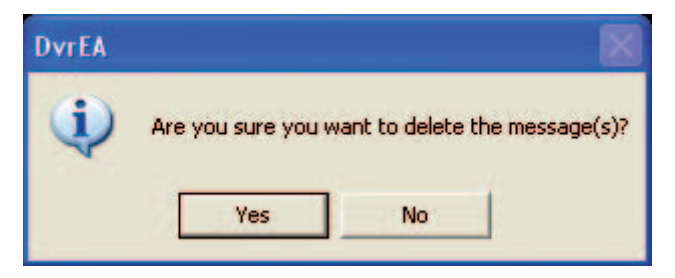

**Figure 7.6** The confirmation window

3. Click [Yes] to delete the message.

# **7.3 Archive Player program**

You can playback from the archived data on the PC using this program. The Archive Player program is saved automatically when you install the Control center program or archive the data.

### **7.3.1 Main screen of Archive Player**

| <sup>62</sup> Divar MR Archive player<br>$\times$ |                          |  |                 |     |                |  |
|---------------------------------------------------|--------------------------|--|-----------------|-----|----------------|--|
|                                                   | File(F) Lang(L) Help(H)  |  |                 |     |                |  |
|                                                   |                          |  |                 |     |                |  |
|                                                   |                          |  |                 |     |                |  |
|                                                   |                          |  |                 |     |                |  |
|                                                   |                          |  |                 |     |                |  |
|                                                   |                          |  |                 |     |                |  |
|                                                   |                          |  |                 |     |                |  |
|                                                   |                          |  |                 |     |                |  |
|                                                   |                          |  |                 |     |                |  |
|                                                   |                          |  |                 |     |                |  |
|                                                   |                          |  |                 |     |                |  |
|                                                   |                          |  |                 |     |                |  |
|                                                   |                          |  |                 |     |                |  |
|                                                   |                          |  |                 |     |                |  |
|                                                   |                          |  |                 |     |                |  |
|                                                   |                          |  |                 |     |                |  |
|                                                   |                          |  |                 |     |                |  |
|                                                   |                          |  |                 |     |                |  |
|                                                   |                          |  |                 |     |                |  |
|                                                   |                          |  |                 |     |                |  |
|                                                   |                          |  |                 |     |                |  |
|                                                   | $\Box$                   |  |                 |     |                |  |
| 0%                                                |                          |  |                 | 50% | 100%           |  |
|                                                   | Control                  |  | Video Info      |     |                |  |
|                                                   | π                        |  | File Name:      |     |                |  |
|                                                   |                          |  |                 |     | Time:          |  |
|                                                   |                          |  | Video Format:   |     |                |  |
|                                                   | Option -                 |  | Recording Mode: |     | Camera Number: |  |
|                                                   | <b>T</b> Check Watermark |  |                 |     |                |  |
|                                                   |                          |  |                 |     |                |  |

**Figure 7.7** The Archive Player window

- Program Menu.
	- $File(F)$ 
		- > Open: Open the archived file.
		- > Print: Print image in window of Archive Player.
- > Exit: Exit the program.
- Lang(L): Select the language for Archive Player program.
- Help(H)
	- > About Archive Player: Displays Archive Player information.
- Control Icons
	- $\boxed{\mathbf{u}}$ : Pauses playback.
	- $\blacktriangleright$ : Starts playback.
	- $\Box$ : Stops playback.
- Watermark Setting

Check the option "Check watermark". If the file which is in playback differs from the file that is originally recorded, a warning window will appear.

- Video Information
	- File Name: Displays the file name.
	- Video Format: Displays the video type of the data.
	- Time: Displays the recorded date and time of data.
	- Recording Mode: Displays the save mode of the data. (continuous, motion or other).
	- Camera Number: Displays the camera channel number of recorded data.

### **7.3.2 Playing data**

1. Double-Click the [Divar MR Archive Player] icon on the PC or [Archive Player] folder of the external USB device. If you insert the exported data CD or DVD disc, the Archive Player program run automatically.

The Archive Player window is displayed.

2. Select [File(F)] > [Open]. The open window is displayed.

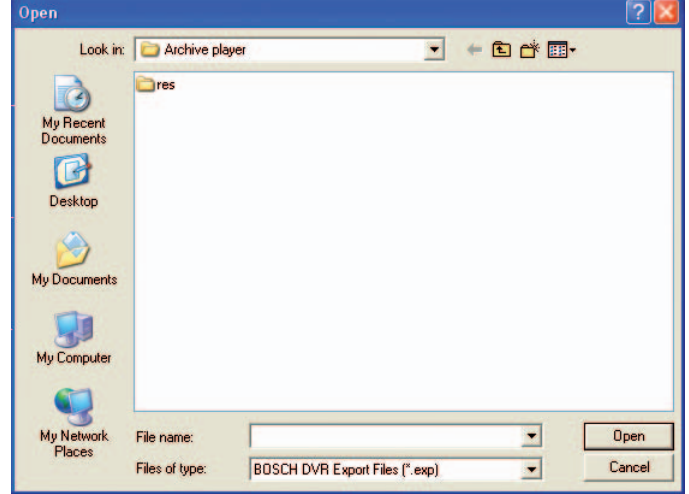

**Figure 7.8** The open window

- 3. Select the root directory of the USB device and select the desired file. An example of playable file format is "Channel name\_date\_time.exp".
- 4. Click the [Open] button. The selected data is played back automatically.

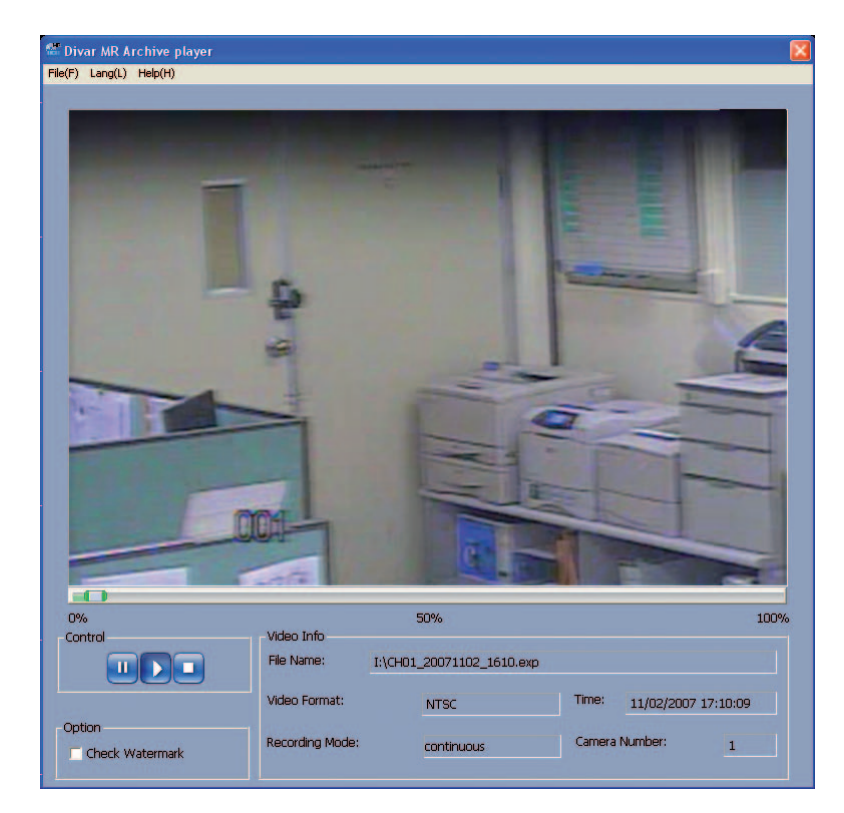

**Figure 7.9** The Archive Player window

5. Click the **button to stop playback.** 

### **7.4 Web Viewer program**

# **7.4.1 Logging into the Web Viewer**

- 1. Start the web browser.
- 2. In the Address Box, enter "HTTP://" and the IP Address of the DVR.

http://192.168.0.16/

3. Press ENTER, then the Web Viewer and the Remote log on menu will be displayed.

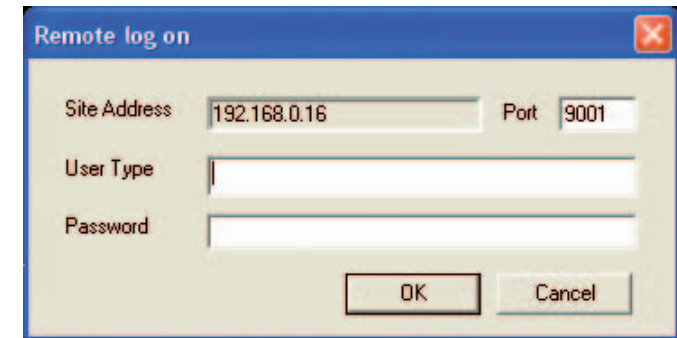

**Figure 7.10** The Remote log on menu

- 4. Enter the User Type and Password.
- 5. Click [OK].

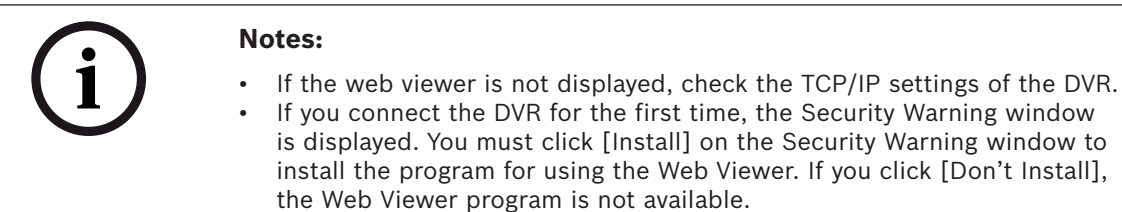

### **7.4.2 Using the Web Viewer**

You can control the live image using the Web Viewer.

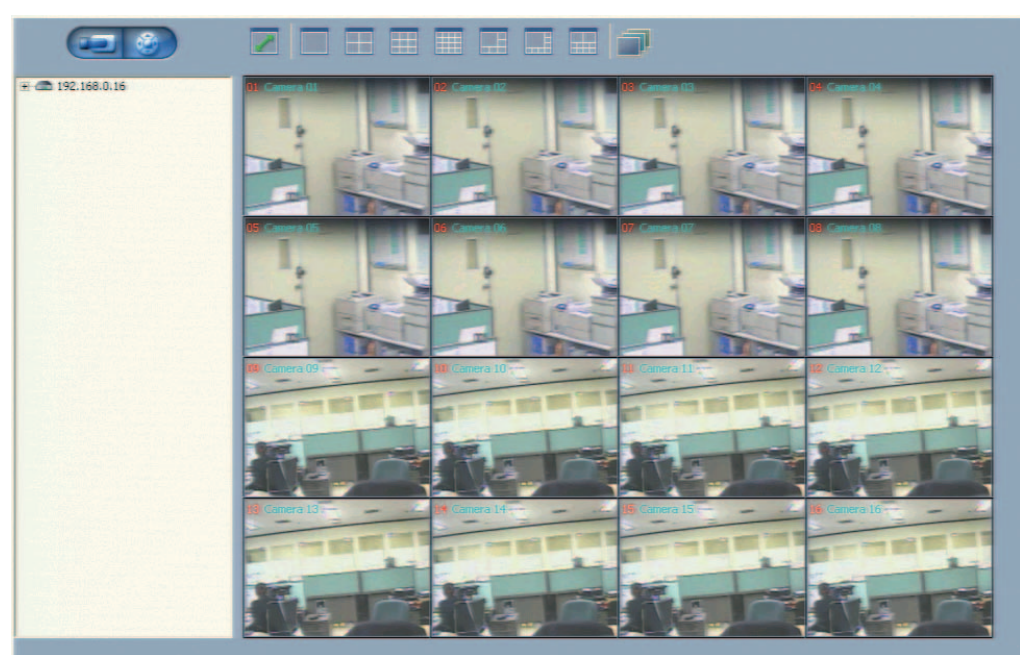

**Figure 7.11** The Web Viewer window

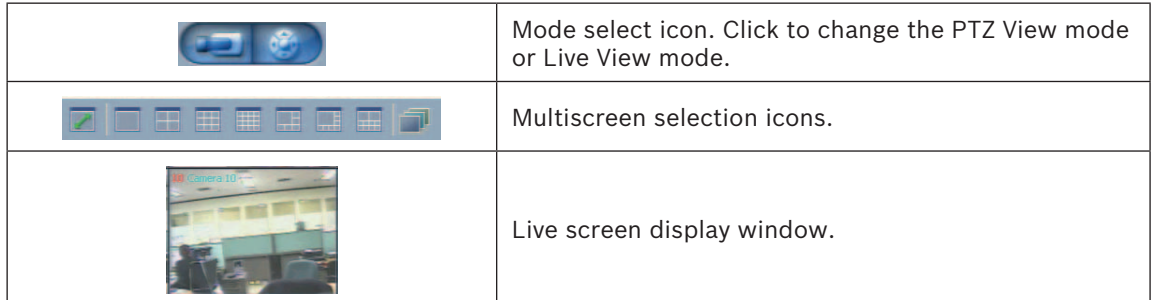

### **7.4.3 Live screen control**

- Left mouse button: Select the channel. If you want to set to full screen, double click the selected channel. To return to the previous screen, double click again.
- Right mouse button: If you want to exit full screen mode, right click the mouse to return to the normal screen.

### **7.4.4 PTZ View control**

• Click the icon to change the PTZ view mode. The PTZ virtual remote control is displayed.

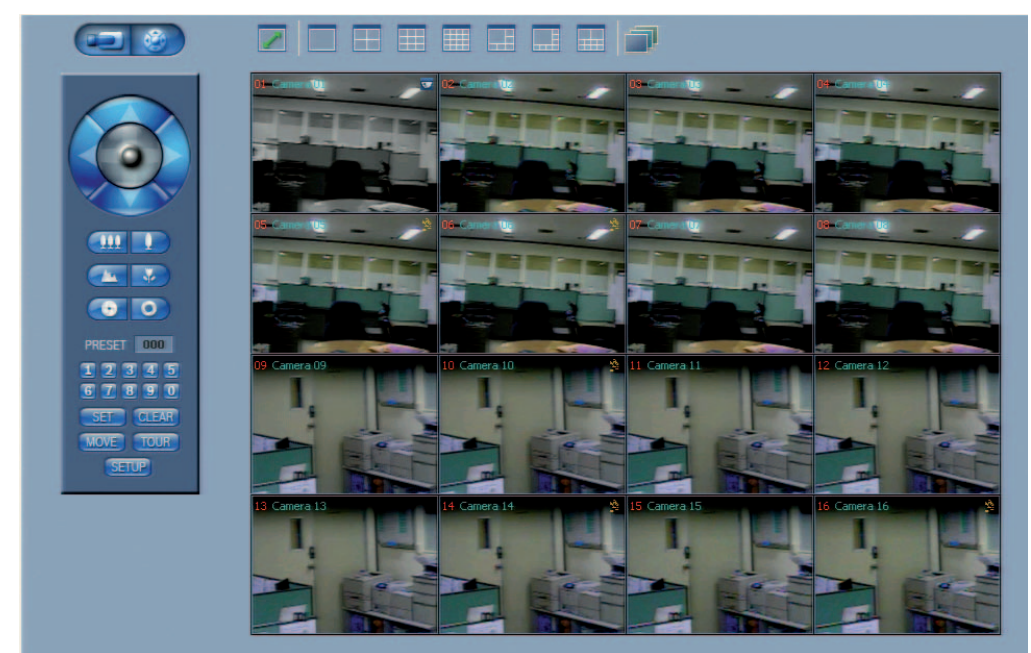

**Figure 7.12** The PTZ virtual remote control window

Use virtual remote control buttons to control the PTZ camera. For more details, refer to "6.5.3 Using the Pan/Tilt/Zoom function".

# **8 REFERENCE**

# **8.1 Troubleshooting**

Check the following guide for the possible cause of a problem before contacting service.

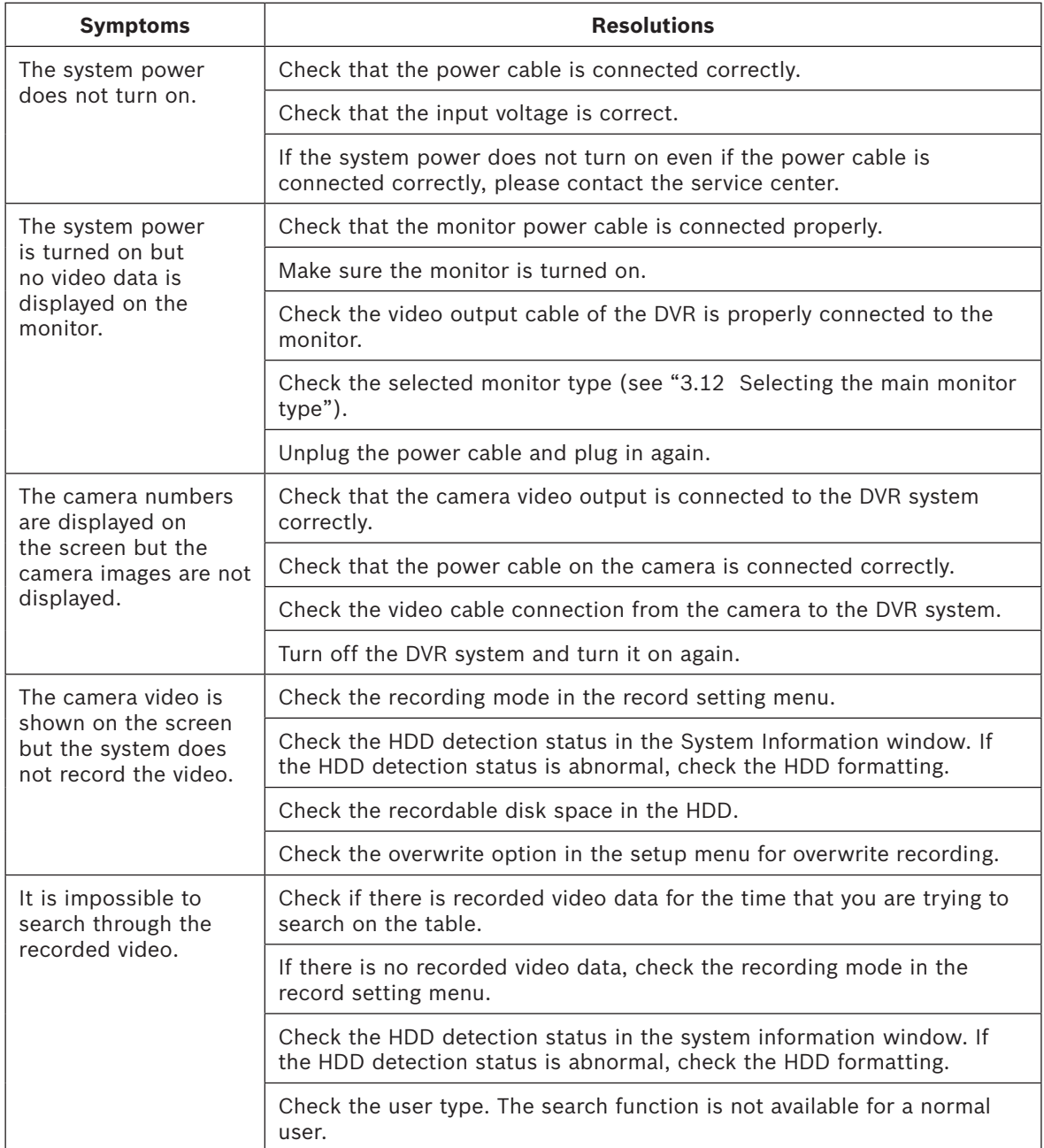

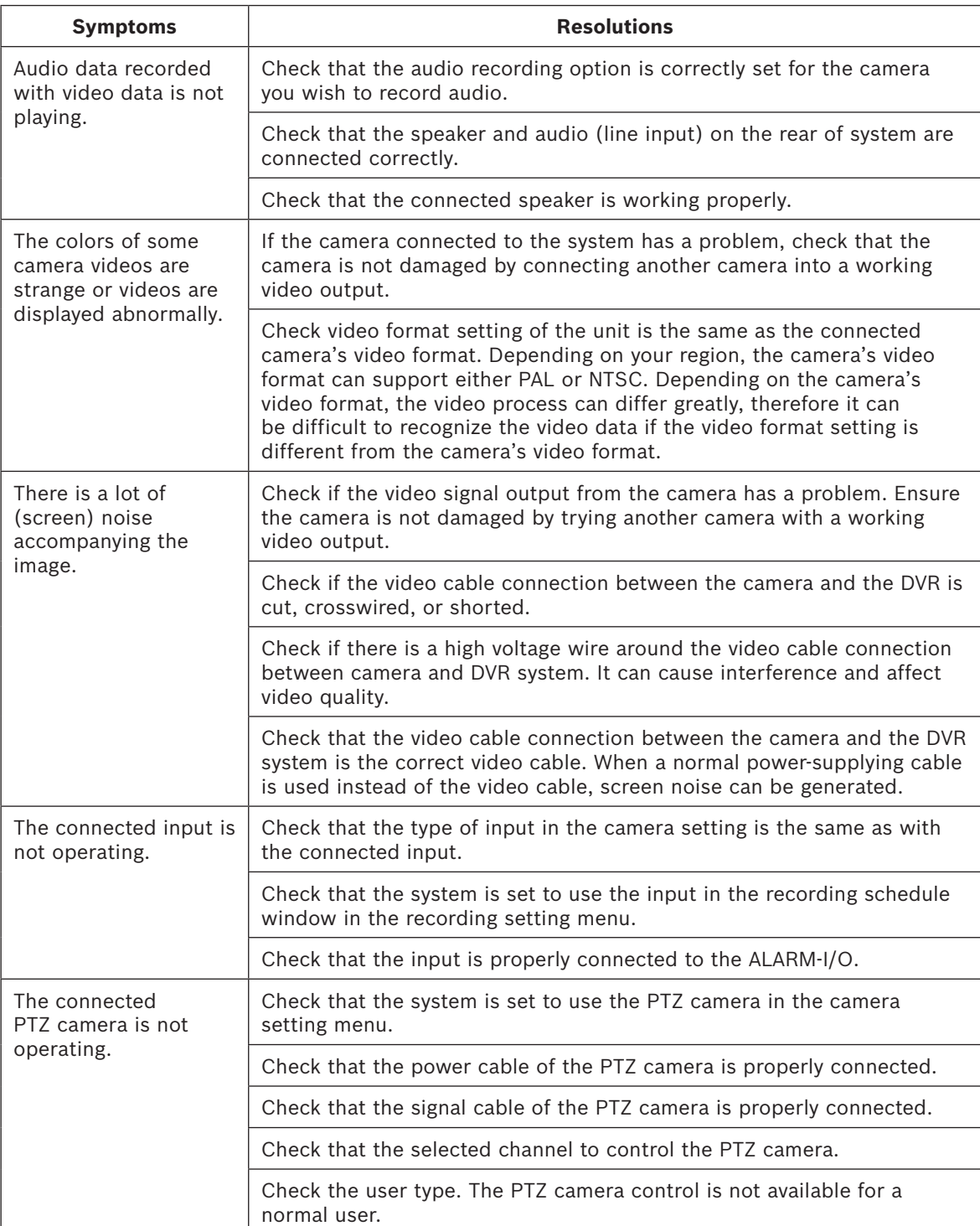

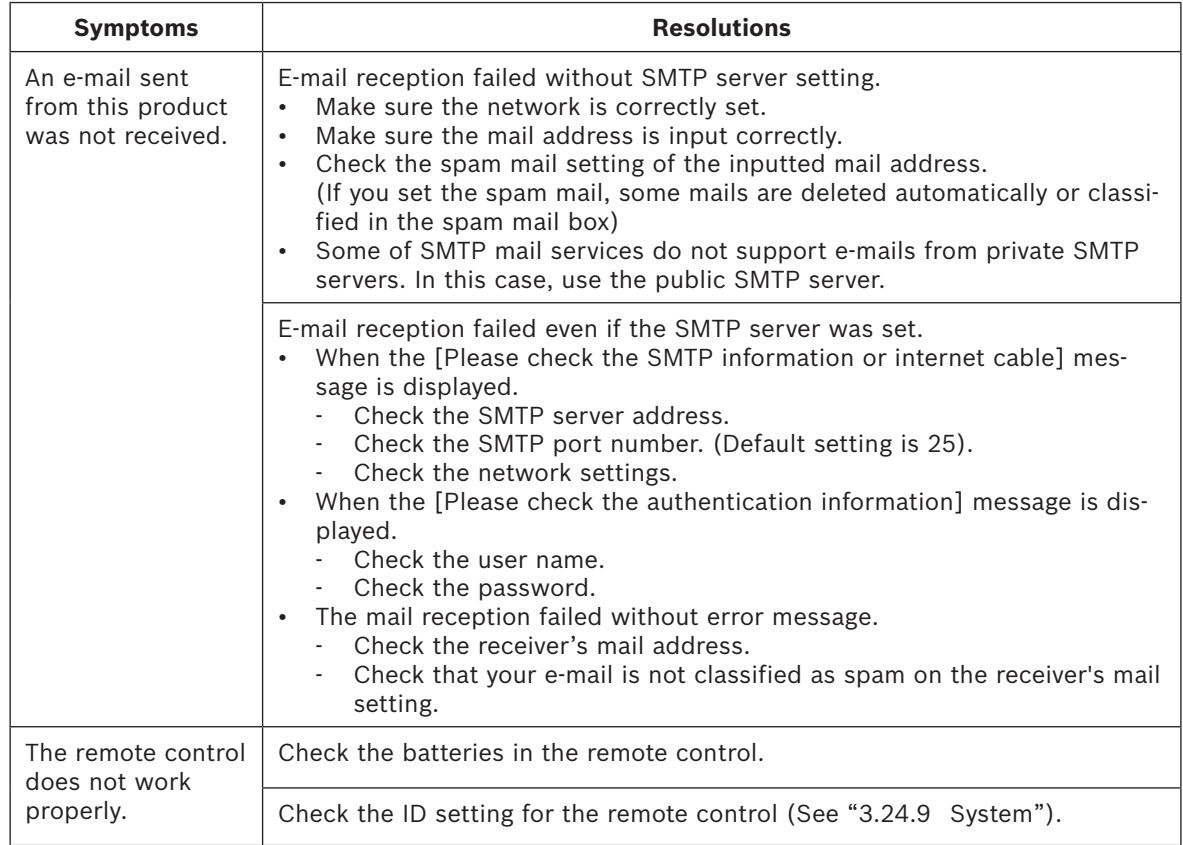

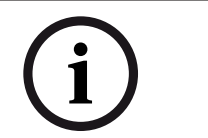

#### **Note:**

#### **If you observe any of the following symptoms:**

• Some of the front panel LEDs do not light.

• The DVR does not operate normally.

#### **You can reboot the DVR as follows:**

• Turn off the DVR and turn it on again after a few seconds.

When the recorder does not work normally after rebooting, contact the service center.

# **8.2 Recommended devices**

# **8.2.1 Supported USB Memory list**

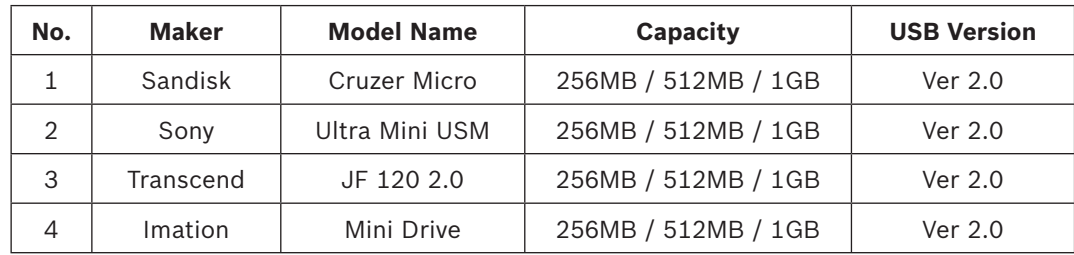

# **8.2.2 Supported CD/DVD Media list**

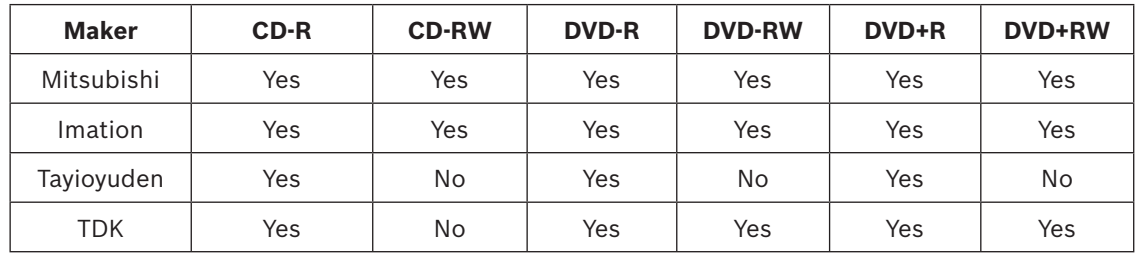

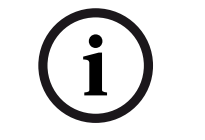

#### **Note:**

8cm 1.4G mini DVD is not supported.

# **8.2.3 Supported function list for device**

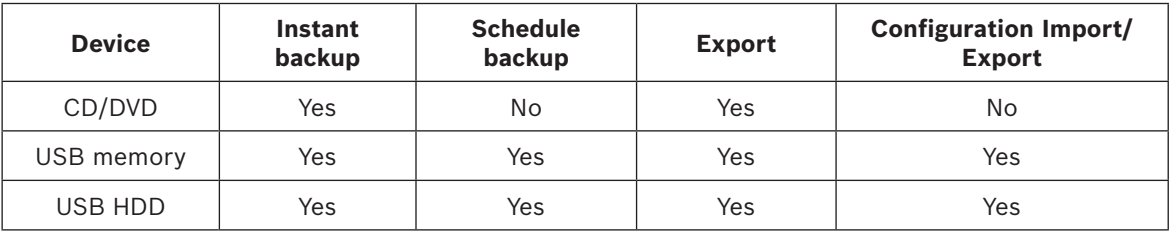

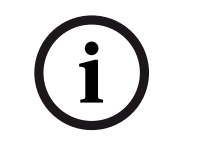

#### **Note:**

If you use a USB memory stick or USB HDD for configuration import/ export, you must disconnect the other external USB devices.

## **8.2.4 Supported PTZ camera list**

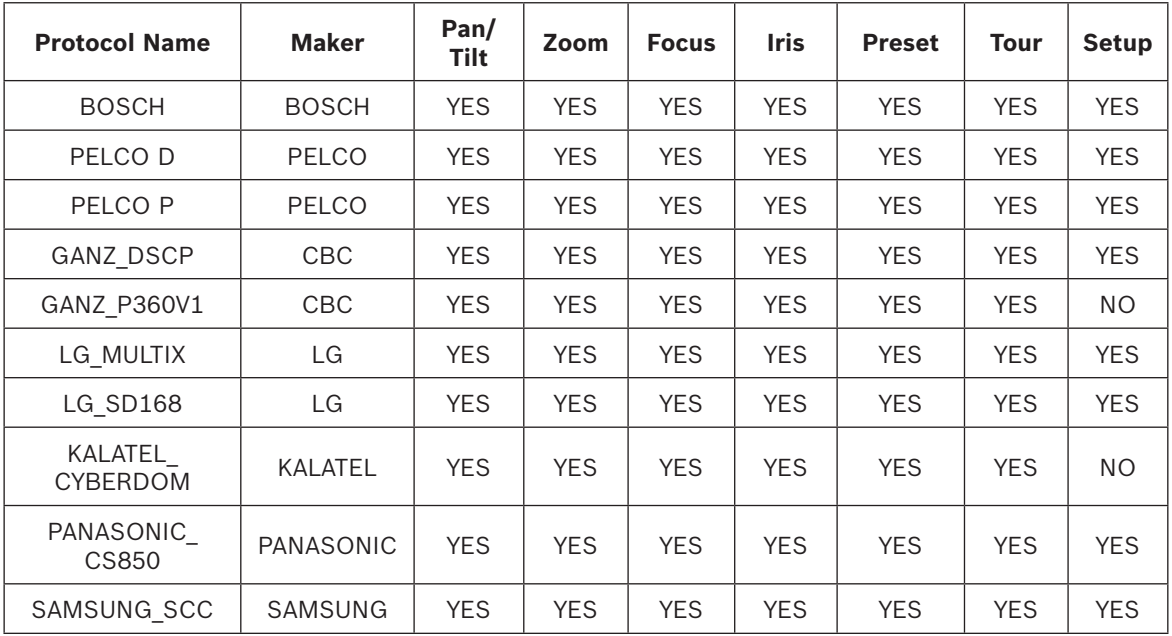

# **8.3 Time zones**

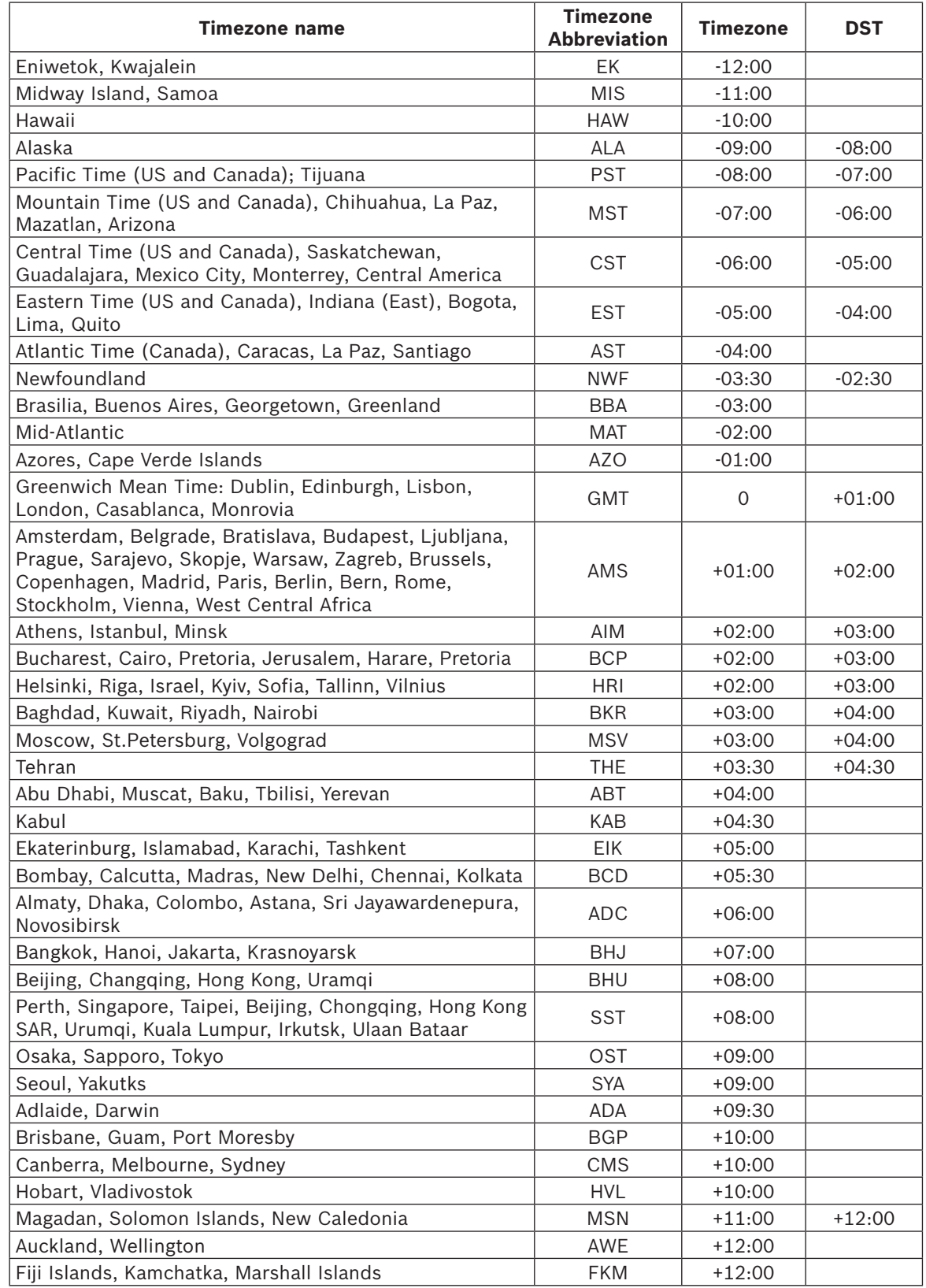

# **8.4 Factory default configuration settings**

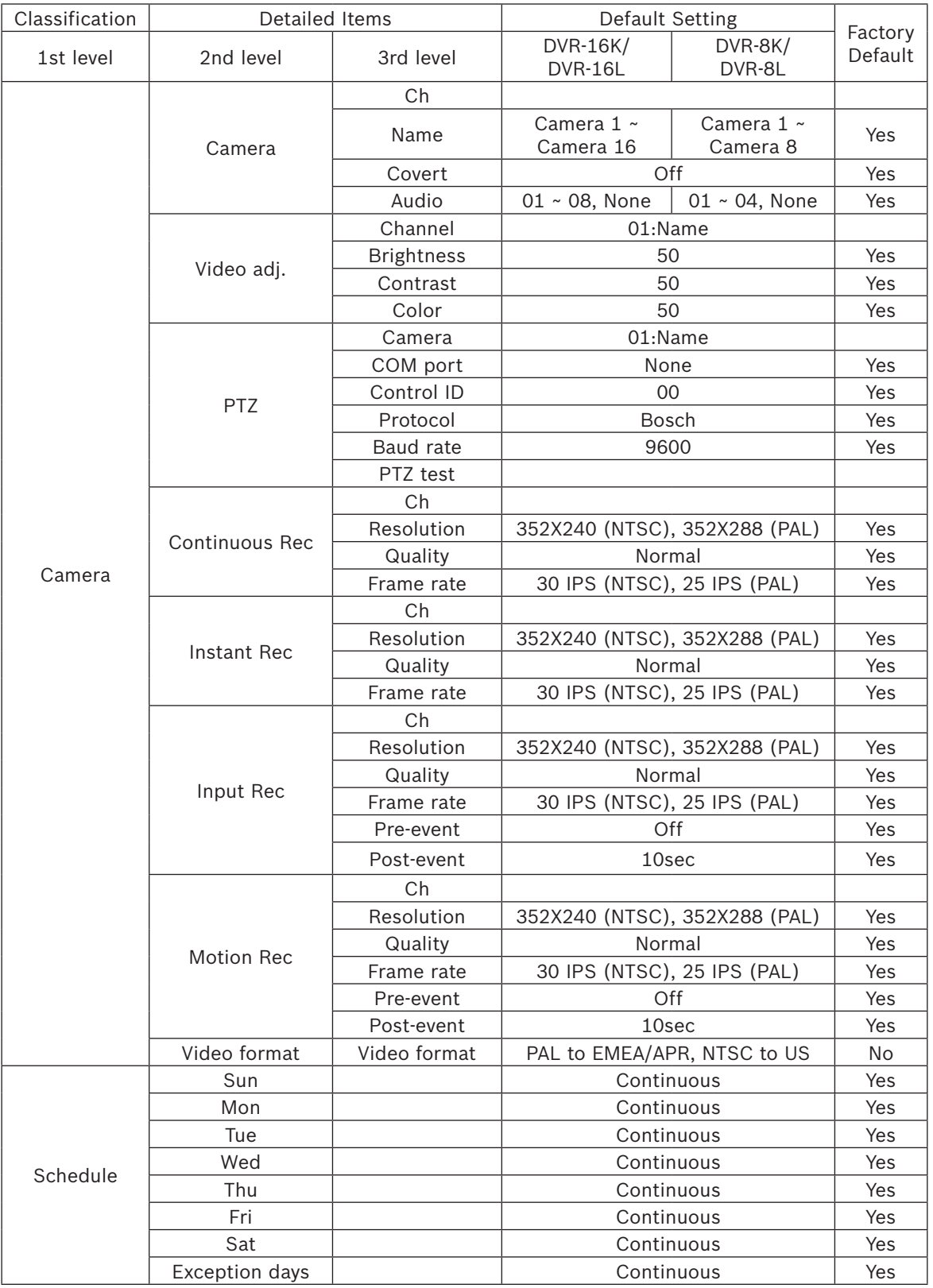

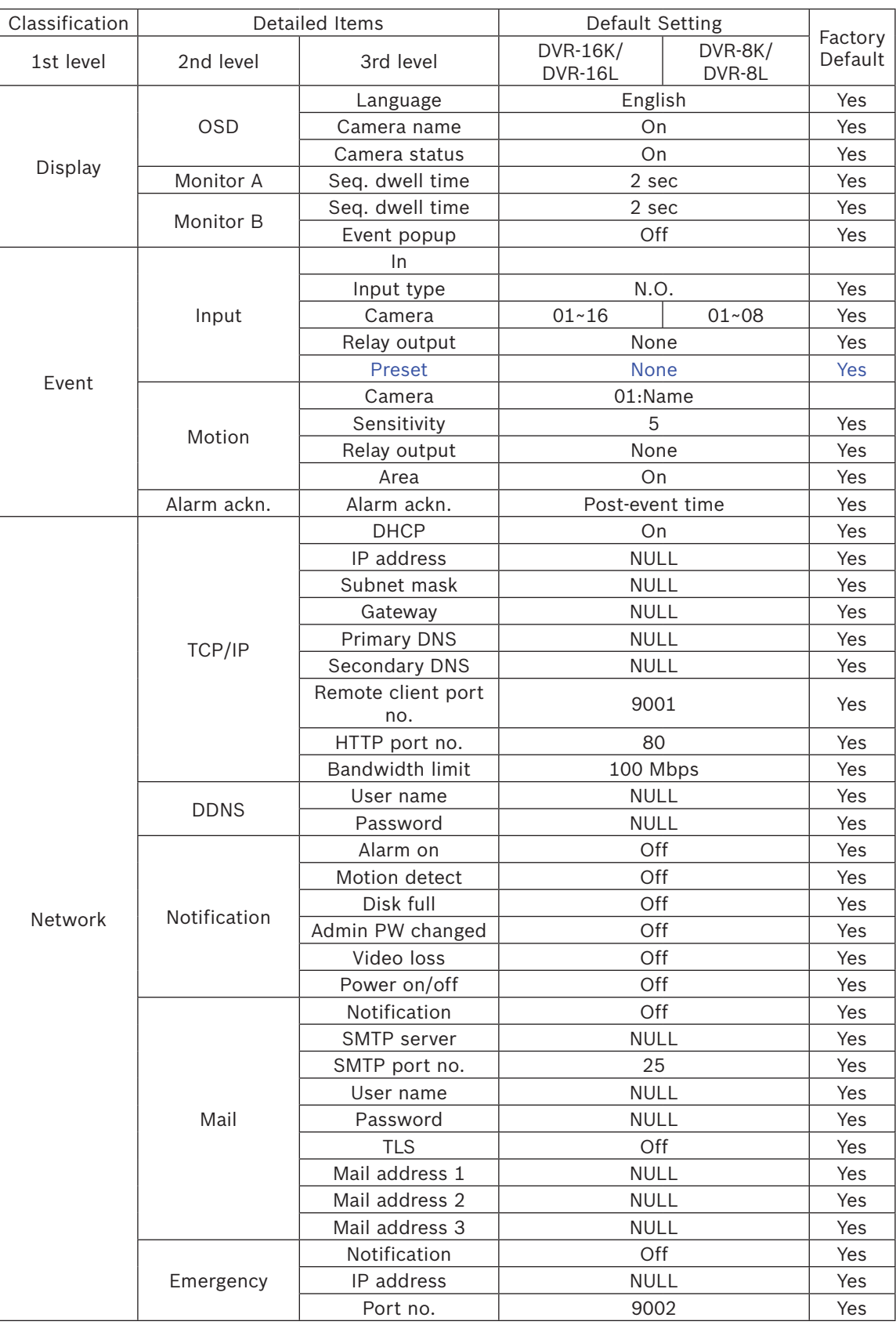

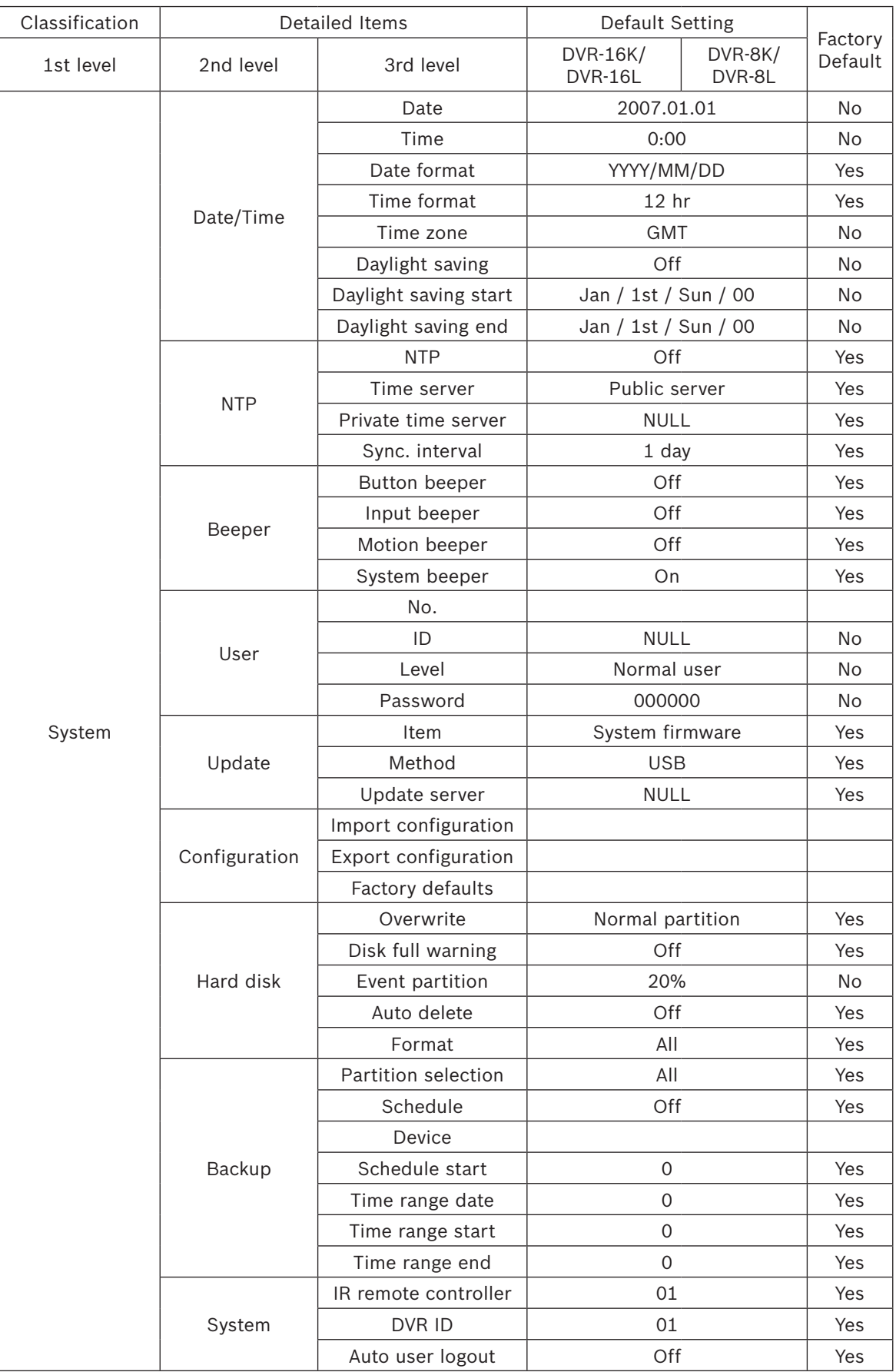

# **8.5 Recording Time Table (500GB HDD)**

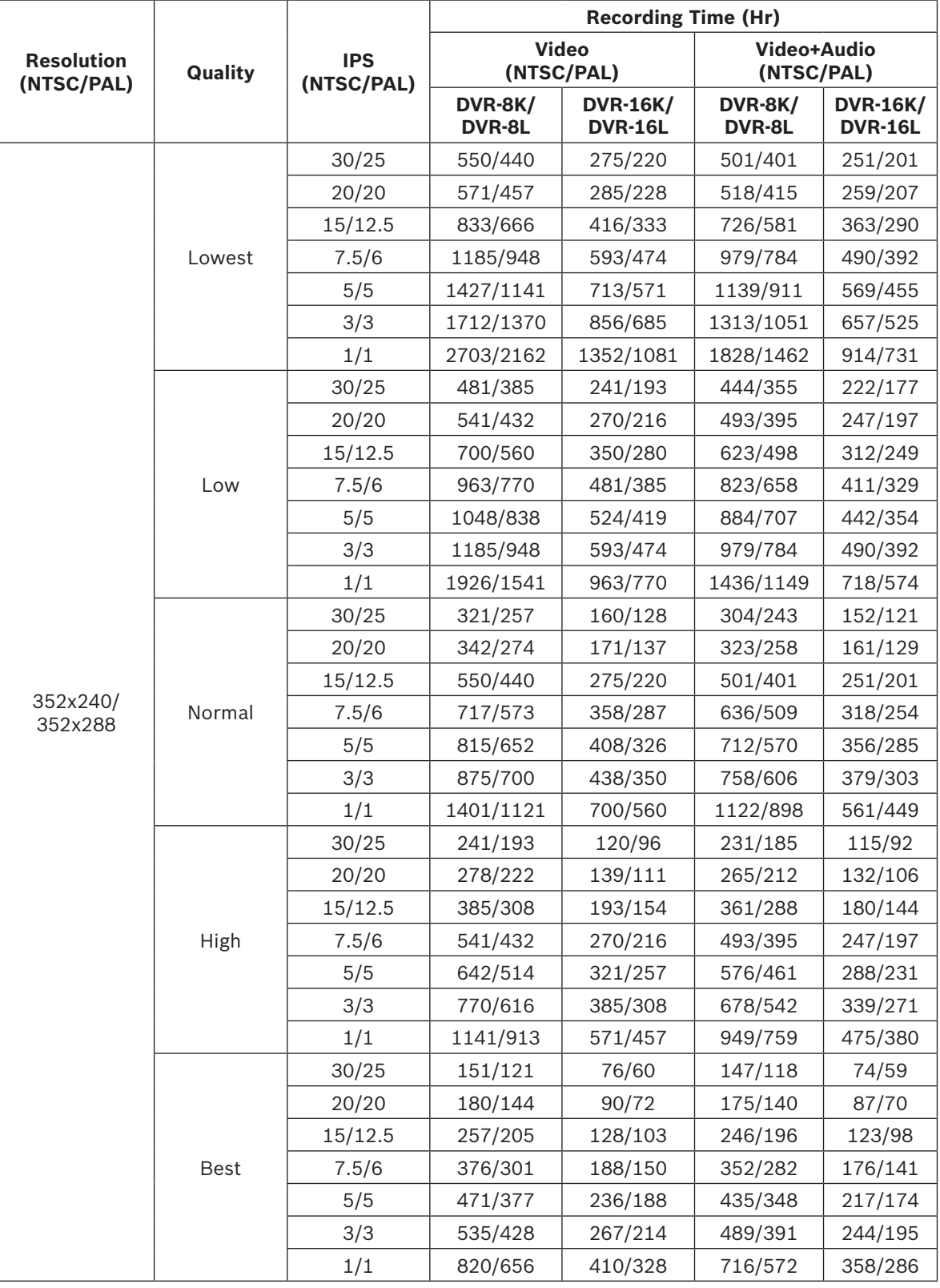

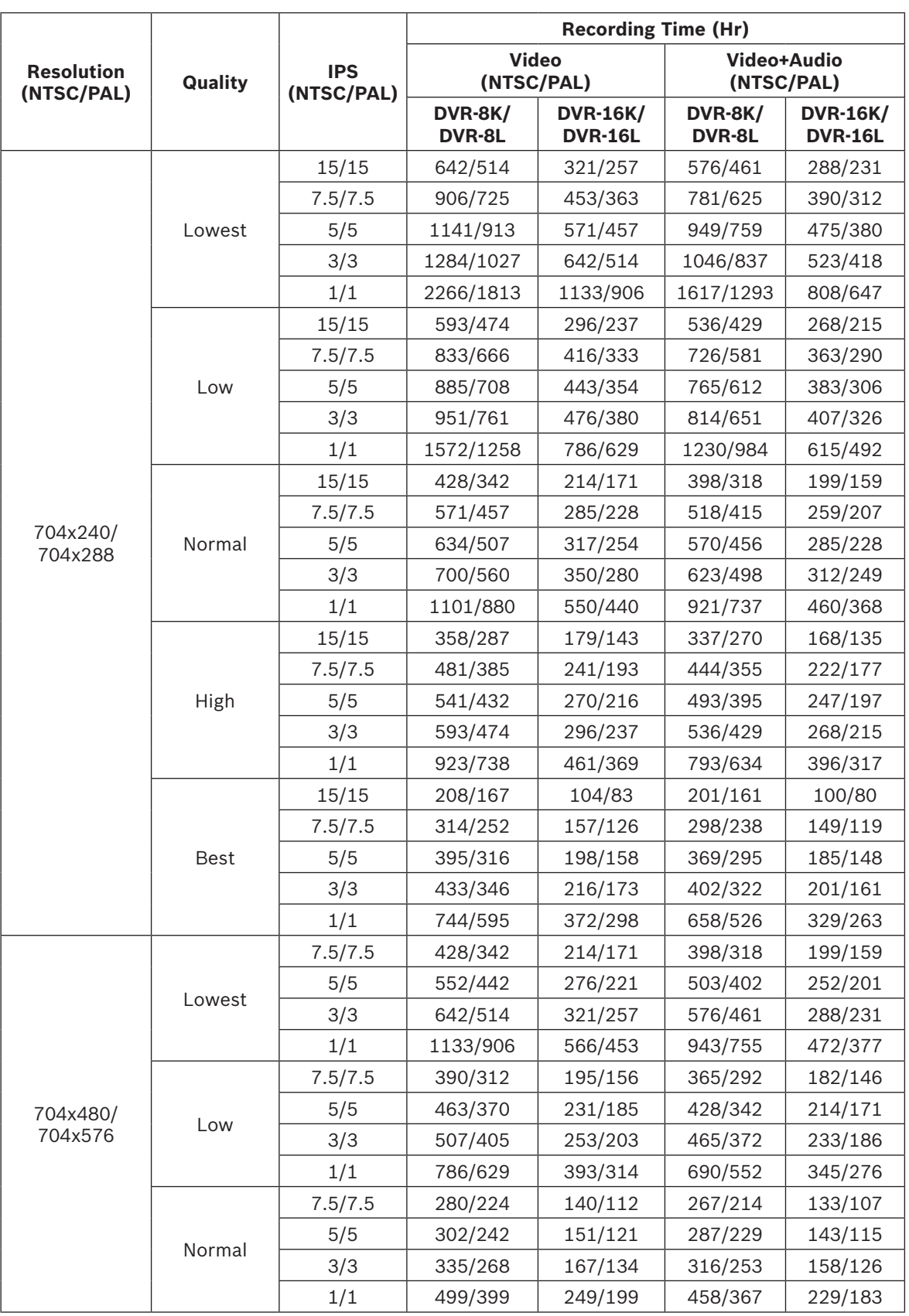

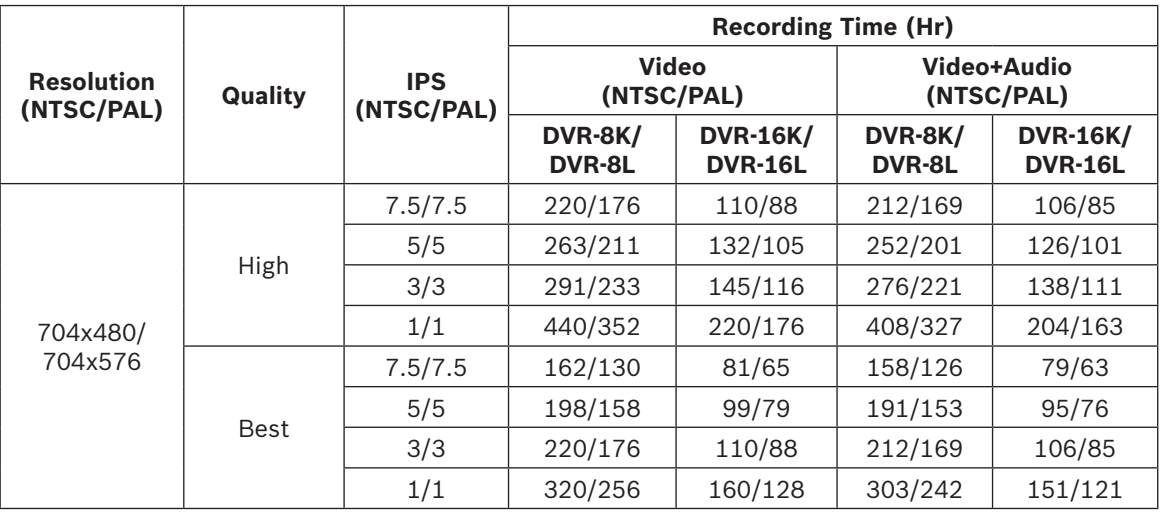

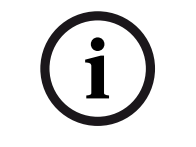

#### **Note:**

This recording time table is for reference only. The recording time can be different depending on your surveillance environment.

# **8.6 Recording Time Table (160GB HDD)**

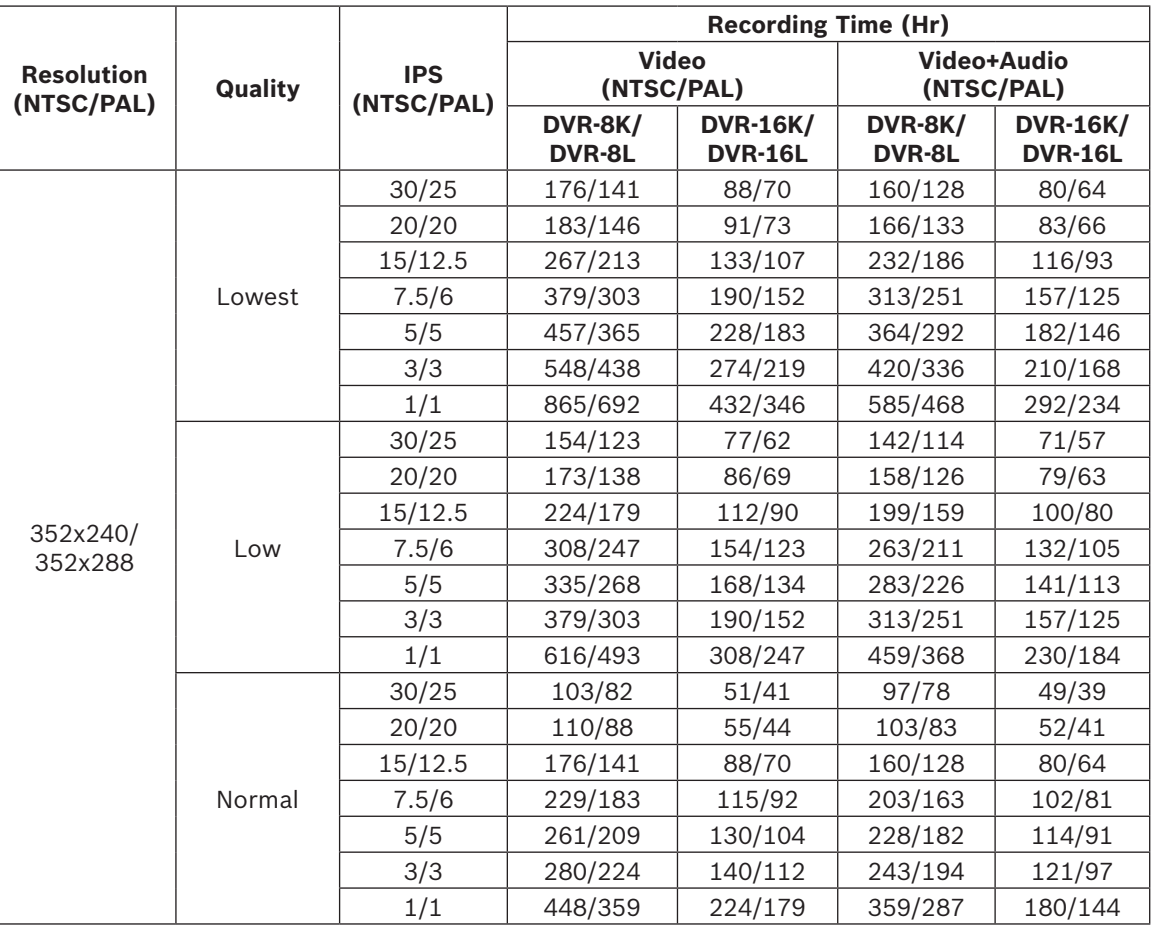

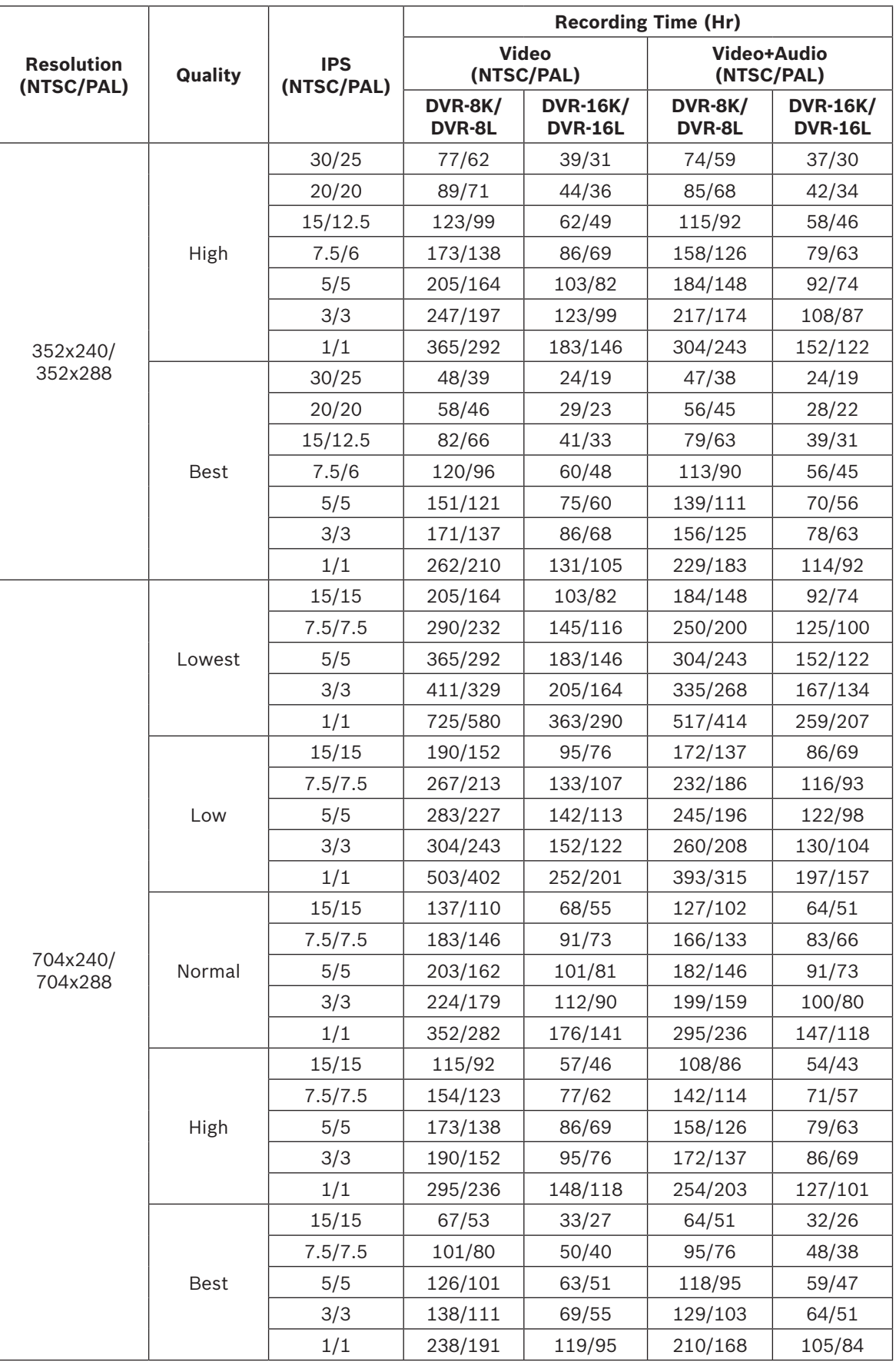

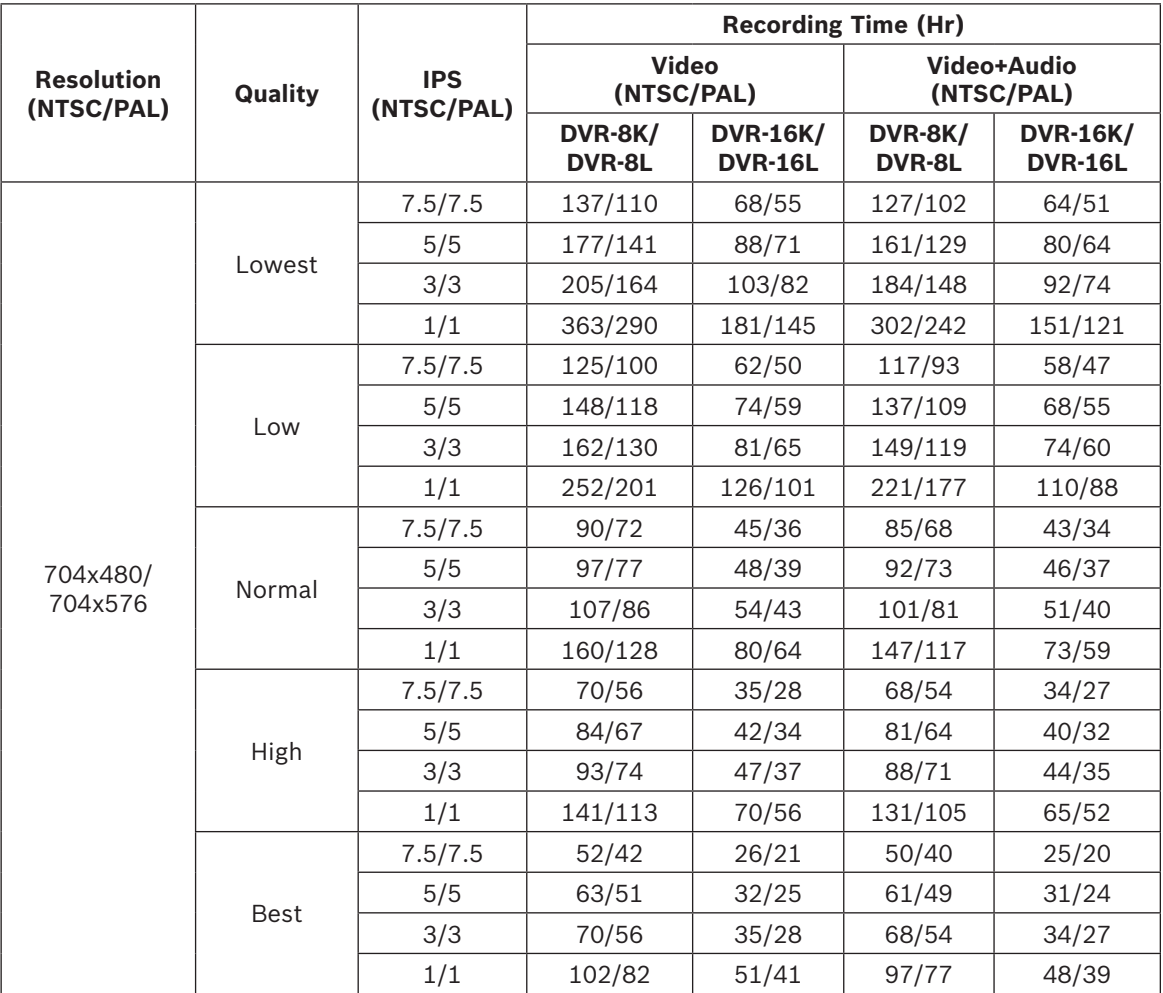

### **Note:**

This recording time table is for reference only. The recording time can be different depending on your surveillance environment.

# **8.7 Specifications**

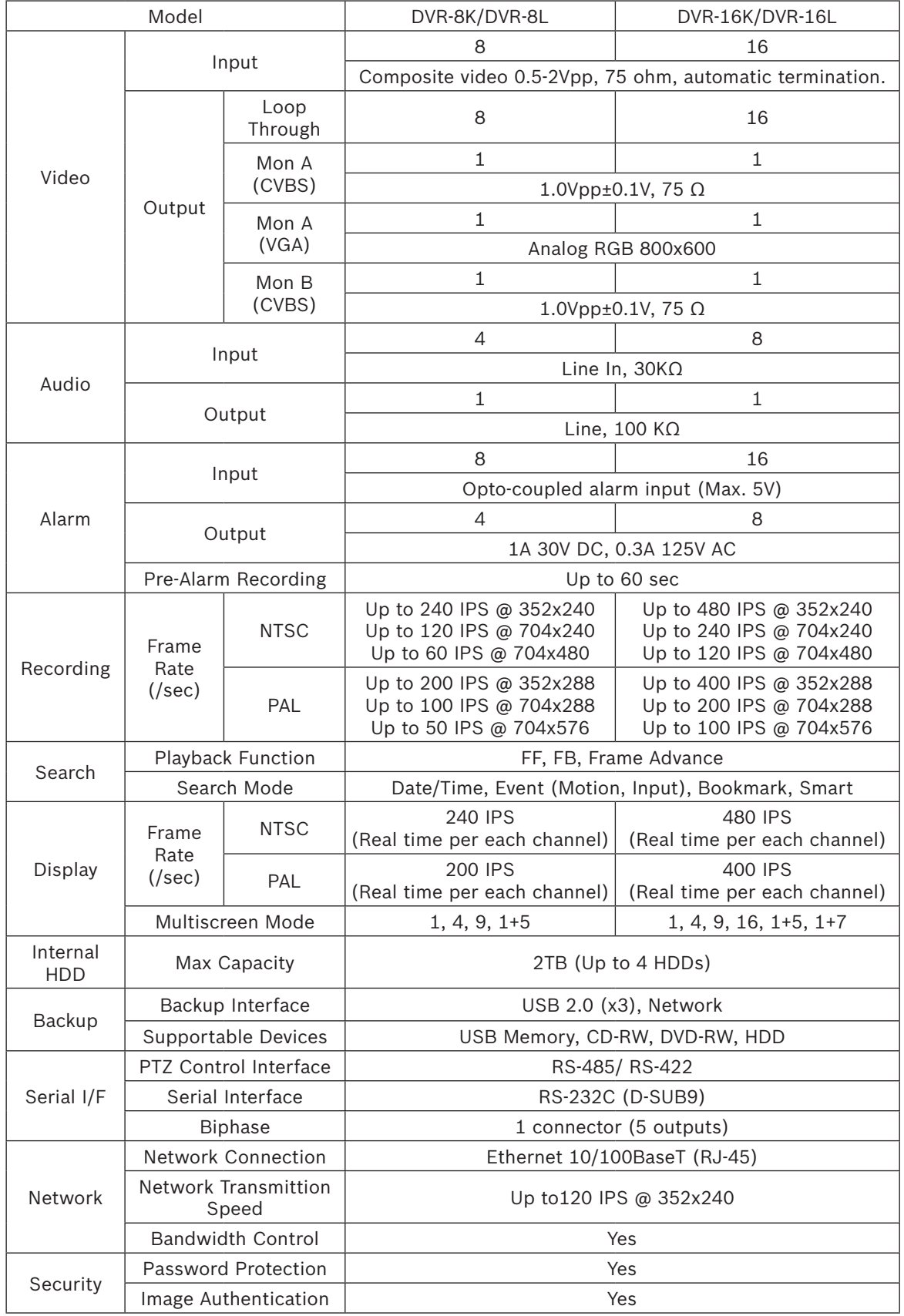

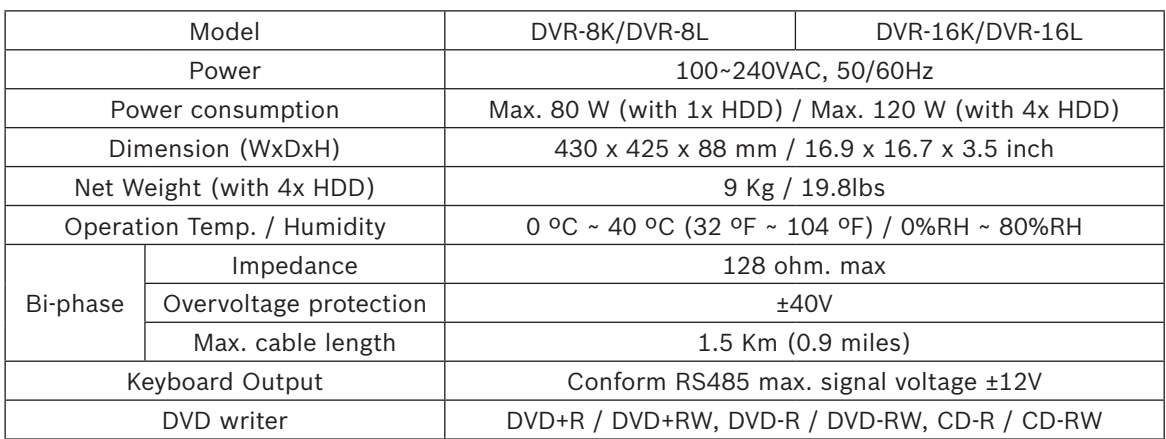

Download from Www.Somanuals.com. All Manuals Search And Download.

### **Bosch Security Systems**

www.boschsecurity.com © Bosch Security Systems, 2008

Free Manuals Download Website [http://myh66.com](http://myh66.com/) [http://usermanuals.us](http://usermanuals.us/) [http://www.somanuals.com](http://www.somanuals.com/) [http://www.4manuals.cc](http://www.4manuals.cc/) [http://www.manual-lib.com](http://www.manual-lib.com/) [http://www.404manual.com](http://www.404manual.com/) [http://www.luxmanual.com](http://www.luxmanual.com/) [http://aubethermostatmanual.com](http://aubethermostatmanual.com/) Golf course search by state [http://golfingnear.com](http://www.golfingnear.com/)

Email search by domain

[http://emailbydomain.com](http://emailbydomain.com/) Auto manuals search

[http://auto.somanuals.com](http://auto.somanuals.com/) TV manuals search

[http://tv.somanuals.com](http://tv.somanuals.com/)